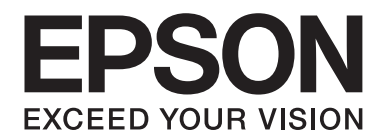

# **Manual de red**

NPD4648-00 ES

# *Copyright y marcas comerciales*

Ninguna parte de esta publicación podrá ser reproducida, almacenada en un sistema de recuperación ni transmitida en forma alguna ni por ningún medio mecánico, de fotocopiado, de grabación o cualquier otro, sin el previo consentimiento por escrito de Seiko Epson Corporation. No se asume ninguna responsabilidad de patentes con respecto al uso de la información contenida en este documento. Asimismo, se declina cualquier responsabilidad por los daños que pudieran producirse como consecuencia del uso de la información aquí contenida.

Ni Seiko Epson Corporation ni sus filiales se responsabilizarán ante el comprador del producto o ante terceras personas de las pérdidas, costes o gastos derivados de accidentes, usos incorrectos o no previstos, modificaciones no autorizadas, reparaciones o alteraciones del producto por parte del comprador o de terceros o derivados (excepto en Estados Unidos) del incumplimiento de las instrucciones de uso y mantenimiento facilitadas por Seiko Epson Corporation.

Seiko Epson Corporation y sus afiliados no asumen la responsabilidad de los daños o problemas derivados del uso de accesorios que no sean productos originales Epson u homologados por Seiko Epson Corporation.

Cuenta con el sistema integrado de impresión (IPS; Integrated Print System) de Zoran Corporation para la emulación del lenguaje de impresión.

#### **ZüRAN**

NEST Office Kit Copyright © 1996, Novell, Inc. Todos los derechos reservados.

Parte del perfil ICC incluido en este producto ha sido creada por Gretag Macbeth ProfileMaker. Gretag Macbeth es la marca comercial registrada de Gretag Macbeth Holding AG Logo. ProfileMaker es una marca comercial de LOGO GmbH.

IBM y PS/2 son marcas comerciales registradas de International Business Machines Corporation.

Microsoft®, Windows® y Windows Vista® son marcas comerciales registradas de Microsoft Corporation.

Apple®, Macintosh®, Mac®, Mac OS®, AppleTalk® y Bonjour® son marcas comerciales registradas de Apple, Inc. Apple Chancery, Chicago, Geneva, Hoefler Text, Monaco y New York son marcas comerciales o marcas comerciales registradas de Apple, Inc.

EPSON y EPSON ESC/P son marcas comerciales registradas y EPSON AcuLaser y EPSON ESC/P 2 son marcas comerciales de Seiko Epson Corporation.

Monotype es una marca comercial de Monotype Imaging, Inc. registrada en la Oficina de Marcas y Patentes de Estados Unidos y puede estar registrada en determinadas jurisdicciones.

El producto UFST® (Universal Font Scaling Technology™) es el subsistema de rendering de fuentes escalables Monotype para impresoras.

La tecnología de compresión de fuentes MicroType® de Monotype Imaging funciona con el subsistema de rendering de fuentes UFST® para reducir notablemente el tamaño de los archivos de fuentes.

El formato de fuente MicroType® de Monotype Imaging es un formato de fuente MicroType comprimido.

CG Omega, CG Times, Garamond Antiqua, Garamond Halbfett, Garamond Kursiv y Garamond Halbfett Kursiv son marcas comerciales de Monotype Imaging, Inc. y pueden estar registradas en determinadas jurisdicciones.

Monotype Imaging, Inc posee la licencia de los contornos de tipos de letra escalables.

Albertus, Arial, Coronet, Gillsans y Times New Roman son marcas comerciales de The Monotype Corporation registradas en la Oficina de Marcas y Patentes de Estados Unidos y pueden estar registradas en determinadas jurisdicciones.

ITC Avant Garde Gothic, ITC Bookman, ITC Zapf-Chancery e ITC ZapfDingbats son marcas comerciales de International Typeface Corporation registradas en la Oficina de Marcas y Patentes de Estados Unidos y pueden estar registradas en determinadas jurisdicciones.

Clarendon, Helvetica, Palatino, Times y Univers son marcas comerciales registradas de Heidelberger Druckmaschinen AG, que pueden estar registradas en determinadas jurisdicciones, y su licencia se obtiene exclusivamente a través de Linotype Library GmbH, una subsidiaria propiedad de Heidelberger Druckmaschinen AG.

Wingdings es una marca comercial registrada de Microsoft Corporation en Estados Unidos y otros países.

Marigold es una marca comercial de Arthur Baker y puede estar registrada en algunas jurisdicciones.

Antique Olive es una marca comercial de Marcel Olive y puede estar registrada en algunas jurisdicciones.

HP y HP LaserJet son marcas comerciales registradas de la empresa Hewlett-Packard.

PCL es una marca comercial registrada de Hewlett-Packard Company.

Adobe, el logotipo de Adobe y PostScript3 son marcas comerciales de Adobe Systems Incorporated, que pueden estar registradas en determinadas jurisdicciones.

CompactFlash es una marca comercial de SanDisk Corporation en Estados Unidos y otros países.

Este producto incluye software desarrollado por la Universidad de California, Berkeley, y sus colaboradores.

Este producto incluye el software Cryptographic RSA BSAFE® de EMC Corporation. RSA y BSAFE son marcas comerciales registradas o marcas comerciales de EMC Corporation en Estados Unidos y otros países.

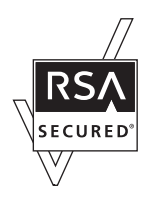

Este producto contiene módulos Runtime de IBM Rational Rhapsody, Copyright IBM Corporation 2008. Todos los derechos reservados.

Aviso general: Los nombres de otros productos utilizados en esta documentación se citan con el mero fin de su identificación y son marcas comerciales de sus propietarios respectivos. Epson renuncia a cualquier derecho sobre esas marcas.

Copyright © 2011 Seiko Epson Corporation. All rights reserved.

# *Índice*

#### *[Instrucciones de seguridad](#page-7-0)*

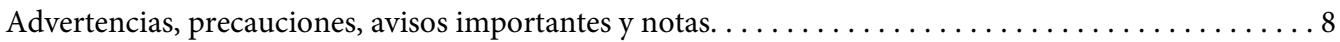

## Capítulo 1 *[Introducción](#page-8-0)*

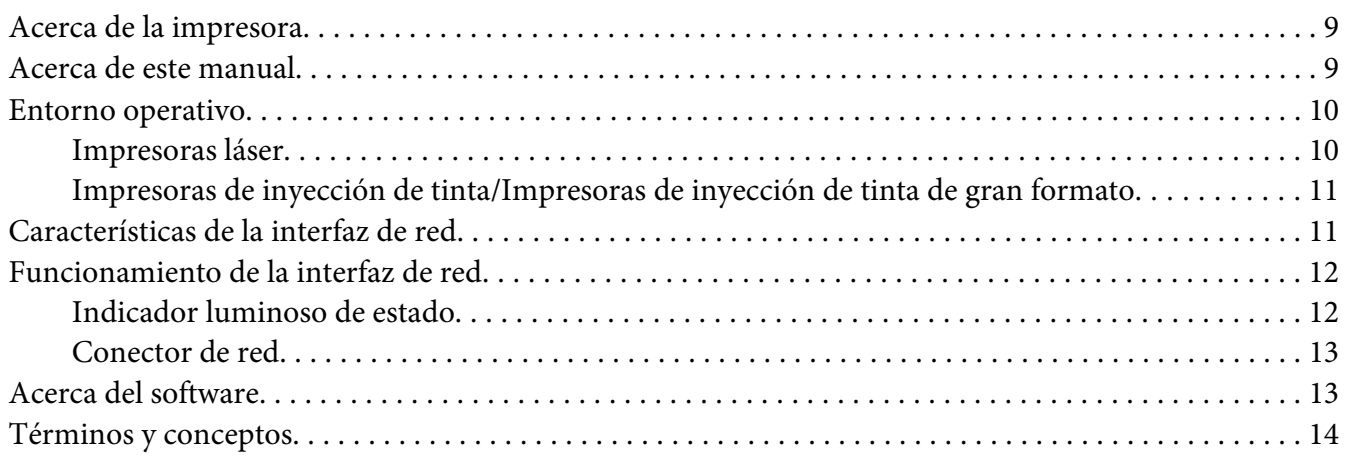

## [Capítulo 2](#page-15-0) *Cómo*

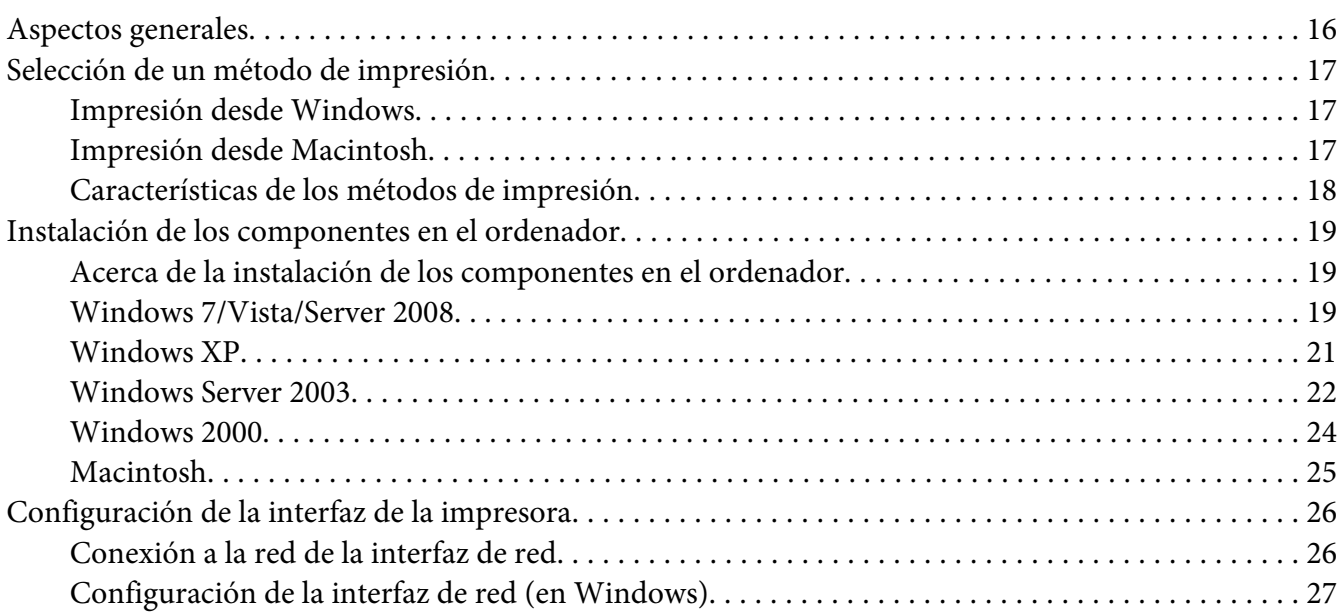

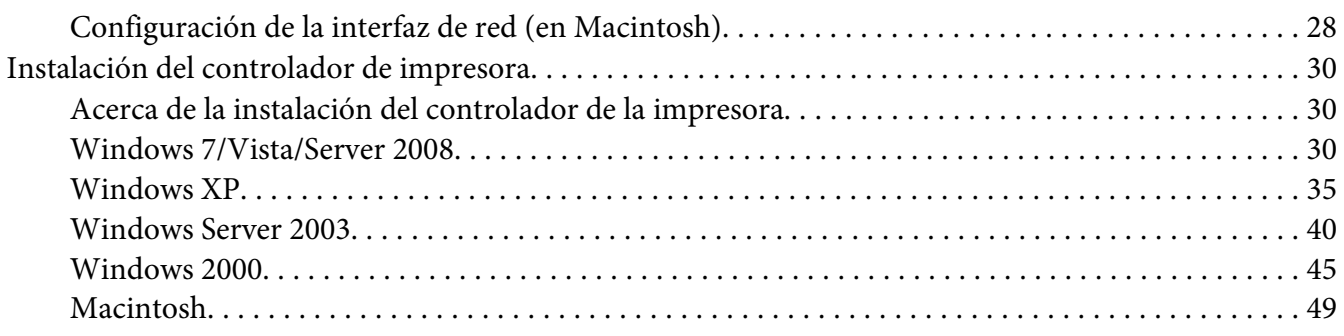

#### Capítulo 3 *[Software de red](#page-51-0)*

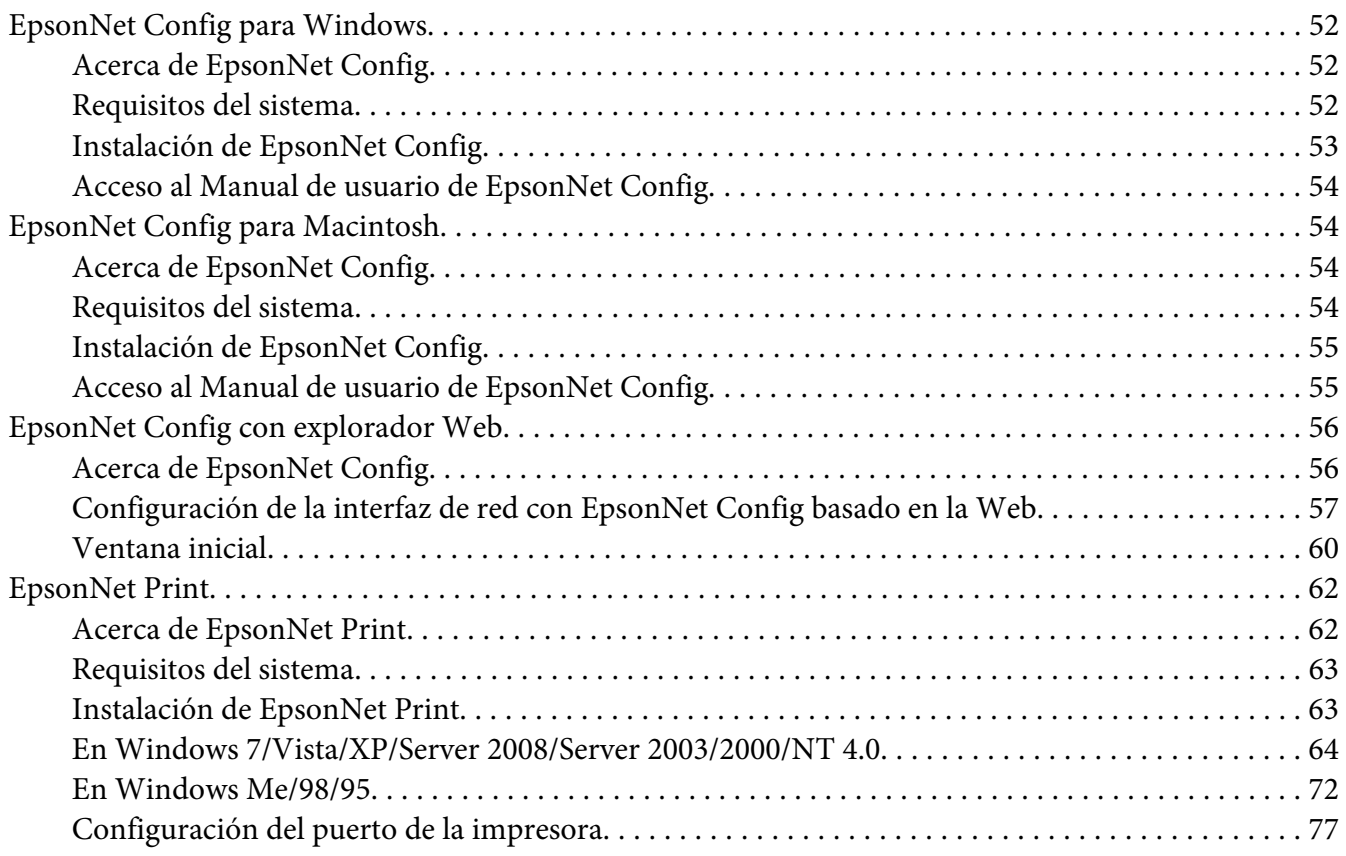

#### Capítulo 4 *[Solución de problemas](#page-79-0)*

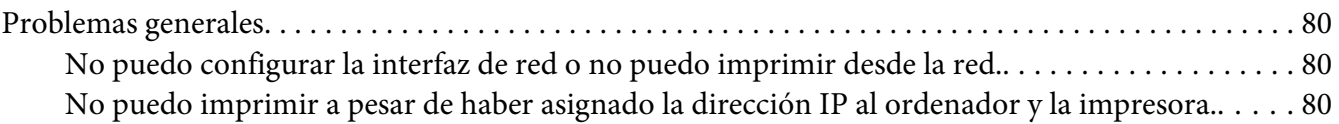

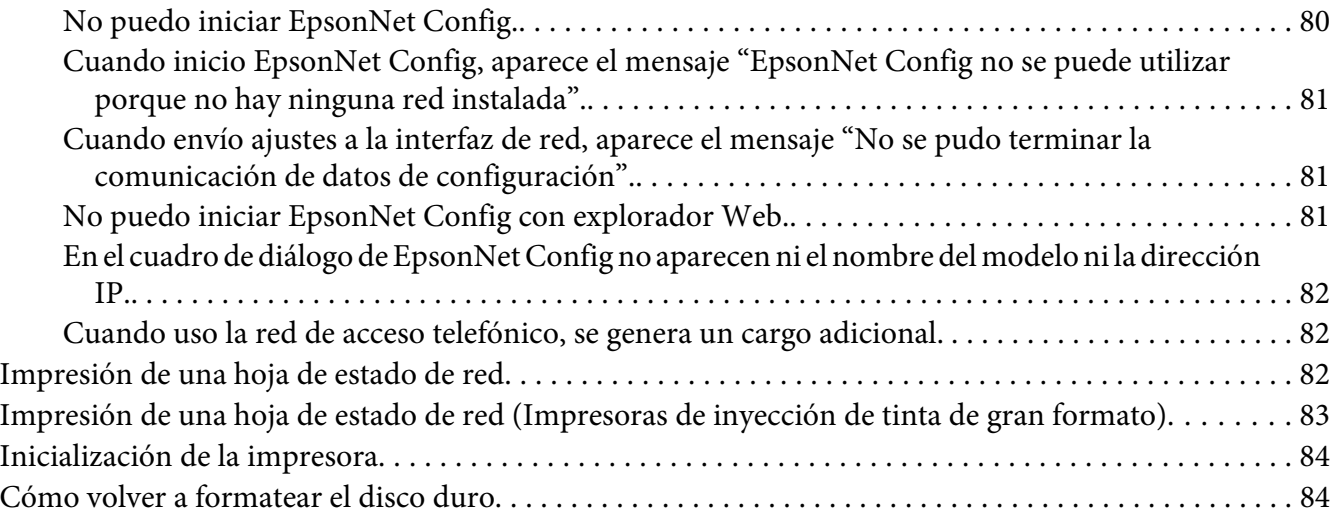

## Capítulo 5 *[Consejos para el administrador](#page-84-0)*

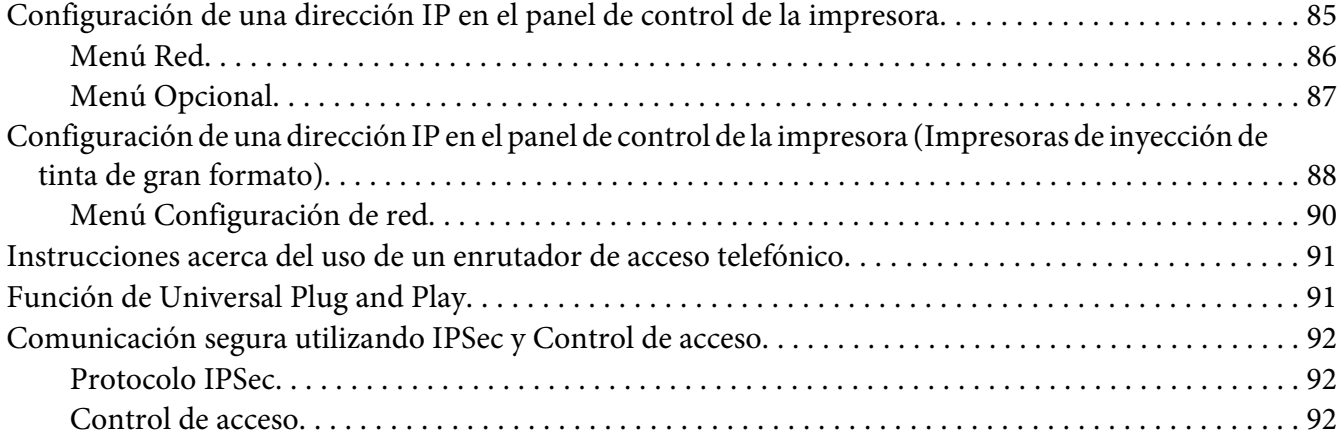

## Apéndice A *[Términos de la licencia del Software](#page-93-0)*

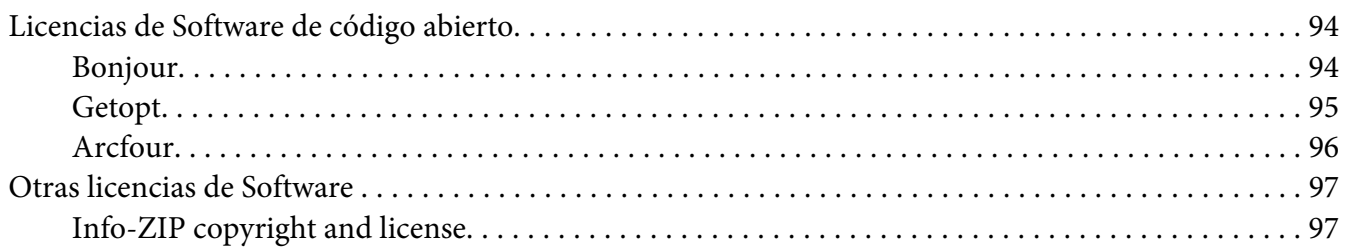

*[Índice](#page-98-0)*

## <span id="page-7-0"></span>*Instrucciones de seguridad*

## *Advertencias, precauciones, avisos importantes y notas*

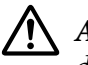

## !*Advertencia*

debe seguirse estrictamente para evitar lesiones graves.

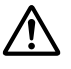

## !*Precaución*

deben seguirse estrictamente para evitar daños físicos.

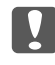

#### c *Importante*

deben seguirse para evitar daños materiales en el equipo.

#### *Las notas*

contiene información importante y sugerencias prácticas acerca del funcionamiento de la impresora.

## <span id="page-8-0"></span>Capítulo 1

## *Introducción*

## *Acerca de la impresora*

Esta impresora lleva incorporada una interfaz Ethernet y se puede conectar en cualquier sitio de la red mediante 10Base-T, 100Base-TX, y 1000Base-T Ethernet. La interfaz Ethernet, denominada "interfaz de red" en este manual, selecciona automáticamente el estándar correcto cuando se conecta a una red. Además, admite y selecciona automáticamente los protocolos de red IEEE 802.2, IEEE 802.3, Ethernet II y Ethernet SNAP.

Ya que la interfaz de red es compatible con varios protocolos y detecta automáticamente protocolos en la red, se puede imprimir desde aplicaciones Microsoft® Windows® y Apple® Macintosh®.

Utilice el disco del Software para configurar fácilmente la interfaz de la red a fin de utilizar la red TCP/IP e instalar el controlador de la impresora. Podrá utilizar la impresora en la red TCP/IP inmediatamente.

Si desea configurar la interfaz de red para protocolos tales como TCP/IP, AppleTalk®, IPP y SNMP, utilice EpsonNet Config, la utilidad de configuración que acompaña a su producto, y realizará la configuración de forma simple y rápida.

#### *Nota:*

La utilidad Configuración EpsonNet configura la interfaz de red únicamente para trabajar con protocolos que existen en la red. Esto no implica que se puedan usar todos los protocolos en la red arriba citados en la red o en el sistema operativo. Los protocolos que la interfaz de red puede usar varían en función del sistema operativo utilizado y la configuración de la red.

## *Acerca de este manual*

Este Manual de red contiene información acerca del uso de una interfaz de red en una red. Incluye instrucciones acerca de la instalación de la interfaz de red, del software de configuración y sobre cómo modificar los ajustes de red de la impresora y los ordenadores.

Para más información acerca de la impresora, consulte el Manual de usuario.

<span id="page-9-0"></span>*Nota:*

- ❏ Para poder leer el manual on-line, tiene que estar instalado en el ordenador Adobe Acrobat Reader o Adobe Reader.
- ❏ Este manual está destinado a los administradores de redes; para llevar a cabo muchos de los pasos aquí descritos es necesario un conocimiento profundo de las redes y derechos de administrador.
- ❏ El "administrador de la red" es la persona responsable del mantenimiento y gestión de la red. En este manual, el término "administrador" es sinónimo de "supervisor".
- ❏ En este manual, el término "interfaz de red" hace alusión a la interfaz Ethernet de la impresora.
- ❏ En algunas de las pantallas mostradas en este manual es posible que no aparezca el nombre de su impresora. Esta diferencia no altera las instrucciones.
- ❏ Los sistemas operativos admitidos varían según la impresora. Consulte el Manual de usuario de su impresora para saber qué sistemas operativos admite.

## *Entorno operativo*

La interfaz de red es compatible con los siguientes entornos.

## *Impresoras láser*

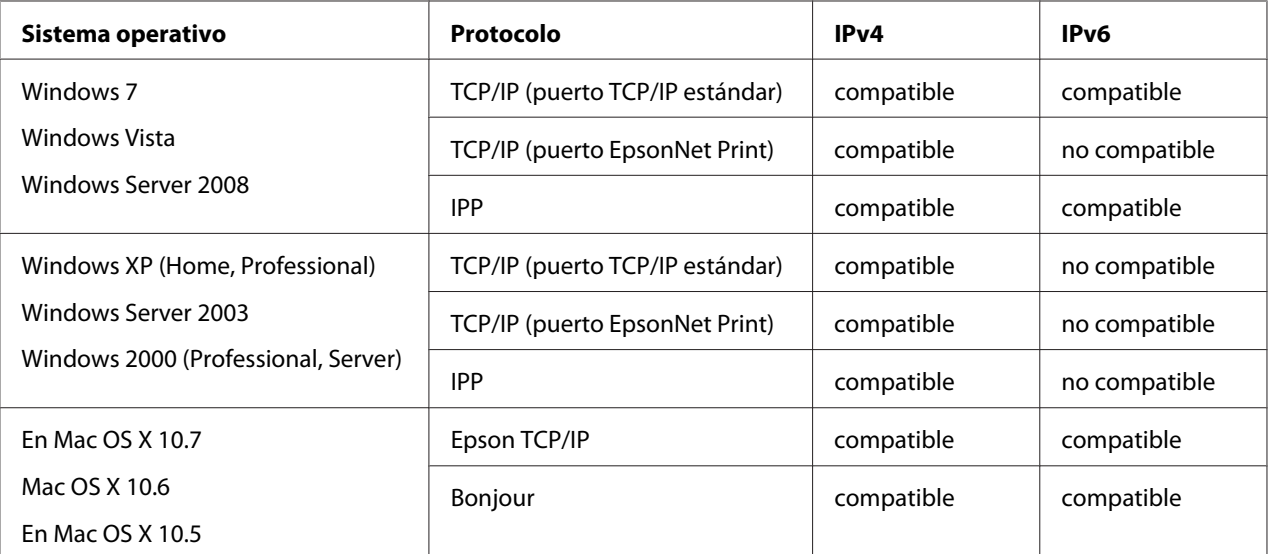

<span id="page-10-0"></span>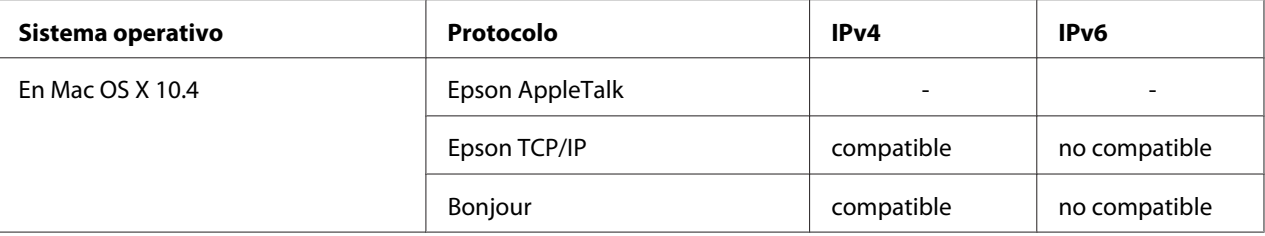

#### *Nota:*

Si utiliza la impresora en un entorno de enrutador de acceso telefónico, debe configurar una dirección IP para la impresora. Compruebe que la dirección IP sea adecuada para el segmento; una dirección IP incorrecta puede generar accesos telefónicos inesperados.

## *Impresoras de inyección de tinta/Impresoras de inyección de tinta de gran formato*

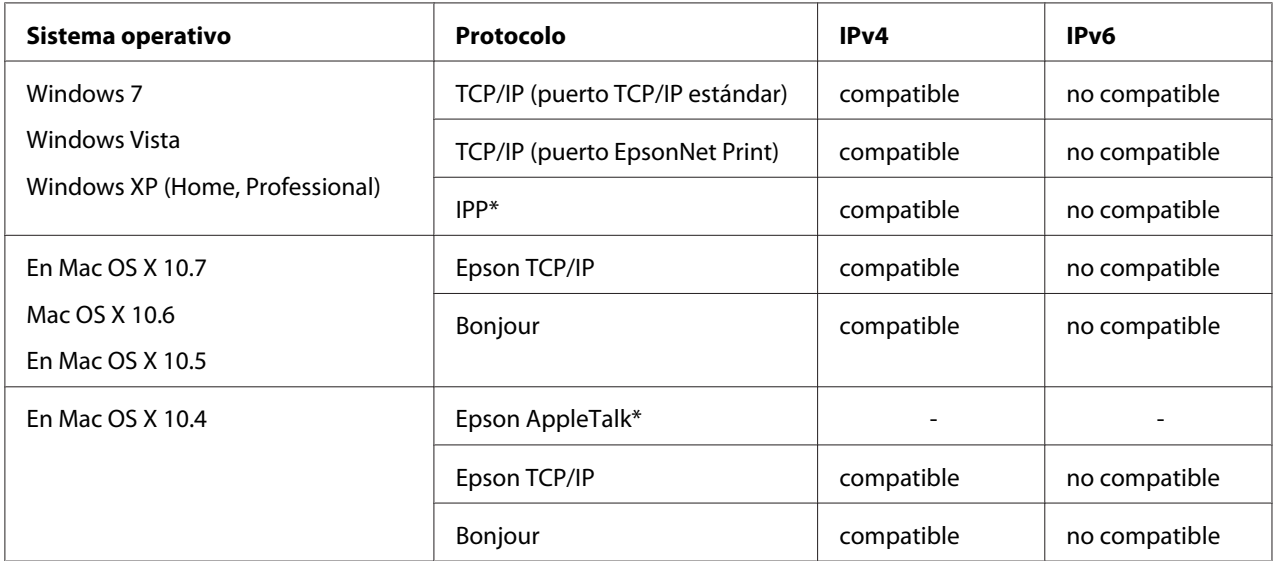

\* IPP y AppleTalk no son compatibles con algunos modelos.

## *Características de la interfaz de red*

- ❏ Conecta su impresora Epson a la red mediante la interfaz Ethernet incorporada, llamada "interfaz de red" en este manual.
- ❏ Admite múltiples protocolos tales como TCP/IP, AppleTalk, e IPP.
- ❏ Admite 10Base-T, 100Base-TX, y 1000Base-T Ethernet.
- <span id="page-11-0"></span>❏ Admite DHCP.
- ❏ Admite la función Automatic Private IP Addressing (APIPA), que asigna automáticamente una dirección IP a la interfaz de red incluso aunque no haya servidor DHCP en la red.
- ❏ Admite la función Dynamic DNS (DNS Dinámico).
- ❏ Admite SNMP y MIB.
- ❏ Admite SNTP (Simple Network Time Protocol).
- ❏ Mac OS X 10.4 o posterior admite Bonjour.

## *Funcionamiento de la interfaz de red*

## *Indicador luminoso de estado*

Los indicadores luminosos proporcionan información importante acerca de las operaciones de la interfaz de red.

#### *Impresoras láser*

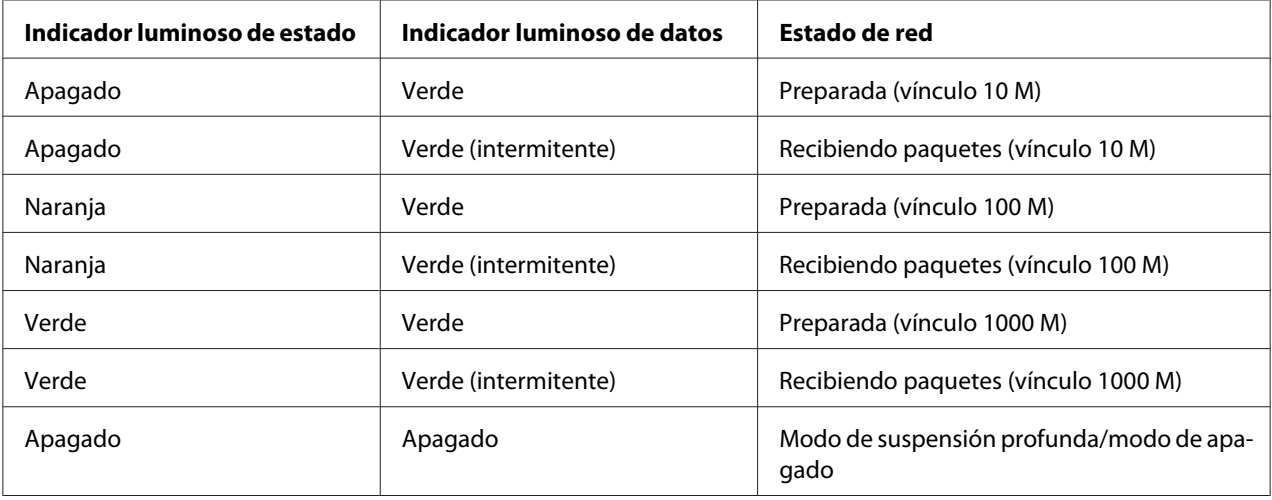

## <span id="page-12-0"></span>*Impresoras de inyección de tinta/Impresoras de inyección de tinta de gran formato (modelos que no admiten la comunicación a 1000 Mbps)*

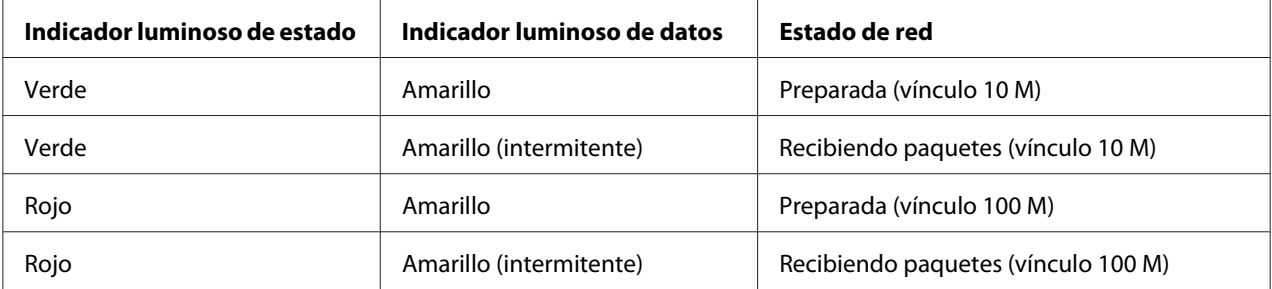

## *Impresoras de inyección de tinta de gran formato (modelos que admiten la comunicación a 1000 Mbps)*

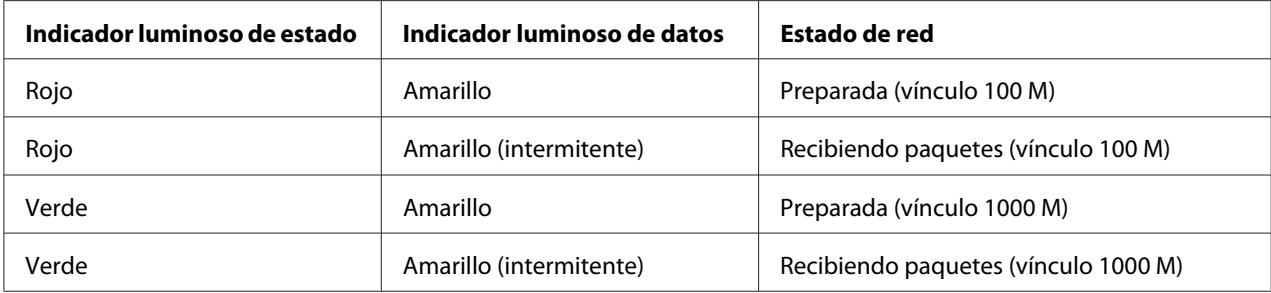

## *Conector de red*

Conector RJ-45: Sirve para conectar un cable Ethernet a una red. Puede utilizar este cable para 10Base-T, 100Base-TX, y 1000Base-T Ethernet.

#### c *Importante:*

Utilice siempre un cable blindado y de pares trenzados para conectar la interfaz de red a una red.

- ❏ Categoría 5 o superior para la conexión 10Base-T o 100Base-TX
- ❏ Categoría 5e o superior para la conexión 1000Base-T

## *Acerca del software*

El disco del Software suministrado con su impresora incluye el software de red siguiente.

#### <span id="page-13-0"></span>*Nota:*

Las aplicaciones incluidas varían según el modelo de la impresora.

- ❏ EpsonNet Config para Windows es una utilidad de configuración basada en Windows que permite a los administradores configurar la interfaz de red para protocolos tales como TCP/IP, MS Network, AppleTalk, IPP, y SNMP. Consulte ["EpsonNet Config para Windows" de la](#page-51-0) [página 52](#page-51-0).
- ❏ EpsonNet Config para Macintosh es una utilidad de configuración basada en Macintosh que permite a los administradores configurar la interfaz de red para protocolos tales como TCP/IP, AppleTalk e IPP. Consulte ["EpsonNet Config para Macintosh" de la página 54.](#page-53-0)
- ❏ EpsonNet Config con explorador Web es una utilidad de configuración basada en el Web que permite a los administradores configurar la interfaz de red para protocolos tales como TCP/IP, MS Network, AppleTalk, IPP y SNMP. Consulte ["EpsonNet Config con explorador Web" de la](#page-55-0) [página 56](#page-55-0).
- ❏ EpsonNet Print es una utilidad que permite imprimir de igual a igual con impresoras Epson en una red TCP/IP. Consulte ["EpsonNet Print" de la página 62](#page-61-0).

## *Términos y conceptos*

Configuración -- Conjunto preparado de condiciones para que un dispositivo funcione correctamente. La configuración de la interfaz de red es la preparación para que funcione con protocolos disponibles en una red.

DHCP -- Siglas del inglés "dynamic host configuration protocol". Es un protocolo de configuración para host dinámico. Se trata de un protocolo que asigna direcciones IP dinámicas a los dispositivos de la red.

EtherTalk -- El protocolo de comunicación de AppleTalk que rige las transmisiones de Ethernet.

ftp -- Un protocolo de aplicaciones TCP/IP para la transferencia de archivos.

lpd -- Una aplicación de protocolo TCP/IP para impresión remota.

Cola de impresión -- Ubicación donde se almacena un trabajo de impresión como archivo hasta que la interfaz de red envía el trabajo a la impresora asignada.

Protocolo -- Regla que controla cómo se intercambian los datos a través de una red. Los ordenadores y el software no pueden comunicarse si utilizan protocolos distintos.

TCP/IP -- Siglas del inglés "Transmission Control Protocol/Internet Protocol", una serie de protocolos que proporcionan comunicación entre los nodos de una red.

SSL -- Siglas del inglés "Secure Sockets Layer", un protocolo de seguridad para transmitir datos entre un servidor web y un explorador web

## <span id="page-15-0"></span>Capítulo 2

## *Cómo*

## *Aspectos generales*

En esta sección se describe el procedimiento general de configuración de la interfaz de red para utilizarla en una red.

1. Compruebe el funcionamiento de la interfaz de red.

Compruebe las operaciones y las funciones de la interfaz de red, tales como los indicadores luminosos de estado y el conector RJ-45. Si desea más información, consulte ["Funcionamiento de](#page-11-0) [la interfaz de red" de la página 12.](#page-11-0)

2. Seleccione un método de impresión.

Seleccione un método de impresión adecuado al entorno de red y el sistema operativo. Si no está seguro de cuál ha de seleccionar, consulte ["Impresión desde Windows" de la página 17](#page-16-0) o ["Impresión desde Macintosh" de la página 17](#page-16-0) para obtener información detallada.

3. Instale los componentes necesarios en el ordenador.

Compruebe que estén instalados en el ordenador los componentes necesarios (tales como TCP/ IP), y que estén configurados los ajustes de red (como la dirección IP, la máscara de subred, etc.). Si desea más información, consulte ["Acerca de la instalación de los componentes en el ordenador" de](#page-18-0) [la página 19](#page-18-0).

4. Conecte a la red la interfaz de red.

Conecte a la red la interfaz de red. Si desea más información, consulte ["Conexión a la red de la](#page-25-0) [interfaz de red" de la página 26.](#page-25-0)

5. Configure la interfaz de red e instale el controlador de impresora.

Si desea más información, consulte ["Configuración de la interfaz de red \(en Windows\)" de la](#page-26-0) [página 27](#page-26-0) o ["Configuración de la interfaz de red \(en Macintosh\)" de la página 28](#page-27-0).

6. Si fuera necesario, configure los ajustes de red de la interfaz de red con EpsonNet Config.

<span id="page-16-0"></span>Configure la interfaz de red para TCP/IP, AppleTalk, etc. con EpsonNet Config. Si es usuario de Windows, consulte ["Acerca de EpsonNet Config" de la página 52.](#page-51-0) Si es usuario de Macintosh, consulte ["Acerca de EpsonNet Config" de la página 54.](#page-53-0)

## *Selección de un método de impresión*

## *Impresión desde Windows*

Compruebe si existe un servidor de impresión Windows 7/Vista/XP/Server 2008/Server 2003/2000/ NT en la red y siga estas sugerencias.

#### *Nota:*

En esta sección sólo se presentan métodos de impresión recomendados. Consulte ["Características de los](#page-17-0) [métodos de impresión" de la página 18](#page-17-0) para obtener información acerca de métodos adicionales.

#### *Si no hay ningún servidor de impresión Windows 7/Vista/XP/Server 2008/Server 2003/2000/ NT*

Recomendamos la impresión por TCP/IP a través de LPR. Consulte ["Windows 7/Vista/Server 2008"](#page-29-0) [de la página 30,](#page-29-0) ["Windows XP" de la página 35,](#page-34-0) ["Windows Server 2003" de la página 40,](#page-39-0) o ["Windows 2000" de la página 45](#page-44-0).

#### *Si hay un servidor de impresión Windows 7/Vista/XP/Server 2008/Server 2003/2000/NT*

En el servidor, configure la impresora para conectar con LPR y conviértala en una impresora compartida. Sus clientes podrán imprimir en esta impresora compartida.

## *Impresión desde Macintosh*

#### *Mac OS X 10.5 o posterior*

- ❏ Bonjour
- ❏ EPSON TCP/IP

#### *En Mac OS X 10.4*

❏ Bonjour

- <span id="page-17-0"></span>❏ EPSON TCP/IP
- ❏ EPSON AppleTalk

## *Características de los métodos de impresión*

En esta sección se describen las características de los métodos de impresión disponibles.

#### *Impresión LPR (TCP/IP)*

#### Ventajas

- ❏ No es necesario que ningún ordenador sea interfaz de red.
- ❏ No se necesita ninguna utilidad especial para Windows 7/Vista/XP/Server 2008/Server 2003/2000/NT.
- ❏ Puede consultar el estado de la impresora con EPSON Status Monitor.
- ❏ En Windows 7/Vista/XP/Server 2008/Server 2003/2000/NT, puede crear un registro de impresión con el visor de sucesos.
- ❏ Puede imprimir a través de un enrutador.

#### Inconvenientes

❏ Es necesario configurar TCP/IP.

#### *Impresión por Internet*

#### Ventajas

- ❏ No se necesita servidor (ordenador) proxy.
- ❏ Se puede imprimir en la impresora desde Internet.

#### Inconvenientes

- ❏ No se puede utilizar EPSON Status Monitor.
- ❏ Es preciso configurar TCP/IP y DNS.
- ❏ Con Windows 7/Vista/XP/Server 2008/Server 2003/2000 no se puede compartir la impresora por Internet.

## <span id="page-18-0"></span>*Instalación de los componentes en el ordenador*

## *Acerca de la instalación de los componentes en el ordenador*

Antes de configurar la interfaz de red y de imprimir desde el ordenador, tiene que instalar los componentes necesarios (como TCP/IP) y asignar una dirección IP y una máscara de subred al ordenador, según el método de impresión que desee usar. Consulte la sección correspondiente a su sistema operativo en este capítulo.

#### *Nota:*

- ❏ Quizá necesite el CD-ROM del sistema operativo Windows durante la instalación.
- ❏ Si utiliza TCP/IP o IPP para imprimir, debe definir la dirección IP, la máscara de subred y la puerta de enlace predeterminada del ordenador.

## *Windows 7/Vista/Server 2008*

Siga este procedimiento para instalar los componentes necesarios.

- 1. Haga clic en **Start (Inicio)**, **Control Panel (Panel de control)** y en **View network status and tasks (Ver el estado y las tareas de red)** o doble clic en **Network and Sharing Center (Centro de redes y recursos compartidos)**.
- 2. Haga clic en **Local Area Connection (Conexión de área local)** (Windows 7), o **View Status (Ver estado)** (Windows Vista/Server 2008), y luego en el botón **Properties (Propiedades)**.

*Nota:*

Si aparece la pantalla User Account Control (Control de cuentas de usuario), haga clic en el botón *Yes (Sí)* o *Continue (Continuar)*.

3. Compruebe si los componentes necesarios que se muestran a continuación figuran en la lista.

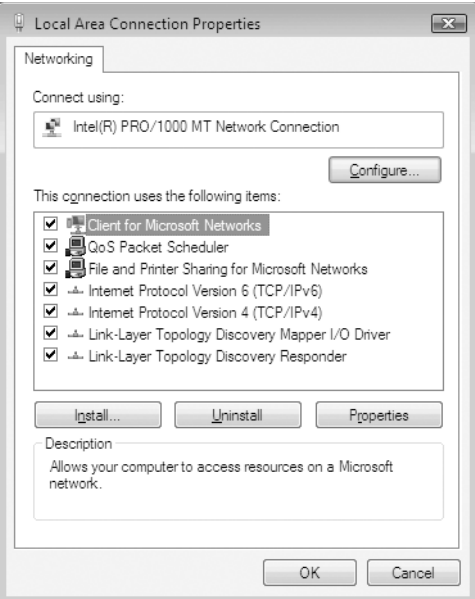

En la tabla siguiente figuran los componentes necesarios para configurar la interfaz de red con EpsonNet Config.

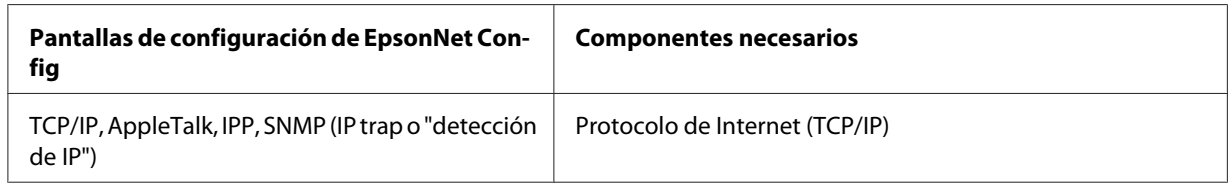

En la tabla siguiente figuran los componentes necesarios para imprimir por red.

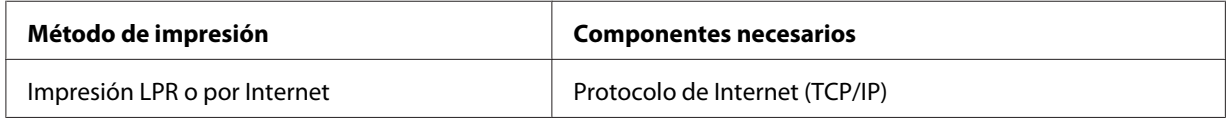

- 4. Haga doble clic en **Internet Protocol Version 4 (TCP/IPv4) (Protocolo de Internet versión 4 [TCP/IPv4])** o **Internet Protocol Version 6 (TCP/IPv6) (Protocolo de Internet versión 6 [TCP/IPv6])** en el cuadro de diálogo Propiedades de conexión de área local para abrir el cuadro de diálogo de propiedades. Configure la dirección IP, la máscara de subred, etc. y haga clic en **OK (Aceptar)**.
- 5. Reinicie el ordenador.

<span id="page-20-0"></span>Ya están instalados los componentes necesarios. Vaya a la sección ["Configuración de la interfaz de la](#page-25-0) [impresora" de la página 26](#page-25-0).

## *Windows XP*

En Windows XP, siga este procedimiento para instalar los componentes necesarios.

- 1. Haga clic en **Start (Inicio)**, seleccione **Network and Internet Connections (Panel de control)**, y haga clic en **Network and Internet Connections (Conexiones de red e Internet)**. Seleccione **Network Connections (Conexiones de red)**.
- 2. En **LAN or High-Speed Internet (LAN o Internet de alta velocidad)**, haga clic en el icono **Local Area Connection (Conexión de área local)**.
- 3. Bajo **Network Tasks (Tareas de red)**, haga clic en **Change settings of this connection (Cambiar la configuración de esta conexión)**.
- 4. Compruebe si los componentes necesarios que se muestran a continuación figuran en la lista.

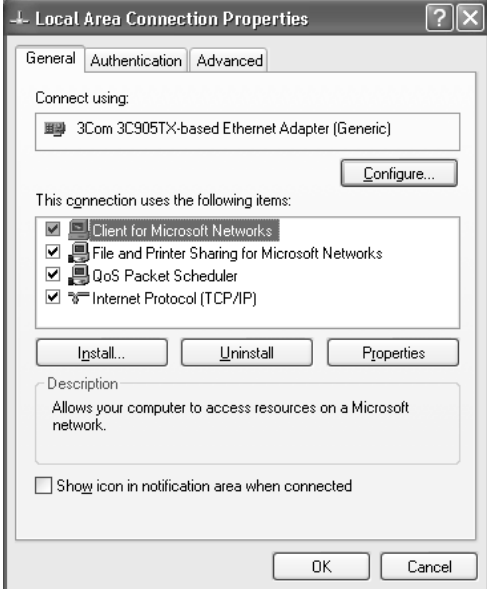

En la tabla siguiente figuran los componentes necesarios para configurar la interfaz de red con EpsonNet Config.

<span id="page-21-0"></span>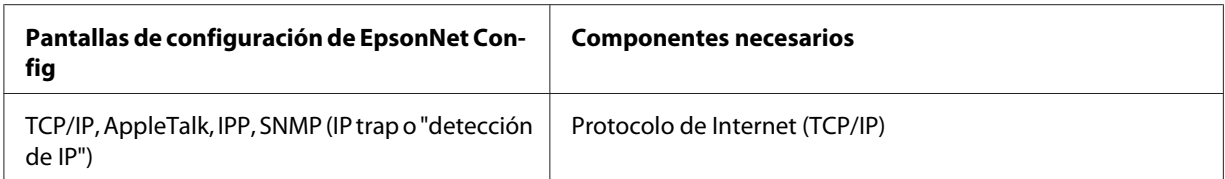

En la tabla siguiente figuran los componentes necesarios para imprimir por red.

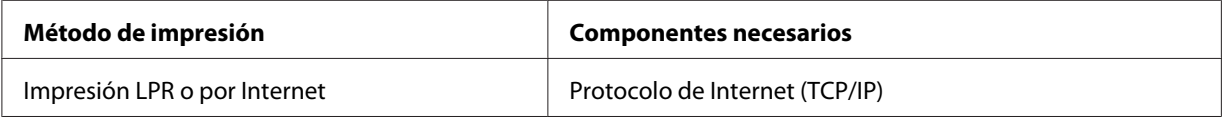

- 5. Haga doble clic en **Internet Protocol (TCP/IP) (Protocolo de Internet [TCP/IP])** en el cuadro de diálogo Propiedades de conexión de área local para abrir el cuadro de diálogo Propiedades de protocolos de Internet (TCP/IP). Configure la dirección IP, la máscara de subred, etc. y haga clic en **OK (Aceptar)**.
- 6. Reinicie el ordenador.

Ya están instalados los componentes necesarios. Vaya a la sección ["Configuración de la interfaz de la](#page-25-0) [impresora" de la página 26](#page-25-0).

## *Windows Server 2003*

En Windows Server 2003, siga este procedimiento para instalar los componentes necesarios.

- 1. Haga clic en **Start (Inicio)**, señale **Control Panel (Panel de control)** y seleccione **Network Connections (Conexiones de red)**. Haga clic en **Local Area Connections (Conexiones de área local)**.
- 2. Haga clic en el botón **Properties (Propiedades)**.

3. Compruebe si los componentes necesarios que se muestran a continuación figuran en la lista.

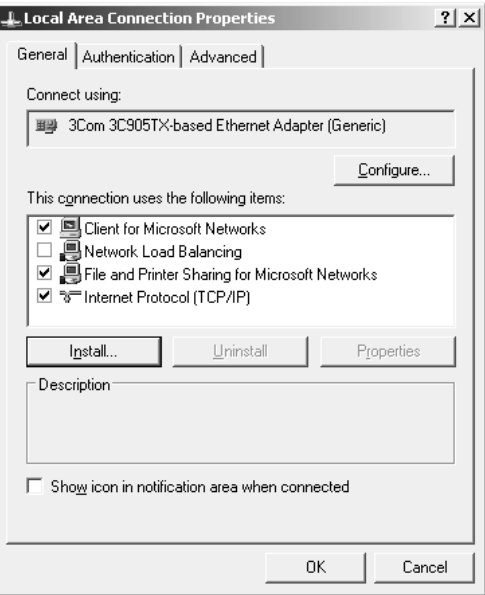

En la tabla siguiente figuran los componentes necesarios para configurar la interfaz de red con EpsonNet Config.

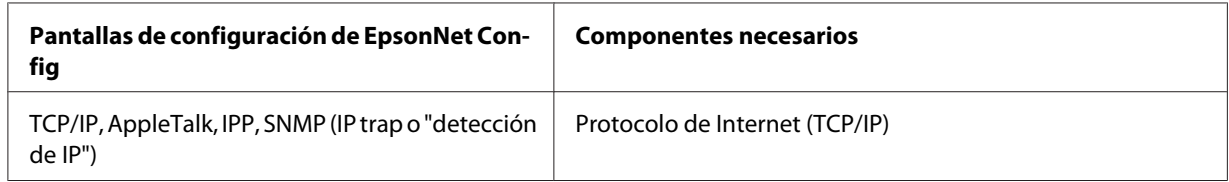

En la tabla siguiente figuran los componentes necesarios para imprimir por red.

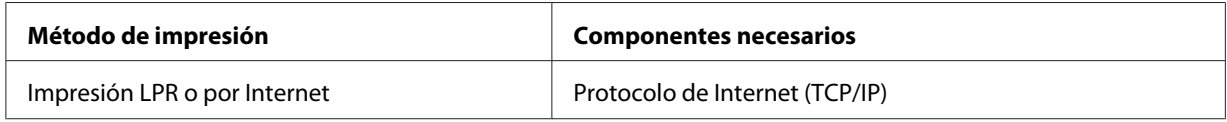

- 4. Haga doble clic en **Internet Protocol (TCP/IP) (Protocolo de Internet [TCP/IP])** en el cuadro de diálogo Propiedades de conexión de área local para abrir el cuadro de diálogo Propiedades de protocolos de Internet (TCP/IP). Configure la dirección IP, la máscara de subred, etc. y haga clic en **OK (Aceptar)**.
- 5. Reinicie el ordenador.

Ya están instalados los componentes necesarios. Vaya a la sección ["Configuración de la interfaz de la](#page-25-0) [impresora" de la página 26](#page-25-0).

## <span id="page-23-0"></span>*Windows 2000*

En Windows 2000, siga este procedimiento para instalar los componentes necesarios.

- 1. Haga clic en **Start (Inicio)**, señale **Settings (Configuración)** y seleccione **Network and Dial-up Connections (Conexiones de red y de acceso telefónico)**. Aparecerá la pantalla Conexiones de red y de acceso telefónico.
- 2. Haga clic, con el botón secundario, en la conexión de red deseada y seleccione **Properties (Propiedades)**.
- 3. Compruebe si los componentes necesarios que se muestran a continuación figuran en la lista.

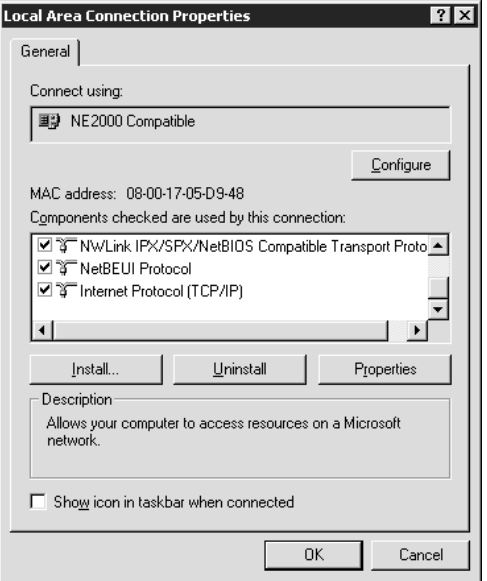

En la tabla siguiente figuran los componentes necesarios para configurar la interfaz de red con EpsonNet Config.

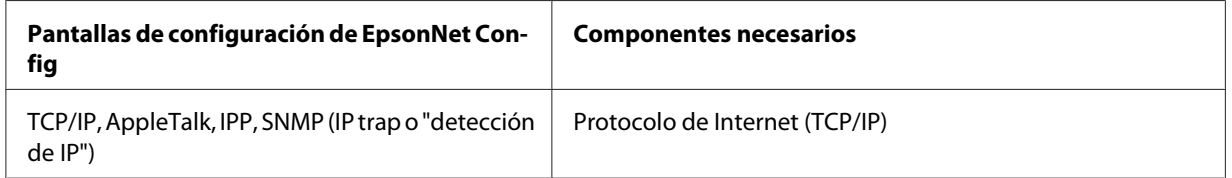

En la tabla siguiente figuran los componentes necesarios para imprimir por red.

<span id="page-24-0"></span>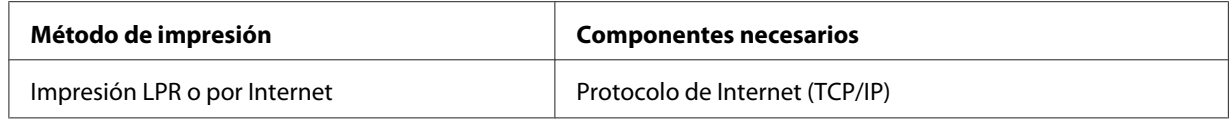

4. Si los componentes necesarios no aparecen en la lista, haga clic en **Install (Instalar)** para instalarlos, como se describe a continuación.

Seleccione **Protocol (Protocolo)** y luego haga clic en **Add (Agregar)**. En el cuadro de diálogo Seleccionar el protocolo de red, elija **Internet Protocol (TCP/IP) (Protocolo de Internet (TCP/ IP))** y haga clic en **OK (Aceptar)**.

- 5. Haga doble clic en **Internet Protocol (TCP/IP) (Protocolo de Internet [TCP/IP])** del menú Configuración para abrir el cuadro de diálogo Propiedades de TCP/IP. Configure la dirección IP, la máscara de subred, etc. y haga clic en **OK (Aceptar)**.
- 6. Reinicie el ordenador.

Ya están instalados los componentes necesarios. Vaya a la sección ["Configuración de la interfaz de la](#page-25-0) [impresora" de la página 26](#page-25-0).

## *Macintosh*

Para asignar una dirección IP, una máscara de subred, etc. a su Macintosh, siga los pasos que se indican a continuación.

## *En Mac OS X*

- 1. En el menú Apple, seleccione **System Preferences (Preferencias del sistema)**.
- 2. Abra el panel de control de **Network (Red)**. Haga clic en la ficha **TCP/IP**.

#### *Nota:*

En Mac OS X 10.5, seleccione *Ethernet* como método de conexión en el panel de control Network (Red). Después, en el menú Configure (Configurar), seleccione el método para asignar la dirección IP. Por último, asigne la dirección IP.

- 3. Seleccione **Built-in Ethernet (Ethernet incorporado)** en el menú desplegable Mostrar.
- 4. Especifique la dirección IP y otros ajustes si es necesario.
- 5. Haga clic en el botón **Apply Now (Aplicar ahora)** para guardar cualquier cambio.

<span id="page-25-0"></span>Vaya a la sección "Configuración de la interfaz de la impresora" de la página 26.

## *Configuración de la interfaz de la impresora*

## *Conexión a la red de la interfaz de red*

Siga estas instrucciones para conectar a la red la interfaz de red.

- 1. Compruebe que la impresora esté apagada.
- 2. Conecte un extremo del cable de red al conector RJ-45 de la interfaz de red y el otro extremo a la red.

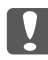

#### c *Importante:*

- ❏ Utilice siempre un cable blindado y de pares trenzados para conectar la interfaz de red a una red.
	- -- Categoría 5 o superior para la conexión 10Base-T o 100Base-TX
	- -- Categoría 5e o superior para la conexión 1000Base-T
- ❏ No conecte directamente la interfaz de red al ordenador. Utilice siempre un concentrador ("HUB") para conectar la interfaz de red a la red.

#### *Nota:*

Puede utilizar 10Base-T, 100Base-TX, y 1000Base-T Ethernet. Para imprimir gran cantidad de datos es recomendable utilizar una red de más velocidad con un tráfico de red ligero.

3. Encienda la impresora. Cuando se apaguen los indicadores de estado, imprima una hoja de estado de red.

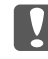

#### c *Importante:*

Una vez encendida la impresora, espere a que los indicadores de estado se apaguen antes de volver a encenderla, de lo contrario, la interfaz de red podría no funcionar correctamente.

#### <span id="page-26-0"></span>*Nota para Mac OS X 10.4 o posterior:*

La impresora admite la tecnología Bonjour y está activada de forma predeterminada, por lo que puede utilizarla simplemente conectándola a una red. Puede desactivar el ajuste Bonjour con el panel de control de la impresora. Si desea más información, consulte ["Configuración de una](#page-84-0) [dirección IP en el panel de control de la impresora" de la página 85](#page-84-0) o ["Configuración de una](#page-87-0) [dirección IP en el panel de control de la impresora \(Impresoras de inyección de tinta de gran](#page-87-0) [formato\)" de la página 88](#page-87-0).

Ahora, ya puede configurar la interfaz de red para utilizarla en la red TCP/IP, así como instalar el controlador de impresora utilizando el disco del Software suministrado con su impresora.

Si es usuario de Windows, consulte "Configuración de la interfaz de red (en Windows)" de la página 27.

Si es usuario de Macintosh, consulte ["Configuración de la interfaz de red \(en Macintosh\)" de la](#page-27-0) [página 28](#page-27-0).

## *Configuración de la interfaz de red (en Windows)*

Configure la interfaz de red que va a utilizar en la red TCP/IP e instale el controlador de impresora en el ordenador.

- 1. Confirme que su impresora esté conectada a la red (a un concentrador o a un enrutador).
- 2. Inserte el disco del Software en la unidad de CD-ROM.
- 3. La pantalla Epson Install Navi se abrirá automáticamente.

Si no aparece la pantalla Epson Install Navi, haga doble clic en el archivo **EPSETUP.EXE** del CD-ROM.

- 4. Seleccione la casilla **I agree to the contents of the License Agreement (Estoy de acuerdo con el contenido del Contrato de licencia)** y haga clic en el botón **Next (Siguiente)**.
- 5. Aparecerá la pantalla Seleccionar software. Seleccione las casillas **Epson Driver and Utilities (Controlador y utilidades Epson)** y **Epson Network Utilities (Utilidades Epson de red)** y haga clic en el botón **Install (Instalar)**.

*Nota:*

Si su impresora está conectada al ordenador por un cable USB, desmarque la casilla *Epson Network Utilities (Utilidades Epson de red)*.

<span id="page-27-0"></span>6. Se iniciará la instalación del software. Siga las instrucciones que aparecen en la pantalla para completar la instalación.

## *Configuración de la interfaz de red (en Macintosh)*

Configure la interfaz de red que va a utilizar en la red TCP/IP e instale el controlador de impresora en el ordenador.

- 1. Confirme que su impresora esté conectada a la red (a un concentrador o a un enrutador).
- 2. Inserte el disco del Software en la unidad de CD-ROM.

La carpeta **EPSON** se abrirá automáticamente.

3. Haga doble clic en el icono **Install Navi** de la carpeta EPSON.

Se abrirá la pantalla Epson Install Navi.

- 4. Escriba su nombre de usuario y contraseña en la pantalla de autenticación.
- 5. Seleccione la casilla **I agree to the contents of the License Agreement (Estoy de acuerdo con el contenido del Contrato de licencia)** y haga clic en el botón **Next (Siguiente)**.
- 6. Aparecerá la pantalla Seleccionar software. Seleccione la casilla **Epson Network Utilities (Utilidades Epson de red)** y haga clic en el botón **Install (Instalar)**.

#### *Nota:*

Si su impresora está conectada al ordenador por un cable USB, desmarque la casilla *Epson Network Utilities (Utilidades Epson de red)*.

7. Se iniciará la instalación del software. Siga las instrucciones que aparecen en la pantalla para completar la instalación.

#### *Configuración de la impresora*

Mac OS X 10.5 o posterior

- 1. Abra **System Preferences (Preferencias del sistema)**.
- 2. Abra **Impresión y fax**.
- 3. Haga clic en el botón **+** para añadir una impresora.
- 4. Seleccione el modelo de impresora deseado que esté conectada con Bonjour.

#### *Nota:*

Si su impresora no aparece con la conexión deseada, haga clic en *More Printers (Más impresoras)*, seleccione la conexión deseada en la lista desplegable y luego el modelo de la impresora.

5. Haga clic en **Add (Agregar)**.

Ya puede utilizar la impresora en la red TCP/IP.

#### *Nota:*

Si su producto admite la función de escaneado, consulte el Manual de usuario del producto para configurar los ajustes.

#### En Mac OS X 10.4

- 1. Abra la carpeta **Applications (Aplicaciones)**.
- 2. Abra la carpeta **Utilities (Utilidades)**.
- 3. Abra **Printer Setup Utility (Utilidad configuración impresoras)** y luego haga clic en **Add (agregar)**.
- 4. Seleccione el modelo de impresora que esté conectada con Bonjour.

#### *Nota:*

Si su impresora no aparece con la conexión deseada, haga clic en *More Printers (Más impresoras)*, seleccione la conexión deseada en la lista desplegable y luego el modelo de la impresora.

5. Haga clic en **Add (Agregar)**.

Ya puede utilizar la impresora en la red TCP/IP.

#### *Nota:*

Si su producto admite la función de escaneado, consulte el Manual de usuario del producto para configurar los ajustes.

## <span id="page-29-0"></span>*Instalación del controlador de impresora*

## *Acerca de la instalación del controlador de la impresora*

Para imprimir con la impresora por red, debe instalar el controlador de impresora en el ordenador. En la sección siguiente se explica cómo instalar manualmente el controlador de impresora. Consulte la sección correspondiente a su sistema operativo en este capítulo.

## *Windows 7/Vista/Server 2008*

El procedimiento de instalación del controlador de la impresora diferirá dependiendo del método de impresión que prefiera.

#### *Impresión LPR*

#### *Nota:*

Si utiliza EpsonNet Print, el procedimiento de configuración es diferente. Si desea más información, consulte ["Acerca de EpsonNet Print" de la página 62](#page-61-0). Tenga en cuenta que EpsonNet Print no es compatible con el entorno de IPv6.

- 1. Haga clic en **Start (Inicio)**, **Control Panel (Panel de control)**, y luego en **View devices and printers (Ver dispositivos e impresoras)** (Windows 7) o en **Printers (Impresoras)** (Windows Vista/Server 2008).
- 2. Haga clic en **Add a printer (Agregar una impresora)** para iniciar el Asistente para agregar impresoras.

3. Haga clic en **Add a local printer (Agregar una impresora local)**.

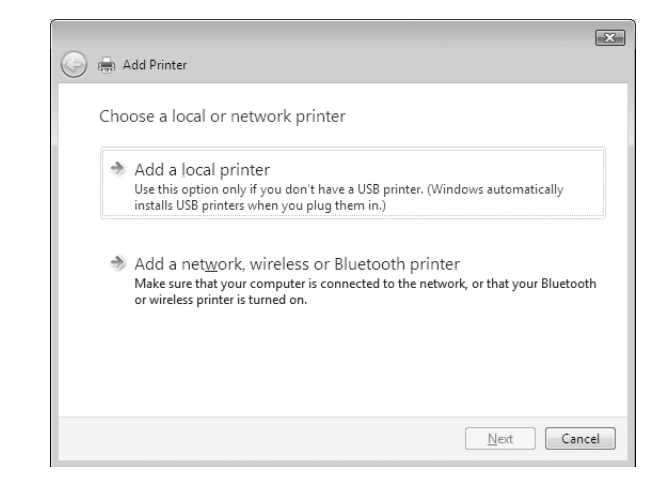

4. Active el botón de opción **Create a new port (Crear nuevo puerto)** y seleccione **Standard TCP/IP Port** en la lista. Haga clic en **Next (Siguiente)**.

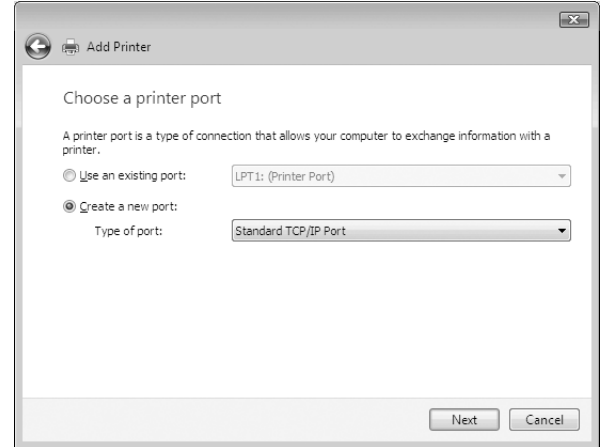

5. Escriba la dirección IP de la interfaz de red y haga clic en **Next (Siguiente)**.

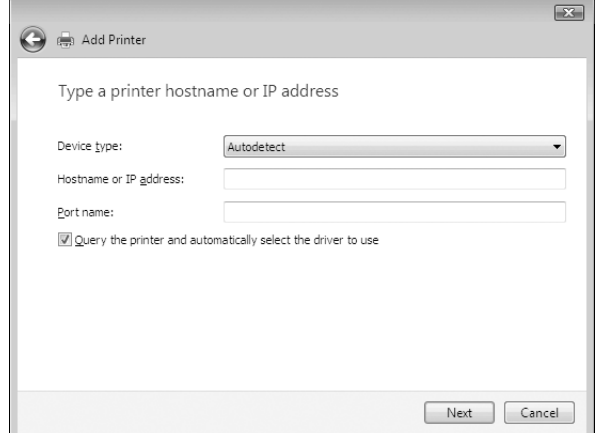

6. Si se produce un error, aparecerá el siguiente cuadro de diálogo. Active el botón de opción **Standard (Estándar)** y seleccione **EPSON Network Printer**. Haga clic en **Next (Siguiente)**.

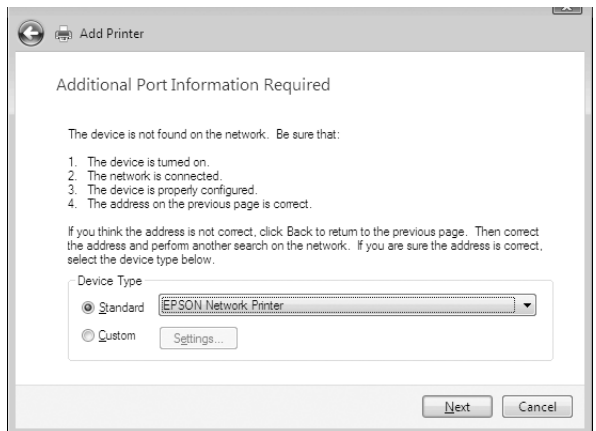

- 7. Haga clic en **Finish (Finalizar)**.
- 8. Consulte ["Instalación de un controlador de impresora" de la página 34](#page-33-0) para instalar el controlador de impresora.

## *Impresión por Internet*

1. Haga clic en el botón **Start (Inicio)**, en **Control Panel (Panel de control)** y luego en **Printers (Impresoras)**.

- 2. Haga clic en **Add a printer (Agregar una impresora)** para iniciar el Asistente para agregar impresoras.
- 3. Haga clic en **Add a network, wireless or Bluetooth printer (Agregar una impresora de red, inalámbrica o Bluetooth)**.
- 4. Haga clic en **The printer that I want isn't listed (La impresora deseada no está en la lista)**.
- 5. Active el botón de opción **Add a printer using a TCP/IP address or hostname (Agregar una impresora por medio de una dirección TCP/IP o un nombre de host)** y haga clic en **Next (Siguiente)**.
- 6. Escriba la dirección URL del dispositivo de destino en el cuadro **Hostname (Nombre de host)** o **IP address (Dirección IP)** con el siguiente formato. La dirección URL ha de ser la misma que la definida en la página de configuración IPP de EpsonNet Config.

http://dirección IP de la interfaz de red:631/nombre de la impresora

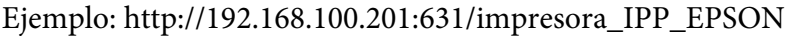

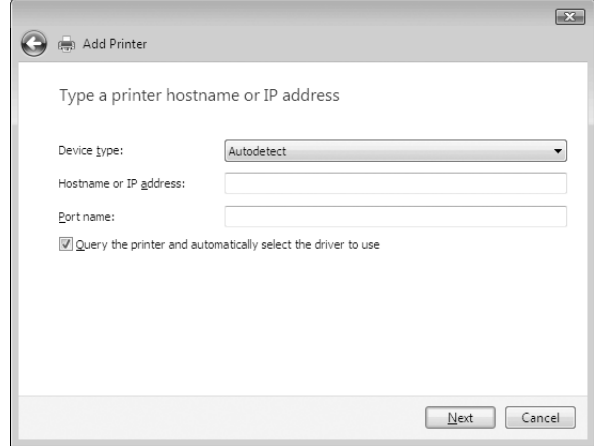

#### *Nota:*

Para saber la dirección IP de la interfaz de red, utilice EpsonNet Config. Si desea más información, consulte ["Acerca de EpsonNet Config" de la página 52](#page-51-0).

7. Siga las instrucciones que aparecen en la pantalla para configurar el dispositivo. Consulte ["Instalación de un controlador de impresora" de la página 34](#page-33-0) si es necesario.

#### <span id="page-33-0"></span>*Instalación de un controlador de impresora*

- 1. Inserte el disco del Software suministrado con el dispositivo.
- 2. Si aparece la pantalla Epson Install Navi, ciérrela.
- 3. En la pantalla Add Printer (Agregar impresora), haga clic en el botón**Have Disk (Usar disco)**. Aparecerá el cuadro de diálogo Instalar desde disco.
- 4. Haga clic en **Browse (Examinar)**.
- 5. Seleccione la unidad de CD-ROM y haga doble clic en la carpeta del sistema operativo que emplee: **WINX64** o **WINX86**. Haga clic en **Open (Abrir)**.
- 6. Haga clic en **OK (Aceptar)** en el cuadro de diálogo Instalar desde disco.
- 7. Seleccione el nombre del modelo del dispositivo y haga clic en **Next (Siguiente)**.

#### *Nota:*

Si el Asistente para agregar impresoras le solicita que elija entre *Keep existing driver (Conservar el controlador existente)* y *Replace existing driver (Reemplazar el controlador existente)*, active el botón de opción *Replace existing driver (Reemplazar el controlador existente)*.

8. Haga clic en **Finish (Finalizar)** y siga las instrucciones que aparecen en la pantalla para terminar la instalación.

#### *Cifrado de datos de impresión (impresión IPP segura)*

Impresión por Internet (IPP) le permite cifrar los datos que va a imprimir.

#### Ajustes necesarios

Configure los siguientes ajustes con EpsonNet Config with Web Browser (EpsonNet Config con explorador Web).

Si desea más información, consulte ["EpsonNet Config con explorador Web" de la página 56](#page-55-0).

- ❏ Importación del certificado del servidor
- ❏ Selección del certificado del servidor
- ❏ Configuración del nivel de cifrado
- ❏ Configuración del puerto de la impresora

#### <span id="page-34-0"></span>Configuración del puerto de la impresora

- 1. Seleccione Connect to a printer on the Internet or on a home or office network: (Conectar a una impresora en Internet o en una red doméstica o de oficina:) en el asistente Internet printing (Impresión por Internet) (IPP).
- 2. Escriba la dirección URL con el siguiente formato.

https://dirección IP de la interfaz de red:443/impresora\_IPP\_EPSON

## *Windows XP*

El procedimiento de instalación del controlador de impresora varía según el método de impresión que se prefiera.

#### *Impresión LPR*

#### *Nota:*

Si utiliza EpsonNet Print, el procedimiento de configuración es diferente. Si desea más información, consulte ["Acerca de EpsonNet Print" de la página 62](#page-61-0).

- 1. Haga clic en **Start (Inicio)**, **Control Panel (Panel de control)**, **Printers and Other Hardware (Impresoras y otro hardware)** y, por último, haga clic en **Printers and Faxes (Impresoras y faxes)**.
- 2. En **Printer Tasks (Tareas de impresora)**, haga clic en **Add a printer (Agregar una impresora)** para iniciar el Asistente para agregar impresoras y haga clic en **Next (Siguiente)**.
- 3. Haga clic en **Local printer attached to this computer (Impresora local conectada a este equipo)**, desactive la casilla de verificación **Automatically detect and install my Plug and Play printer (Detectar e instalar mi impresora Plug and Play automáticamente)** y haga clic en **Next (Siguiente)**.

*Nota:*

Debe desactivar la casilla de verificación *Automatically detect and install my Plug and Play printer (Detectar e instalar mi impresora Plug and Play automáticamente)* porque la impresora está conectada directamente a la red, no a un ordenador Windows XP.

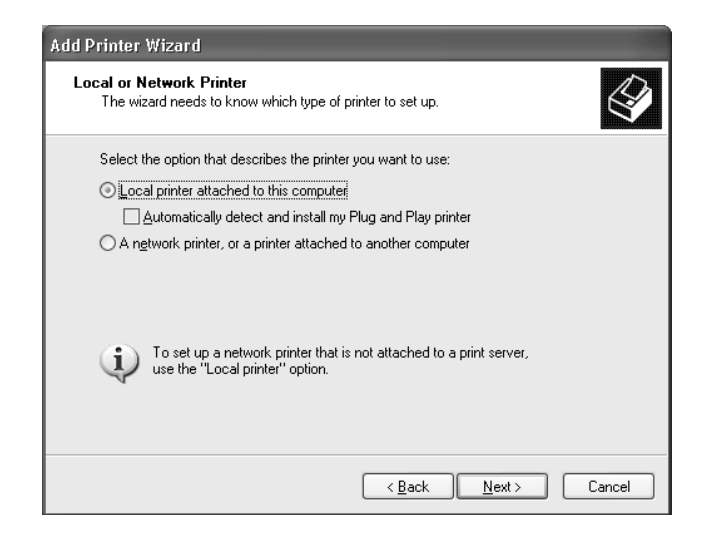

4. Active el botón de opción **Create a new port (Crear nuevo puerto)** y seleccione **Standard TCP/IP Port** en la lista. Haga clic en **Next (Siguiente)**.

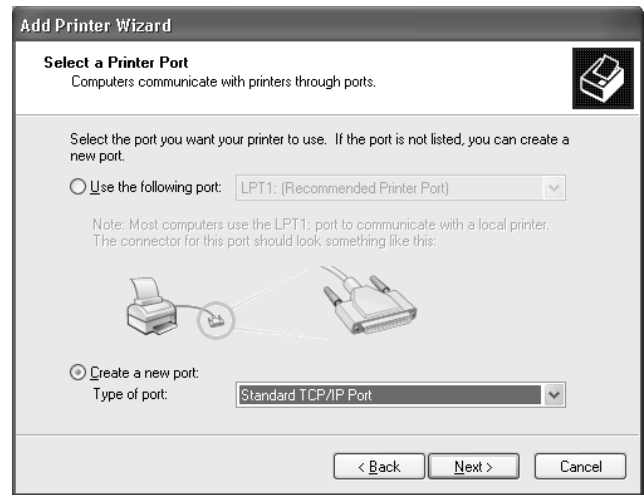
5. Escriba la dirección IP de la interfaz de red y haga clic en **Next (Siguiente)**.

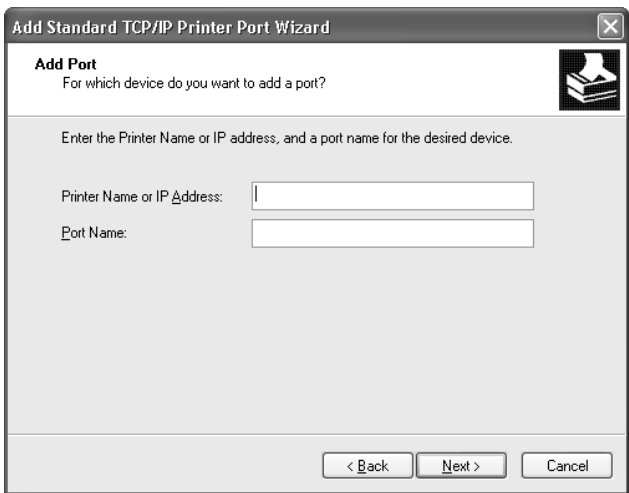

6. Si se produce un error, aparecerá el siguiente cuadro de diálogo. Active el botón de opción **Standard (Estándar)** y seleccione **EPSON Network Printer**. Haga clic en **Next (Siguiente)**.

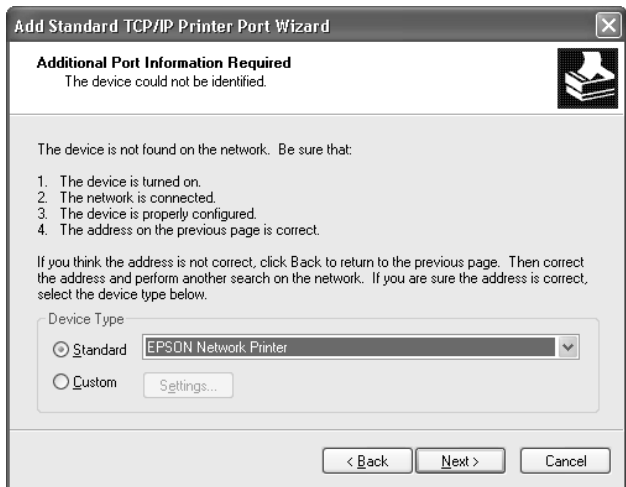

- 7. Haga clic en **Finish (Finalizar)**.
- 8. Consulte ["Instalación de un controlador de impresora" de la página 39](#page-38-0) para instalar el controlador de impresora.

### *Impresión por Internet*

- 1. Haga clic en **Start (Inicio)**, **Control Panel (Panel de control)**, **Printers and Other Hardware (Impresoras y otro hardware)** y, por último, haga clic en **Printers and Faxes (Impresoras y faxes)**.
- 2. En **Printer Tasks (Tareas de impresora)**, haga clic en **Add a printer (Agregar una impresora)** para iniciar el Asistente para agregar impresoras y haga clic en **Next (Siguiente)**.
- 3. Haga clic en **A network printer, or a printer attached to another computer (Una impresora de red o una impresora conectada a otro equipo)** y luego en **Next (Siguiente)**.
- 4. Active el botón de opción **Connect to a printer on the Internet or on a home or office network (Conectar a una impresora en Internet o en una red doméstica o de oficina)**.
- 5. Escriba la dirección URL de la impresora de destino con el formato que se indica a continuación. La dirección URL ha de ser la misma que la definida en la página de configuración IPP de EpsonNet Config.

http://dirección IP de la impresora:631/nombre de la impresora

Ejemplo: http://192.168.100.201:631/impresora\_IPP\_EPSON

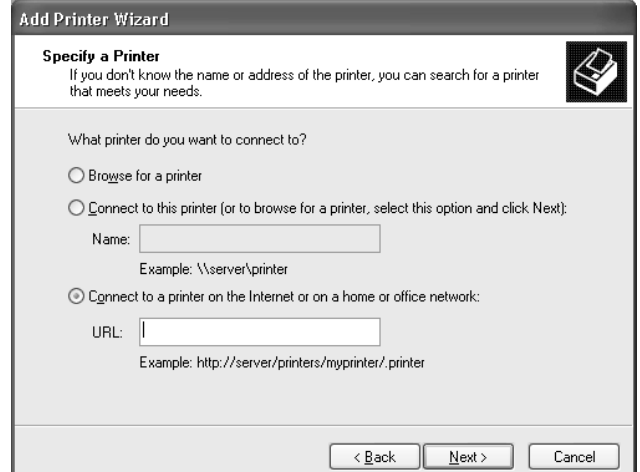

*Nota:*

Para saber la dirección IP de la interfaz de red, utilice EpsonNet Config. Si desea más información, consulte ["Acerca de EpsonNet Config" de la página 52](#page-51-0).

<span id="page-38-0"></span>6. Siga las instrucciones que aparecen en la pantalla para configurar la impresora. Consulte "Instalación de un controlador de impresora" de la página 39 si es necesario.

# *Instalación de un controlador de impresora*

- 1. Inserte el disco del Software suministrado con la impresora.
- 2. Si aparece la pantalla Epson Install Navi, ciérrela.
- 3. En la pantalla Add Printer (Agregar impresora), haga clic en el botón**Have Disk (Usar disco)**. Aparecerá el cuadro de diálogo Instalar desde disco.
- 4. Haga clic en **Browse (Examinar)**.
- 5. Seleccione la unidad de CD-ROM de los controladores y haga doble clic en la carpeta **WINX64** o **WINX86**. Haga clic en **Open (Abrir)**.
- 6. Haga clic en **OK (Aceptar)** en el cuadro de diálogo Instalar desde disco.
- 7. Seleccione el nombre del modelo de la impresora y haga clic en **Next (Siguiente)**.

#### *Nota:*

Si el Asistente para agregar impresoras le solicita que elija entre *Keep existing driver (Conservar el controlador existente)* y *Replace existing driver (Reemplazar el controlador existente)*, active el botón de opción *Replace existing driver (Reemplazar el controlador existente)*.

8. Haga clic en **Finish (Finalizar)** y siga las instrucciones que aparecen en la pantalla para terminar la instalación.

### *Cifrado de datos de impresión (impresión IPP segura)*

Impresión por Internet (IPP) le permite cifrar los datos que va a imprimir.

#### Ajustes necesarios

Configure los siguientes ajustes con EpsonNet Config with Web Browser (EpsonNet Config con explorador Web).

Si desea más información, consulte ["EpsonNet Config con explorador Web" de la página 56](#page-55-0).

- ❏ Importación del certificado del servidor
- ❏ Selección del certificado del servidor
- ❏ Configuración del nivel de cifrado
- ❏ Configuración del puerto de la impresora

# Configuración del puerto de la impresora

- 1. Seleccione Connect to a printer on the Internet or on a home or office network: (Conectar a una impresora en Internet o en una red doméstica o de oficina:) en el asistente Internet printing (Impresión por Internet) (IPP).
- 2. Escriba la dirección URL con el siguiente formato.

https://dirección IP de la interfaz de red:443/impresora\_IPP\_EPSON

# *Windows Server 2003*

El procedimiento de instalación del controlador de impresora varía según el método de impresión que se prefiera.

# *Impresión LPR*

### *Nota:*

Si utiliza EpsonNet Print, el procedimiento de configuración es diferente. Si desea más información, consulte ["Acerca de EpsonNet Print" de la página 62](#page-61-0).

- 1. Haga clic en **Start (Inicio)** y después en **Printers and Faxes (Impresoras y faxes)**.
- 2. Haga doble clic en **Add Printer (Agregar impresora)** para iniciar el Asistente para agregar impresoras y haga clic en **Next (Siguiente)**.
- 3. Haga clic en **Local printer attached to this computer (Impresora local conectada a este equipo)**, desactive la casilla de verificación **Automatically detect and install my Plug and Play printer (Detectar e instalar mi impresora Plug and Play automáticamente)** y haga clic en **Siguiente**.

Debe desactivar la casilla de verificación *Automatically detect and install my Plug and Play printer (Detectar e instalar mi impresora Plug and Play automáticamente)* porque la impresora está conectada directamente a la red, no a un ordenador.

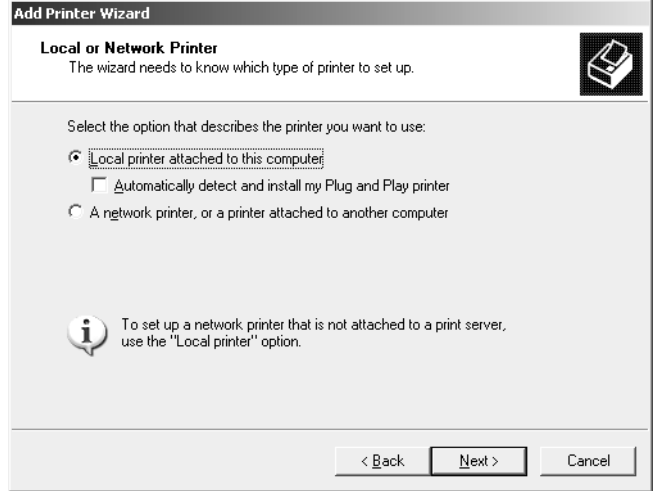

4. Active el botón de opción **Create a new port (Crear nuevo puerto)** y seleccione **Standard TCP/IP Port** en la lista. Haga clic en **Next (Siguiente)**.

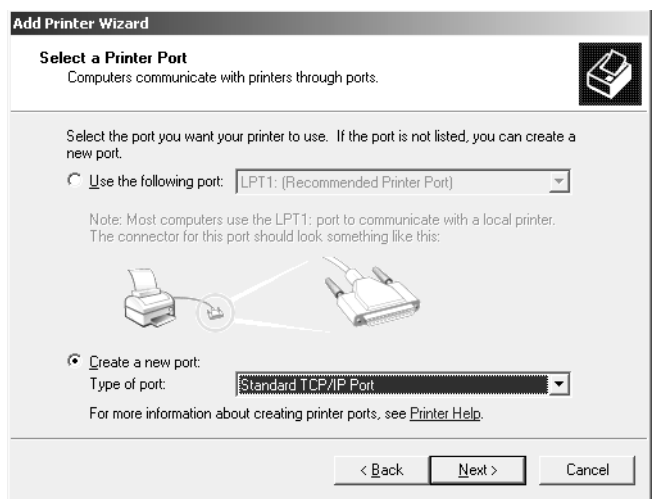

5. Cuando aparezca el cuadro de diálogo Asistente para agregar puerto de impresora estándar TCP/ IP, haga clic en **Next (Siguiente)**.

6. Escriba la dirección IP de la interfaz de red y haga clic en **Next (Siguiente)**.

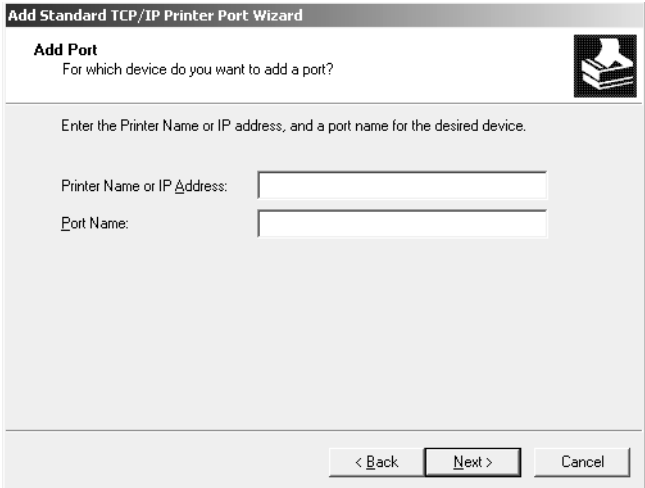

7. Si se produce un error, aparecerá el siguiente cuadro de diálogo. Active el botón de opción **Standard (Estándar)** y seleccione **EPSON Network Printer**. Haga clic en **Next (Siguiente)**.

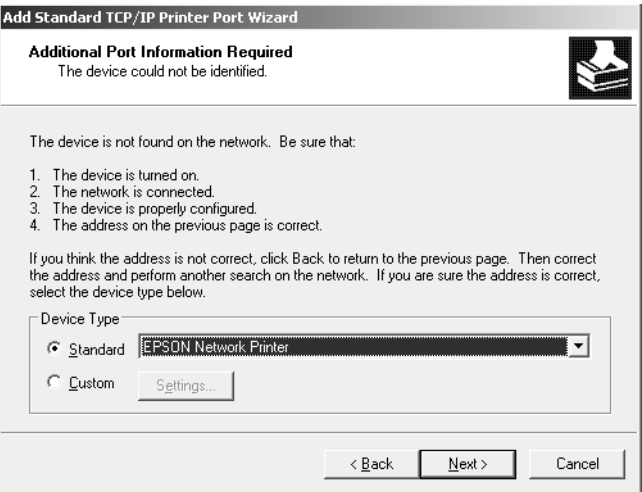

- 8. Haga clic en **Finish (Finalizar)**.
- 9. Consulte ["Instalación de un controlador de impresora" de la página 43](#page-42-0) para instalar el controlador de impresora.

# *Impresión por Internet*

1. Haga clic en **Start (Inicio)** y después en **Printers and Faxes (Impresoras y faxes)**.

- <span id="page-42-0"></span>2. Haga doble clic en **Add Printer (Agregar impresora)** para iniciar el Asistente para agregar impresoras y haga clic en **Next (Siguiente)**.
- 3. Seleccione **A network printer, or a printer attached to another computer (Una impresora de red o una impresora conectada a otro equipo)** y haga clic en **Next (Siguiente)**.
- 4. Active el botón de opción **Connect to a printer on the Internet or on a home or office network (Conectar a una impresora en Internet o en una red doméstica o de oficina)**.
- 5. Escriba la dirección URL de la impresora de destino con el formato que se indica a continuación. La dirección URL tiene que ser igual a la definida en la página de configuración IPP de EpsonNet Config.

http://dirección IP de la impresora:631/nombre de la impresora

Ejemplo: http://192.168.100.201:631/impresora\_IPP\_EPSON

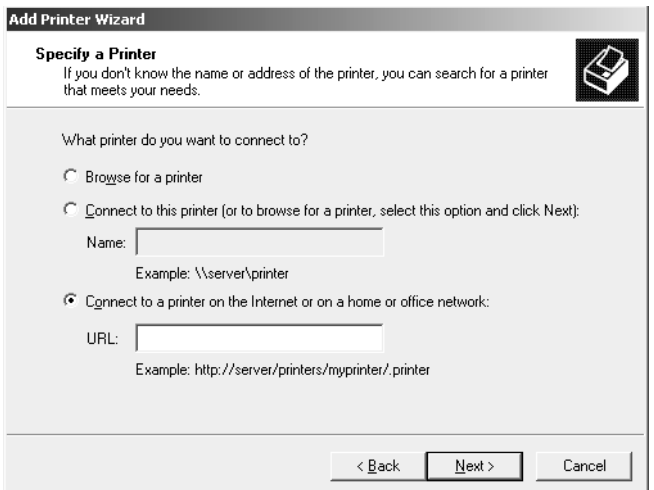

#### *Nota:*

Para saber la dirección IP de la interfaz de red, utilice EpsonNet Config. Si desea más información, consulte ["Acerca de EpsonNet Config" de la página 52](#page-51-0).

6. Siga las instrucciones que aparecen en la pantalla para configurar la impresora. Consulte "Instalación de un controlador de impresora" de la página 43 si es necesario.

### *Instalación de un controlador de impresora*

1. Inserte el disco del Software suministrado con la impresora.

- 2. Si aparece la pantalla Epson Install Navi, ciérrela.
- 3. En la pantalla Add Printer (Agregar impresora), haga clic en el botón**Have Disk (Usar disco)**. Aparecerá el cuadro de diálogo Instalar desde disco.
- 4. Haga clic en **Browse (Examinar)**.
- 5. Seleccione la unidad de CD-ROM de los controladores y haga doble clic en la carpeta **WINX64** o **WINX86**. Haga clic en **Open (Abrir)**.
- 6. Haga clic en **OK (Aceptar)** en el cuadro de diálogo Instalar desde disco.
- 7. Seleccione el nombre del modelo de la impresora y haga clic en **Next (Siguiente)**.

Si el Asistente para agregar impresoras le solicita que elija entre *Keep existing driver (Conservar el controlador existente)* y *Replace existing driver (Reemplazar el controlador existente)*, active el botón de opción *Replace existing driver (Reemplazar el controlador existente)*.

8. Haga clic en **Finish (Finalizar)** y siga las instrucciones que aparecen en la pantalla para terminar la instalación.

### *Cifrado de datos de impresión (impresión IPP segura)*

Impresión por Internet (IPP) le permite cifrar los datos que va a imprimir.

#### Ajustes necesarios

Configure los siguientes ajustes con EpsonNet Config with Web Browser (EpsonNet Config con explorador Web).

Si desea más información, consulte ["EpsonNet Config con explorador Web" de la página 56](#page-55-0).

- ❏ Importación del certificado del servidor
- ❏ Selección del certificado del servidor
- ❏ Configuración del nivel de cifrado
- ❏ Configuración del puerto de la impresora

### Configuración del puerto de la impresora

- 1. Seleccione Connect to a printer on the Internet or on a home or office network: (Conectar a una impresora en Internet o en una red doméstica o de oficina:) en el asistente Internet printing (Impresión por Internet) (IPP).
- 2. Escriba la dirección URL con el siguiente formato.

https://dirección IP de la interfaz de red:443/impresora\_IPP\_EPSON

# *Windows 2000*

El procedimiento de instalación del controlador de impresora varía según el método de impresión que se prefiera.

# *Impresión LPR*

#### *Nota:*

Si utiliza EpsonNet Print, el procedimiento de configuración es diferente. Si desea más información, consulte ["Acerca de EpsonNet Print" de la página 62](#page-61-0).

- 1. Haga clic en **Start (Inicio)**, señale **Settings (Configuración)** y seleccione **Printers (Impresoras)**.
- 2. Haga doble clic en **Add Printer (Agregar impresora)** para iniciar el Asistente para agregar impresoras y haga clic en **Next (Siguiente)**.
- 3. Haga clic en **Local printer (Impresora local)**, desactive la casilla de verificación **Automatically detect and install my Plug and Play printer (Detectar e instalar mi impresora Plug and Play automáticamente)** y haga clic en **Next (Siguiente)**.

Debe desactivar la casilla de verificación *Automatically detect and install my Plug and Play printer (Detectar e instalar mi impresora Plug and Play automáticamente)* porque la impresora está conectada directamente a la red, no a un ordenador Windows 2000.

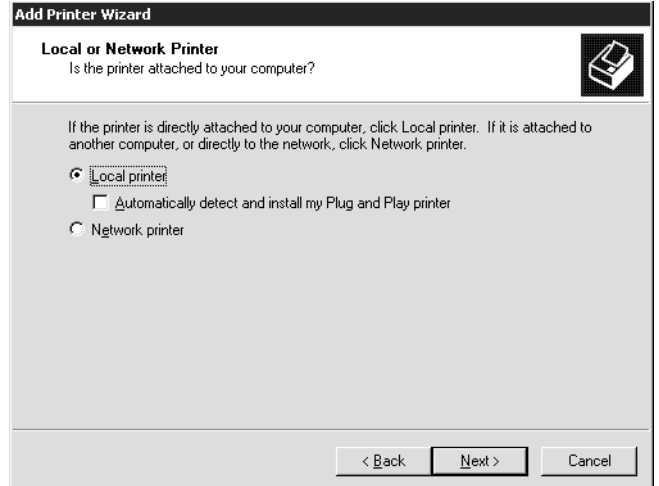

4. Active el botón de opción **Create a new port (Crear nuevo puerto)** y seleccione **Standard TCP/IP Port** en la lista. Haga clic en **Next (Siguiente)**.

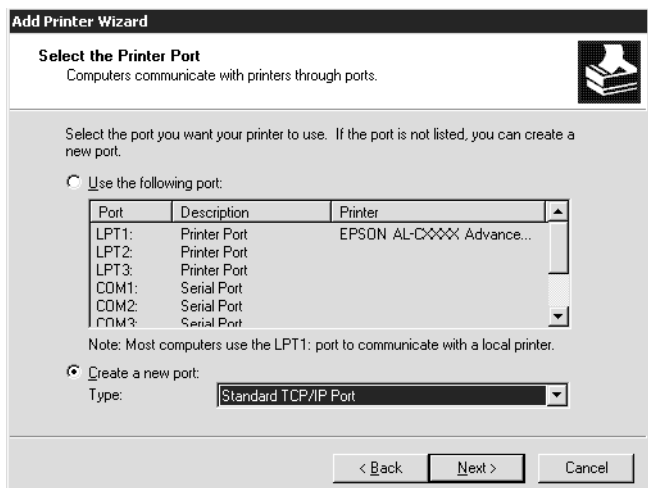

5. Escriba la dirección IP de la interfaz de red y haga clic en **Next (Siguiente)**.

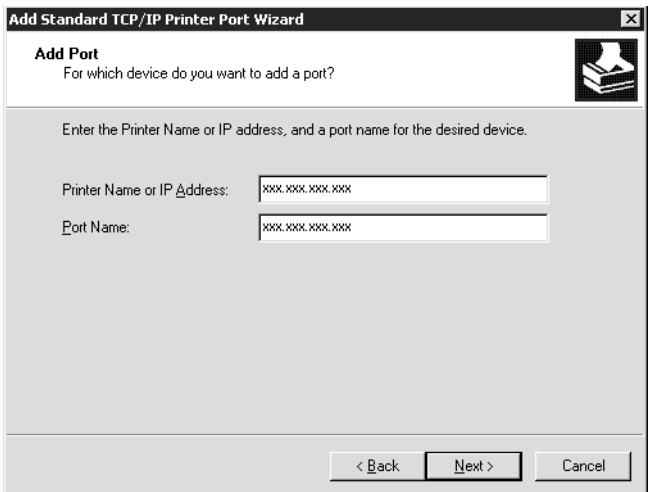

6. Si se produce un error, aparecerá el siguiente cuadro de diálogo. Active el botón de opción **Standard (Estándar)** y seleccione **EPSON Network Printer**. Haga clic en **Next (Siguiente)**.

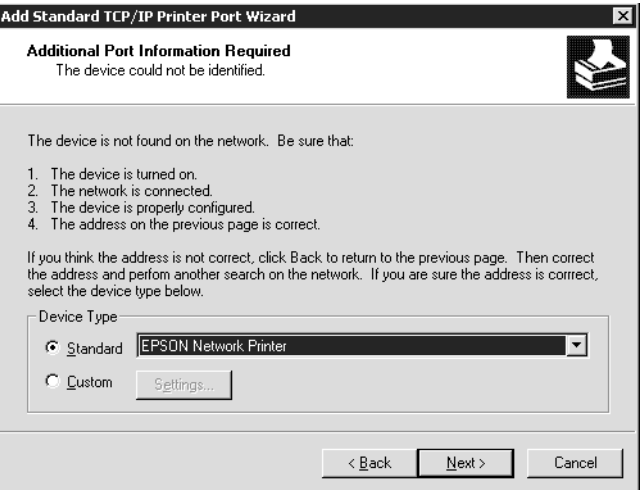

- 7. Haga clic en **Finish (Finalizar)**.
- 8. Consulte ["Instalación de un controlador de impresora" de la página 48](#page-47-0) para instalar el controlador de impresora.

# *Impresión por Internet*

1. Haga clic en **Start (Inicio)**, señale **Settings (Configuración)** y seleccione **Printers (Impresoras)**.

- <span id="page-47-0"></span>2. Haga doble clic en **Add Printer (Agregar impresora)** para iniciar el Asistente para agregar impresoras y haga clic en **Next (Siguiente)**.
- 3. Active el botón de opción **Network printer (Impresora de red)** y haga clic en **Next (Siguiente)**.
- 4. Active el botón de opción **Connect to a printer on the Internet or on your intranet (Conectar con una impresora en Internet o en la Intranet de su organización)**.
- 5. Escriba la dirección URL de la impresora de destino con el formato que se indica a continuación. La dirección URL ha de ser la misma que la definida en la página de configuración IPP de EpsonNet Config.

http://dirección IP de la impresora:631/nombre de la impresora

Ejemplo: http://192.168.100.201:631/impresora\_IPP\_EPSON

#### *Nota:*

Para saber la dirección IP de la interfaz de red, utilice EpsonNet Config. Si desea más información, consulte ["Acerca de EpsonNet Config" de la página 52](#page-51-0).

6. Siga las instrucciones que aparecen en la pantalla para configurar la impresora. Consulte "Instalación de un controlador de impresora" de la página 48 si es necesario.

# *Instalación de un controlador de impresora*

- 1. Inserte el disco del Software suministrado con la impresora.
- 2. Si aparece la pantalla Epson Install Navi, ciérrela.
- 3. En la pantalla Add Printer (Agregar impresora), haga clic en el botón**Have Disk (Usar disco)**. Aparecerá el cuadro de diálogo Instalar desde disco.
- 4. Haga clic en **Browse (Examinar)**.
- 5. Seleccione la unidad de CD-ROM de los controladores y haga doble clic en la carpeta **WINX64** o **WINX86**. Haga clic en **Open (Abrir)**.
- 6. Haga clic en **OK (Aceptar)** en el cuadro de diálogo Instalar desde disco.
- 7. Seleccione el nombre del modelo de la impresora y haga clic en **Next (Siguiente)**.

Si el Asistente para agregar impresoras le solicita que elija entre *Keep existing driver (Conservar el controlador existente)* y *Replace existing driver (Reemplazar el controlador existente)*, active el botón de opción *Replace existing driver (Reemplazar el controlador existente)*.

8. Haga clic en **Finish (Finalizar)** y siga las instrucciones que aparecen en la pantalla para terminar la instalación.

# *Cifrado de datos de impresión (impresión IPP segura)*

Impresión por Internet (IPP) le permite cifrar los datos que va a imprimir.

Ajustes necesarios

Configure los siguientes ajustes con EpsonNet Config with Web Browser (EpsonNet Config con explorador Web).

Si desea más información, consulte ["EpsonNet Config con explorador Web" de la página 56](#page-55-0).

- ❏ Importación del certificado del servidor
- ❏ Selección del certificado del servidor
- ❏ Configuración del nivel de cifrado
- ❏ Configuración del puerto de la impresora

### Configuración del puerto de la impresora

- 1. Seleccione Connect to a printer on the Internet or on a home or office network: (Conectar a una impresora en Internet o en una red doméstica o de oficina:) en el asistente Internet printing (Impresión por Internet) (IPP).
- 2. Escriba la dirección URL con el siguiente formato.

https://dirección IP de la interfaz de red:443/impresora\_IPP\_EPSON

# *Macintosh*

Siga estos pasos para configurar una impresora.

Compruebe que el controlador de impresora está instalado en el Macintosh antes de proceder con los pasos siguientes. Consulte el manual suministrado con la impresora para saber cómo instalar el controlador de impresora.

# *Mac OS X 10.5 o posterior*

### Impresión con Bonjour

- 1. Abra **System Preferences (Preferencias del sistema)**.
- 2. Abra **Print & Fax (Impresión y fax)**.
- 3. Haga clic en el botón **+** para añadir una impresora.
- 4. Seleccione el modelo de impresora deseado que esté conectada con Bonjour.
- 5. Haga clic en **Add (Agregar)**.

### Impresión TCP/IP

- 1. Abra **System Preferences (Preferencias del sistema)**.
- 2. Abra **Print & Fax (Impresión y fax)**.
- 3. Haga clic en el botón **+** para añadir una impresora.
- 4. Seleccione el modelo de impresora deseado.
- 5. Si el modelo deseado no figura en la lista, haga clic en **More Printers (Más impresoras)**, seleccione **EPSON TCP/IP** en la lista desplegable y luego el modelo de la impresora.
- 6. Haga clic en **Add (Agregar)**.

# *En Mac OS X 10.4*

### Impresión con Bonjour

- 1. Abra la carpeta **Applications (Aplicaciones)**.
- 2. Abra la carpeta **Utilities (Utilidades)**.
- 3. Abra **Printer Setup Utility (Utilidad configuración impresoras)** y luego haga clic en **Add (agregar)**.
- 4. Seleccione el modelo de impresora que esté conectada con Bonjour.
- 5. Haga clic en **Add (Agregar)**.

### Impresión TCP/IP

- 1. Abra la carpeta **Applications (Aplicaciones)**.
- 2. Abra la carpeta **Utilities (Utilidades)**.
- 3. Abra **Printer Setup Utility (Utilidad configuración impresoras)** y luego haga clic en **Add (agregar)**.
- 4. Haga clic en **More Printers (Más impresoras)**, seleccione **EPSON TCP/IP** en la lista desplegable y luego el modelo de la impresora en la lista.
- 5. Haga clic en **Add (Agregar)**.

### Impresión con AppleTalk

- 1. Abra la carpeta **Applications (Aplicaciones)**.
- 2. Abra la carpeta **Utilities (Utilidades)**.
- 3. Abra **Printer Setup Utility (Utilidad configuración impresoras)** y luego haga clic en **Add (agregar)**.
- 4. Haga clic en **More Printers (Más impresoras)**, seleccione **EPSON Apple Talk** en la lista desplegable, la zona y luego el modelo de la impresora.
- 5. Haga clic en **Add (Agregar)**.

# <span id="page-51-0"></span>Capítulo 3

# *Software de red*

En este capítulo se explica el modo de uso del software de red que acompaña a su impresora.

### *Nota:*

Las aplicaciones incluidas varían según el modelo de la impresora.

# *EpsonNet Config para Windows*

# *Acerca de EpsonNet Config*

EpsonNet Config es un software de configuración basado en Windows para que los administradores configuren la interfaz de la red para TCP/IP.

### *Nota:*

Cerciórese de utilizar EpsonNet Config que se incluye en el disco del Software suministrado con este producto.

# *Nota para los usuarios de Windows 98/Me/NT 4.0:*

EpsonNet Config del disco de Software suministrado con este producto no es compatible con Windows 98, Me, ni NT 4.0. Para configurar la interfaz de la red, utilice la versión previa del software (EpsonNet Config Ver.2). Puede descargar EpsonNet Config Ver.2 del sitio Web de Epson. http://support.epson.net/netconfig\_down.html

# *Requisitos del sistema*

En la tabla siguiente figuran los requisitos del sistema de EpsonNet Config.

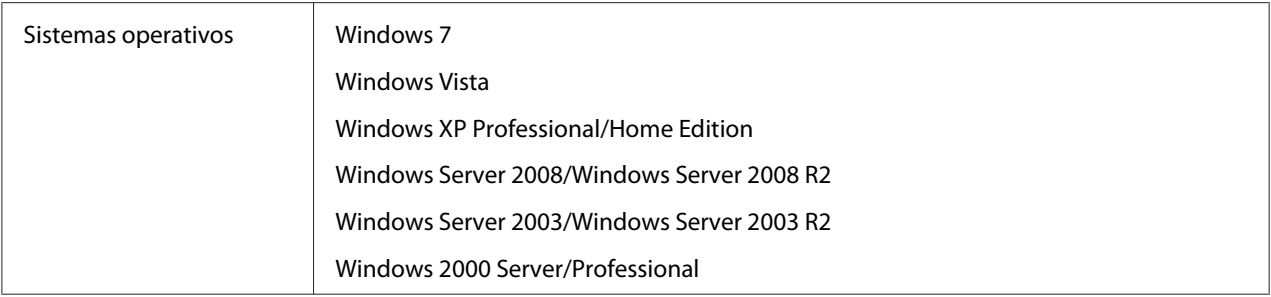

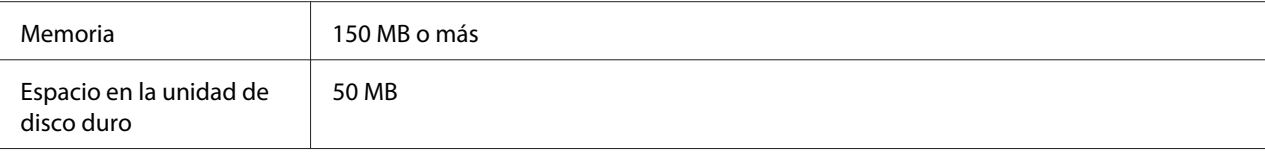

# *Instalación de EpsonNet Config*

Siga los pasos indicados a continuación para instalar EpsonNet Config en su ordenador a fin de configurar la interfaz de la red.

### *Nota:*

- ❏ Inicie la sesión en el sistema operativo con una cuenta de administrador para instalar EpsonNet Config.
- ❏ Si agrega o borra protocolos o servicios del sistema operativo después de instalar EpsonNet Config, es posible que este programa no funcione correctamente. Si esto ocurre, desinstale EpsonNet Config y vuelva a instalarlo.
- 1. Cerciórese de que todas las aplicaciones estén cerradas, y después inserte el disco del Software en la unidad de CD-ROM.
- 2. Se abrirá automáticamente la pantalla de instalación de software.

Si la pantalla de instalación de software no aparece, haga doble clic en **EPSETUP.EXE** del CD-ROM.

- 3. Si aparece, haga clic en **User installation (Instalación de usuario)**.
- 4. Haga clic en el botón **Install Network Utility (Instalar utilidad de red)**.
- 5. Haga clic en el icono situado al lado de EpsonNet Config Ver.3.
- 6. Siga las instrucciones que aparecen en la pantalla para completar la instalación.

#### *Nota:*

Si aparece la ventana Alerta de seguridad de Windows antes de iniciar EpsonNet Config, haga clic en el botón *Allow access (Permitir acceso)* o *Unblock (Desbloquear)*; si no los dispositivos no figurarán en la lista de la pantalla de EpsonNet Config.

# <span id="page-53-0"></span>*Acceso al Manual de usuario de EpsonNet Config*

El Manual de usuario de EpsonNet Config ofrece información detallada sobre EpsonNet Config. Siga estos pasos para abrir el Manual de usuario de EpsonNet Config.

- 1. Haga clic en **Start (Inicio)** apunte hacia **Programs (Programas)** (para los usuarios de Windows 2000) o **All Programs (Todos los programas)** (para los usuarios de Windows 7, Vista, XP, Server 2008, y Server 2003), seleccione **EpsonNet**, y después seleccione **EpsonNet Config V3**.
- 2. Haga clic en **Manual de usuario de EpsonNet Config**.

Aparecerá el Manual de usuario de EpsonNet Config. Haciendo clic en los enlaces de la página frontal o la página de contenido, podrá obtener información sobre la utilización de EpsonNet Config.

# *EpsonNet Config para Macintosh*

# *Acerca de EpsonNet Config*

EpsonNet Config para Macintosh es un software de configuración basado en Macintosh para que los administradores configuren la interfaz de la red para TCP/IP.

# *Nota:*

Cerciórese de utilizar EpsonNet Config que se incluye en el disco del Software suministrado con este producto.

# *Nota para los usuarios de Mac OS 9:*

EpsonNet Config, que encontrará en el disco del Software que acompaña a este producto, no es compatible con Mac OS 9. Para configurar la interfaz de la red, utilice la versión previa del software (EpsonNet Config Ver.2). Puede descargar EpsonNet Config Ver.2 del sitio Web de Epson. http://support.epson.net/netconfig\_down.html

# *Requisitos del sistema*

En la tabla siguiente figuran los requisitos del sistema de EpsonNet Config.

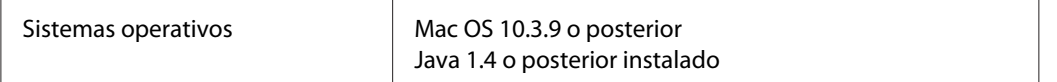

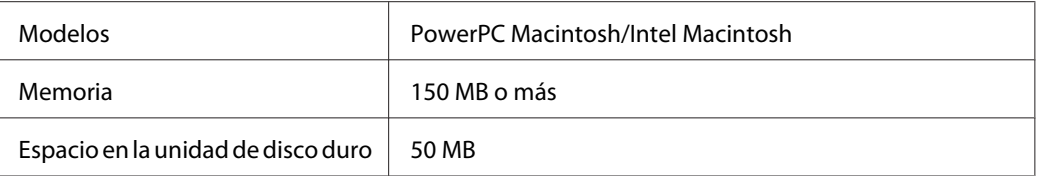

# *Instalación de EpsonNet Config*

Siga los pasos indicados a continuación para instalar EpsonNet Config a fin de configurar la interfaz de la red.

1. Cerciórese de que todas las aplicaciones estén cerradas, y después inserte el disco del Software en la unidad de CD-ROM.

La carpeta **EPSON** se abrirá automáticamente.

- 2. Seleccione el icono de Mac OS X en la carpeta **EPSON**, y después haga doble clic en él.
- 3. Haga clic en el botón **Install Network Utility (Instalar utilidad de red)**.
- 4. Haga clic en el icono situado al lado de EpsonNet Config Ver.3.
- 5. Siga las instrucciones que aparecen en la pantalla para completar la instalación.

# *Acceso al Manual de usuario de EpsonNet Config*

El Manual de usuario de EpsonNet Config ofrece información detallada sobre EpsonNet Config. Siga estos pasos para abrir el Manual de usuario de EpsonNet Config.

- 1. Haga doble clic en el icono **Macintosh HD** (disco duro del Macintosh).
- 2. En la carpeta **Applications (Aplicaciones)**, haga doble clic en la carpeta **EpsonNet**, y después haga doble clic en la carpeta **EpsonNet Config V3**. Por último, haga doble clic en el icono **EpsonNet Config**.

Se iniciará EpsonNet Config.

3. En el menú Ayuda, seleccione **EpsonNet Config Help (Ayuda de EpsonNet Config)**.

<span id="page-55-0"></span>Aparecerá el manual de usuario de EpsonNet Config. Haciendo clic en los enlaces de la página frontal o la página de contenido, podrá obtener información sobre la utilización de EpsonNet Config.

# *EpsonNet Config con explorador Web*

# *Acerca de EpsonNet Config*

EpsonNet Config con explorador web es una utilidad basada en la Web y diseñada para configurar la impresora y utilizarla en una red.

Al escribir la dirección IP de la interfaz de red para la dirección URL de su explorador Web, puede iniciar EpsonNet Config y así podrá configurar la interfaz de red para TCP/IP, NetWare, MS Network, AppleTalk, IPP y SNMP.

# *Exploradores Web admitidos*

- ❏ Microsoft Internet Explorer versión 6.0 o posterior
- ❏ Apple Safari versión 5.0 o posterior
- ❏ Mozilla Firefox versión 3.6 o posterior
- ❏ Opera versión 10.63 o posterior
- ❏ Google Chrome versión 8.0 o posterior

# *Acerca de la configuración del explorador Web*

Cuando ejecute EpsonNet Config con explorador Web, no utilice un servidor proxy para acceder a Internet. Si la casilla de verificación **Access the Internet using a proxy server (Acceder a Internet mediante un servidor proxy)** está activada, no podrá usar EpsonNet Config con explorador Web. Siga los siguientes pasos para desactivar la casilla de verificación Acceder a Internet mediante un servidor proxy.

- 1. Haga clic con el botón derecho en el icono **Internet Explorer** del escritorio y seleccione **Properties (Propiedades)**.
- 2. Haga clic en la ficha **Connection (Conexión)**.

3. Desactive la casilla de verificación **Access the Internet using a proxy server (Acceder a Internet mediante un servidor proxy)**.

# *Configuración de la interfaz de red con EpsonNet Config basado en la Web*

Después de asignar una dirección IP a la interfaz de red con EpsonNet EasyInstall, con EpsonNet Config para Windows o para Macintosh, o con los comandos "arp" o "ping", puede configurar la interfaz de red con EpsonNet Config basado en la Web.

### *Nota:*

- ❏ Debe tener instalado un explorador Web en el ordenador.
- ❏ TCP/IP debe estar correctamente configurado para el ordenador y la interfaz de red.
- ❏ No ejecute al mismo tiempo EpsonNet Config para Windows o para Macintosh y EpsonNet Config basado en la Web.
- ❏ El explorador Web puede limitar los caracteres que se pueden utilizar. Para obtener más detalles, consulte la documentación de su explorador Web o sistema operativo.

Siga estos pasos para cambiar la dirección IP con EpsonNet Config .

- 1. Encienda la impresora.
- 2. Ejecute EpsonNet Config de una de estas formas.
	- ❏ Ejecute EpsonNet Config para Windows o para Macintosh. Seleccione la impresora que desee configurar de la lista y haga clic en **Launch Browser (Iniciar explorador Web)**.
	- ❏ Abra el explorador Web y escriba directamente la dirección IP de la interfaz de red. No ejecute EpsonNet Config para Windows ni para Macintosh.

**http**://dirección IP de la interfaz de red/

# Ejemplo: **http://192.168.100.201/**

### *Nota:*

Para saber la dirección IP de la interfaz de red, utilice EpsonNet Config. Consulte ["Acerca de](#page-51-0) [EpsonNet Config" de la página 52](#page-51-0) (en Windows), o ["Acerca de EpsonNet Config" de la página 54](#page-53-0) (en Macintosh).

3. Haga clic en la opción **TCP/IP**, situada bajo Red en el menú Configuración, para ver la pantalla de configuración de TCP/IP.

Si no desea configurar más protocolos que TCP/IP, configure los ajustes deseados en la pantalla Configuration - Network (Configuración - Red).

4. Seleccione un método para adquirir la dirección IP. Si selecciona **Auto (Automático)**, el DHCP quedará disponible y asignará una dirección IP automáticamente. Si desea definir la dirección IP manualmente, seleccione **Manual**.

### *Nota:*

- ❏ El administrador de red debe comprobar los cambios realizados en los ajustes de la dirección IP.
- ❏ Si selecciona *Auto (Automático)*, el DHCP quedará disponible. Para usar el servidor DHCP, asegúrese de que está instalado en el ordenador y correctamente configurado. Consulte las instrucciones detalladas en la Ayuda on-line del sistema operativo.
- ❏ Si está activada la opción *Set Using Automatic Private IP Addressing (APIPA) (Establecer con Automatic Private IP Addressing (APIPA))*, se asignará automáticamente una dirección IP privada a la interfaz de red incluso aunque no haya servidores DHCP instalados en su sistema o en su red.
- ❏ Si la función de servidor DNS dinámico no está admitida, le recomendamos que seleccione *Manual* y que escriba una dirección IP. Si selecciona *Auto (Automático)*, la dirección IP de la interfaz de red variará cada vez que encienda la impresora, por lo que deberá cambiar el ajuste del puerto de la impresora según corresponda.
- 5. Si desea asignar una dirección IP manualmente, escriba la dirección IP, la máscara de subred y la puerta de enlace predeterminada. Asegúrese de especificar una dirección IP que no entre en conflicto con otros dispositivos de la red.

### *Nota:*

Si existe un servidor o un enrutador que funciona como puerta de enlace, escriba la dirección IP del servidor o del enrutador para la dirección de la puerta de enlace. Si no hay ninguna puerta de enlace, deje los valores predeterminados.

6. Si desea adquirir de forma automática una dirección privada comprendida en el intervalo 169.254.1.1 - 169.254.254.254 cuando el servidor DHCP no pueda obtener una dirección IP, deje configurada como **Enable (Activar)** la opción **Set Using Automatic Private IP Addressing (APIPA) (Establecer con Automatic Private IP Addressing [APIPA])**. En caso contrario, seleccione **Disable (Desactivar)**.

- 7. Para configurar una dirección IP mediante el comando "ping", seleccione **Enable (Activar)** en **Establecer usando PING**. Seleccione **Disable (Desactivar)** cuando configure la dirección IP con EpsonNet Config: esto impide que se produzca un cambio inesperado de la dirección IP.
- 8. Seleccione **Enable (Activar)** para la opción **Acquire DNS Server Address Automatically (Adquirir automáticamente la dirección del servidor DNS)** si desea adquirir la dirección del servidor DNS con el servidor DHCP.

Si desea escribir la dirección del servidor DNS manualmente, seleccione **Disable (Desactivar)** y escriba la dirección IP de éste.

9. Configure como **Enable (Activar)** la opción **Acquire Host Name and Domain Name Automatically (Adquirir automáticamente el nombre de host y de dominio)** si desea adquirir el nombre de host y el de dominio con el servidor DHCP.

Si desea especificar la dirección manualmente, escriba el nombre de host y el del dominio en los cuadros de texto correspondientes.

10. Configure como **Enable (Activar)** la función **Register Network Interface Address to DNS Server (Registrar la dirección de la interfaz de red en el servidor DNS)** si desea registrar el nombre de host y de dominio en el servidor DNS con el servidor DHCP que admite DNS dinámico.

Si desea registrar el nombre de host y el de dominio directamente en el servidor DNS, seleccione **Enable (Activar)** en la opción **Register Network Interface Address Directly to DNS Server (Registrar directamente en el servidor DNS)**.

- 11. Seleccione **Enable (Activar)** o **Disable (Desactivar)** en **Universal Plug and Play**. Seleccione **Enable (Activar)** si desea utilizar la función Universal Plug and Play en Windows Me o en sistemas operativos futuros.
- 12. Cambie el nombre del dispositivo Universal Plug and Play predeterminado, si lo desea. Este nombre de dispositivo lo usa Windows para admitir la función Universal Plug and Play.

# 13. Mac OS X solamente:

Seleccione **Enable (Activar)** o **Disable (Desactivar)** en **Use Bonjour (Usar Bonjour)**. Si selecciona **Enable (Activar)**, escriba el Nombre Bonjour y el Nombre de la impresora Bonjour. Si su entorno de red admite DHCP, puede utilizar una impresora en red sencillamente activando este ajuste.

14. Haga clic en **Submit (Enviar)** y escriba la contraseña para actualizar la configuración.

Si ha especificado el Nombre de administrador en la pantalla Administrador, escriba el nombre del administrador para el nombre de usuario.

15. Si aparece en la pantalla el mensaje "Ha terminado el cambio de la configuración", la actualización ha terminado. No salga del explorador Web y no envíe ningún trabajo a la impresora hasta que aparezca este mensaje. Siga las instrucciones de la pantalla para reiniciar la impresora.

#### *Nota:*

- ❏ La nueva dirección IP no estará disponible hasta después de reiniciar la impresora, por lo que deberá reiniciar EpsonNet Config escribiendo la nueva dirección IP.
- ❏ Sólo entrarán en vigor los cambios de la página en la que haya seleccionado el botón *Submit (Enviar)*.

# *Ventana inicial*

Cualquier usuario puede acceder a la pantalla siguiente escribiendo la dirección IP de la interfaz de red para la dirección URL en el explorador Web.

#### *Nota:*

- ❏ La opción aparecerá únicamente si su impresora es compatible con la función, y el nombre de la opción varía según el modelo.
- ❏ Encontrará más detalles de cada opción en la ayuda de EpsonNet Config con explorador web.

# *Índice analítico*

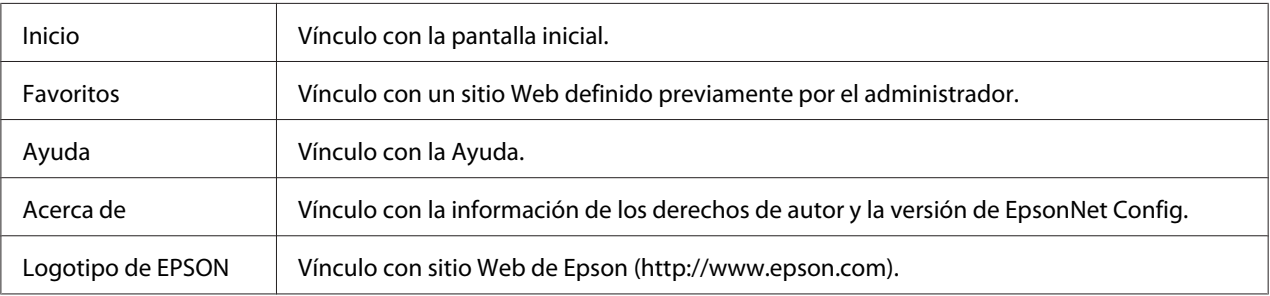

### *Menú*

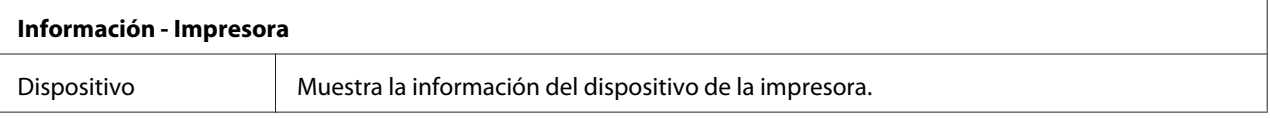

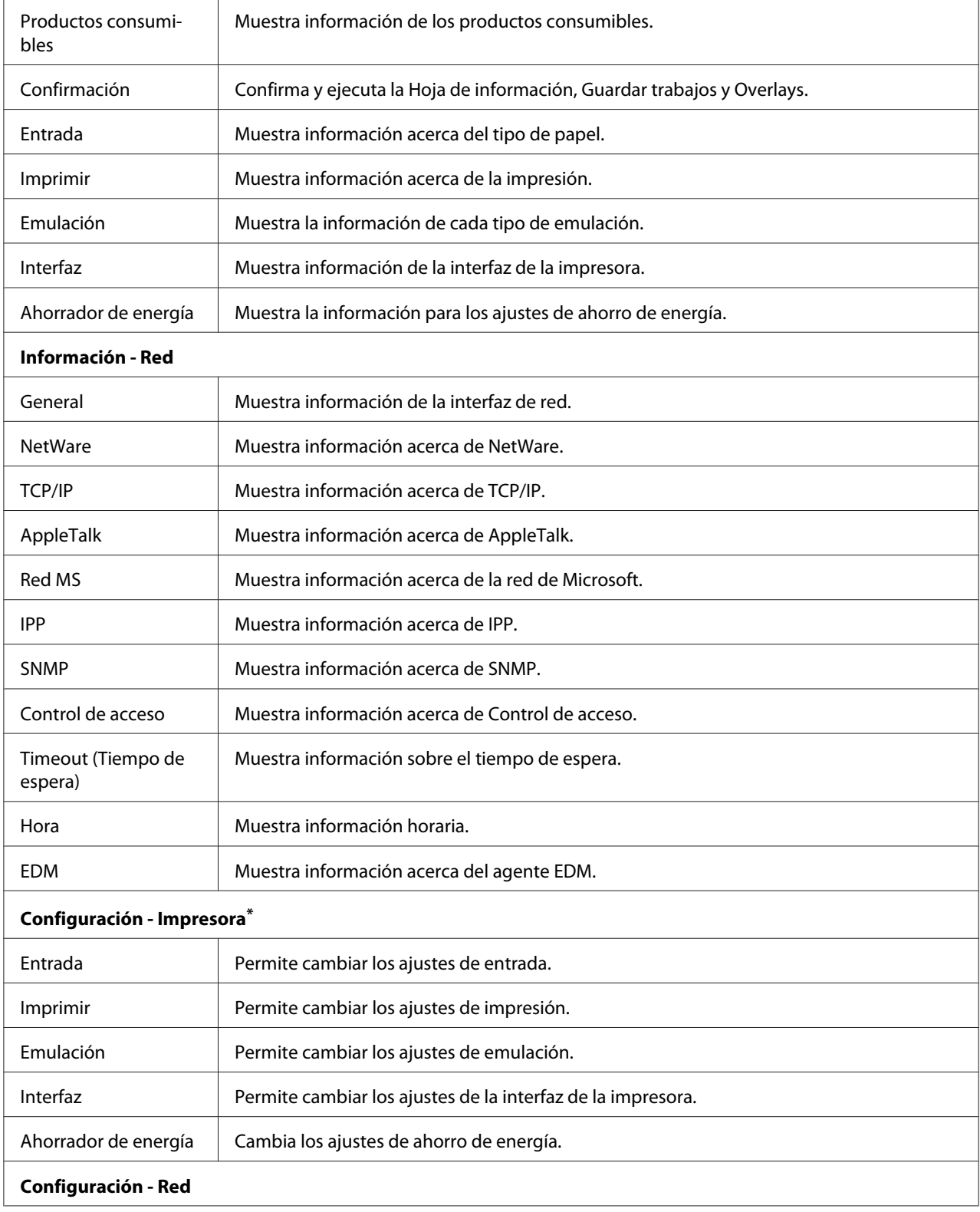

<span id="page-61-0"></span>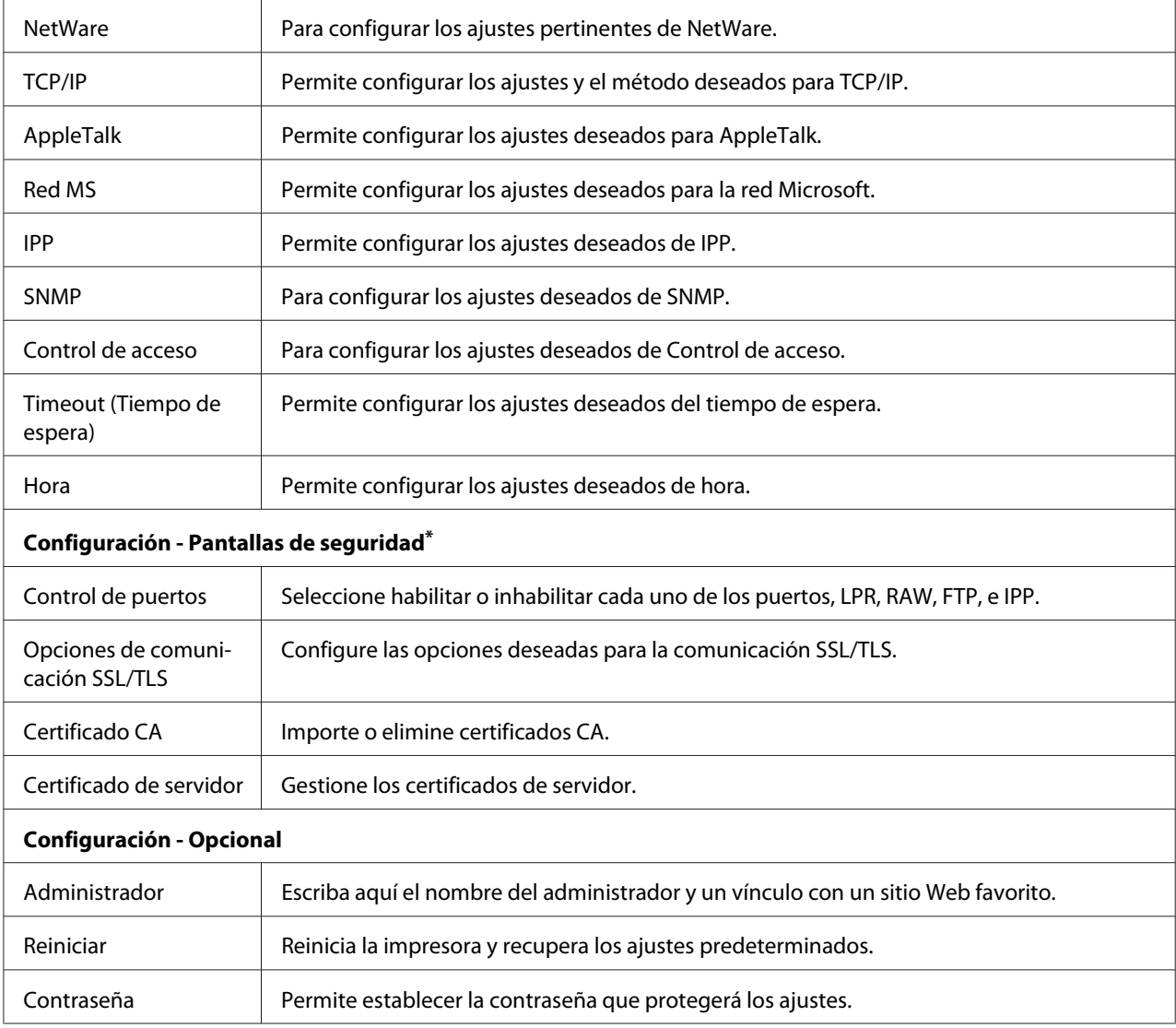

\* Las impresoras de inyección de tinta de gran formato no permiten esta función.

# *EpsonNet Print*

# *Acerca de EpsonNet Print*

EpsonNet Print es una utilidad que permite imprimir de igual a igual con impresoras Epson en una red TCP/IP.

Con EpsonNet Print, puede buscar una impresora ubicada en el mismo segmento o más allá del enrutador. Puede seleccionar Impresión LPR estándar, Impresión LPR mejorada o Impresión alta velocidad.

#### *Nota:*

EpsonNet Print no es compatible con el entorno de IPv6.

# *Requisitos del sistema*

En la tabla siguiente figuran los requisitos del sistema para utilizar EpsonNet Print.

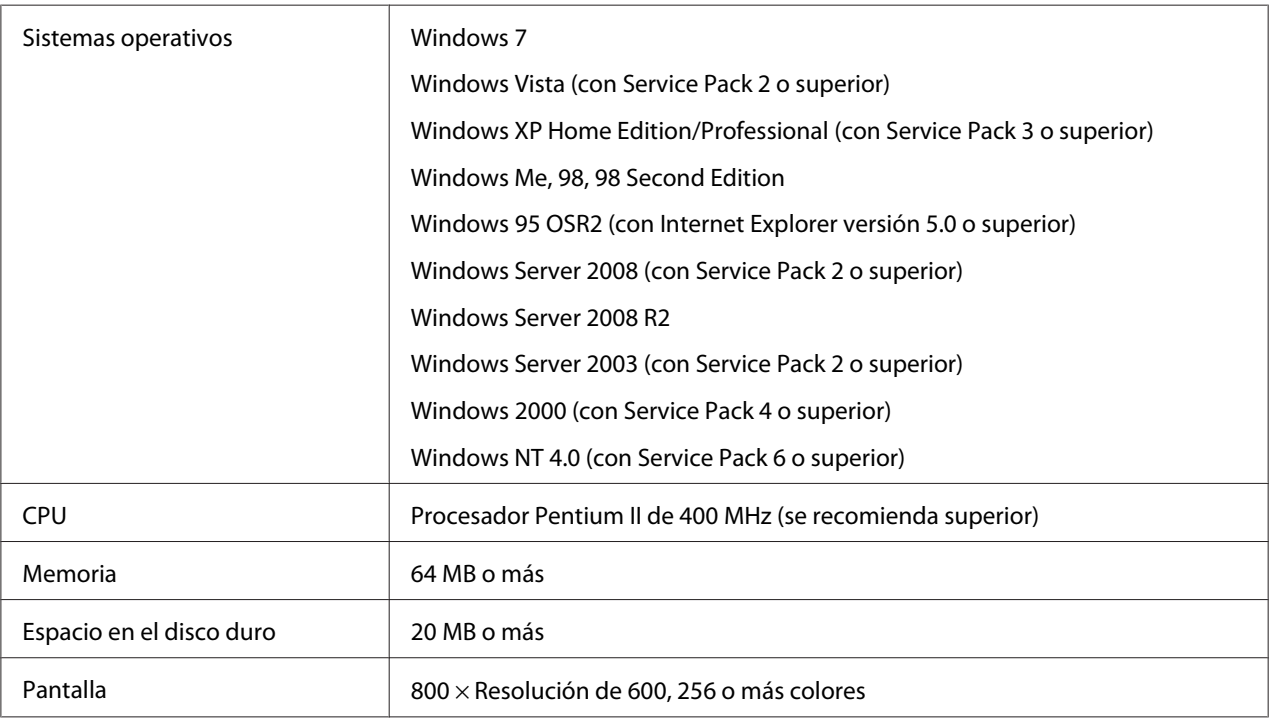

# *Instalación de EpsonNet Print*

Siga estos pasos para instalar EpsonNet Print. Asegúrese de instalarlo en un ordenador conectado a la red.

- 1. Cerciórese de que todas las aplicaciones estén cerradas, y después inserte el disco del Software en la unidad de CD-ROM.
- 2. La pantalla Epson Install Navi se abrirá automáticamente.

Si no aparece la pantalla Epson Install Navi, haga doble clic en el archivo **EPSETUP.EXE** del CD-ROM.

- 3. Haga doble clic en el icono **Software List (Lista de software)**.
- 4. Seleccione **EpsonNet Print** y haga clic en el botón **Next (Siguiente)**.
- 5. Siga las instrucciones que aparecen en la pantalla para completar la instalación.

El ordenador ya está configurado para imprimir con LPR a través de EpsonNet Print. Consulte la sección siguiente para configurar la impresora.

# *En Windows 7/Vista/XP/Server 2008/Server 2003/2000/NT 4.0*

Siga estos pasos para agregar un puerto con el Asistente para agregar impresoras.

- ❏ Si desea añadir un puerto para una impresora con su dirección IP asignada automáticamente por el servidor DHCP o enrutador, consulte "Adición de un puerto para una impresora que tenga asignada una dirección IP dinámica" de la página 64.
- ❏ Si desea añadir un puerto para una impresora con su dirección IP asignada manualmente, consulte ["Adición de un puerto para una impresora que tenga asignada una dirección IP estática"](#page-67-0) [de la página 68.](#page-67-0)

### *Nota:*

- ❏ Compruebe que el ordenador esté conectado a la red y que TCP/IP esté configurado correctamente.
- ❏ La impresora debe tener asignada una dirección IP válida.

### *Adición de un puerto para una impresora que tenga asignada una dirección IP dinámica*

1. **En Windows 7/Vista/Server 2008:** Haga clic en **Start (Inicio)**, **Control Panel (Panel de control)**, y luego en **View devices and printers (Ver dispositivos e impresoras)** (Windows 7) o en **Printers (Impresoras)** (Windows Vista/Server 2008). Haga clic en **Add a printer (Agregar una impresora)** para iniciar el Add Printer Wizard (Asistente para agregar impresoras).

**En Windows XP:** Haga clic en **Start (Inicio)** y después en **Printers and Faxes (Impresoras y faxes)**. En Printer Tasks (Tareas de impresora), haga clic en **Add a printer (Agregar una impresora)** para iniciar el Add Printer Wizard (Asistente para agregar impresoras). Haga clic en **Siguiente**.

**En Windows Server 2003:** Haga clic en **Start (Inicio)** y después en **Printers and Faxes (Impresoras y faxes)**. Haga doble clic en **Add Printer (Agregar impresora)** en la carpeta Printers (Impresoras) para iniciar el Add Printer Wizard (Asistente para agregar impresoras). Haga clic en **Next (Siguiente)**.

**En Windows 2000:** Haga clic en **Start (Inicio)**, señale **Settings (Configuración)** y seleccione **Printers (Impresoras)**. Haga doble clic en **Add Printer (Agregar impresora)** en la carpeta Impresoras para iniciar el Add Printer Wizard (Asistente para agregar impresoras). Haga clic en **Next (Siguiente)**.

**En Windows NT 4.0:** Haga clic en **Start (Inicio)**, señale **Settings (Configuración)** y seleccione **Printers (Impresoras)**. Haga doble clic en el icono **Add Printers (Agregar impresoras)**. Haga clic en **Next (Siguiente)**.

2. **En Windows 7/Vista/Server 2008:** Haga clic en **Add a local printer (Agregar una impresora local)**. Active el botón de opción **Create a new port (Crear nuevo puerto)** y seleccione **EpsonNet Print Port (Puerto de EpsonNet Print)** en la lista. Haga clic en **Next (Siguiente)**.

#### *Nota:*

Si aparece la pantalla Windows Security Alert (Alerta de seguridad de Windows), haga clic en el botón *Allow access (Permitir acceso)* o *Unblock (Desbloquear)* y luego en el botón *Search Again (Buscar de nuevo)* para buscar las impresoras.

**En Windows XP/Server 2003:** Haga clic en **Local printer attached to this computer (Impresora local conectada a este equipo)**, desactive la casilla de verificación **Automatically detect and install my Plug and Play printer (Detectar e instalar mi impresora Plug and Play automáticamente)** y haga clic en **Next (Siguiente)**. Active el botón de opción **Create a new port (Crear nuevo puerto)** y seleccione **EpsonNet Print Port (Puerto de EpsonNet Print)** en la lista. Haga clic en **Next (Siguiente)**.

### *Nota:*

Si aparece la pantalla Windows Security Alert (Alerta de seguridad de Windows), haga clic en el botón *Unblock (Desbloquear)* y luego en el botón *Search Again (Buscar de nuevo)* para buscar las impresoras.

**En Windows 2000:** Haga clic en **Local printer (Impresora local)**, desactive la casilla de verificación **Automatically detect and install my Plug and Play printer (Detectar e instalar mi impresora Plug and Play automáticamente)** y haga clic en **Next (Siguiente)**. Active el botón de opción **Create a new port (Crear nuevo puerto)** y seleccione **Puerto de EpsonNet Print** en la lista. Haga clic en **Next (Siguiente)**.

**En Windows NT 4.0:** Active el botón de opción **Mi PC** y haga clic en **Next (Siguiente)**. Haga clic en el botón **Add Port (Agregar puerto)** del cuadro de diálogo del Add Printer Wizard (Asistente para agregar impresoras). Seleccione **Puerto EpsonNet Print** en la lista Available Printer Port (Puertos de impresora disponibles) y haga clic en **Nuevo puerto**.

3. Seleccione la impresora de destino y haga clic en **Next (Siguiente)**.

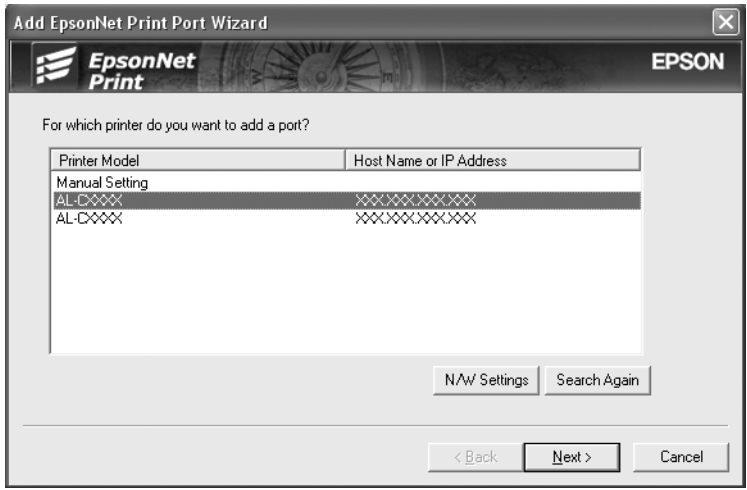

*Nota:*

- ❏ Si la impresora de destino no figura en la lista, haga clic en el botón *Search Again (Buscar de nuevo)* para buscar las impresoras con otros parámetros.
- ❏ Cada columna podrá clasificarse en orden ascendente o descendente haciendo clic en el encabezado de la columna. Sin embargo, Seleccione *Manual Setting (Ajuste manual)* se mostrará siempre en la parte superior de la lista independientemente de la clasificación.

❏ Si desea buscar impresoras en otros segmentos, haga clic en el botón *Configuración de N/W*. Seleccione la casilla de verificación *Specific Network Segments (Segmentos de red específicos)* y escriba la dirección de red y la máscara de subred del segmento de red de la búsqueda. Después, haga clic en el botón *Agregar*. También puede especificar cuánto tiempo se esperará antes de declarar un error de comunicación.

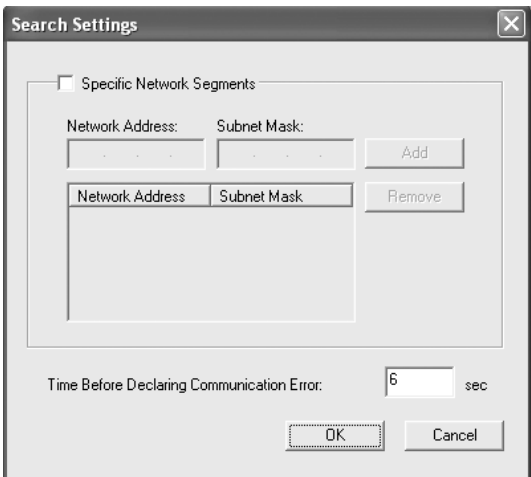

4. Revise los datos del puerto de impresora que desea configurar y haga clic en **Finish (Finalizar)**.

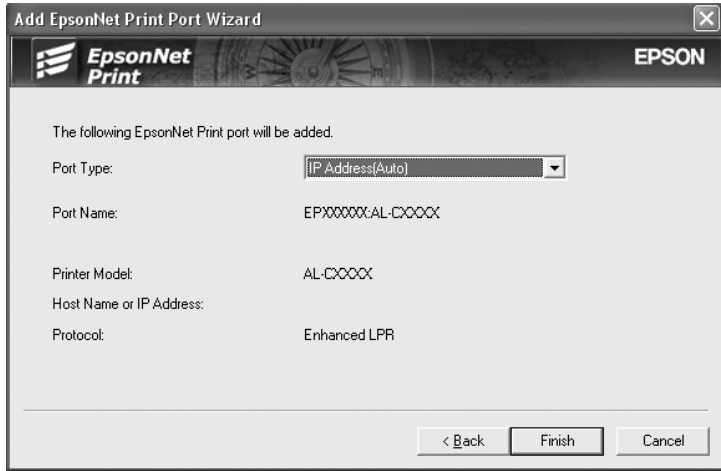

<span id="page-67-0"></span>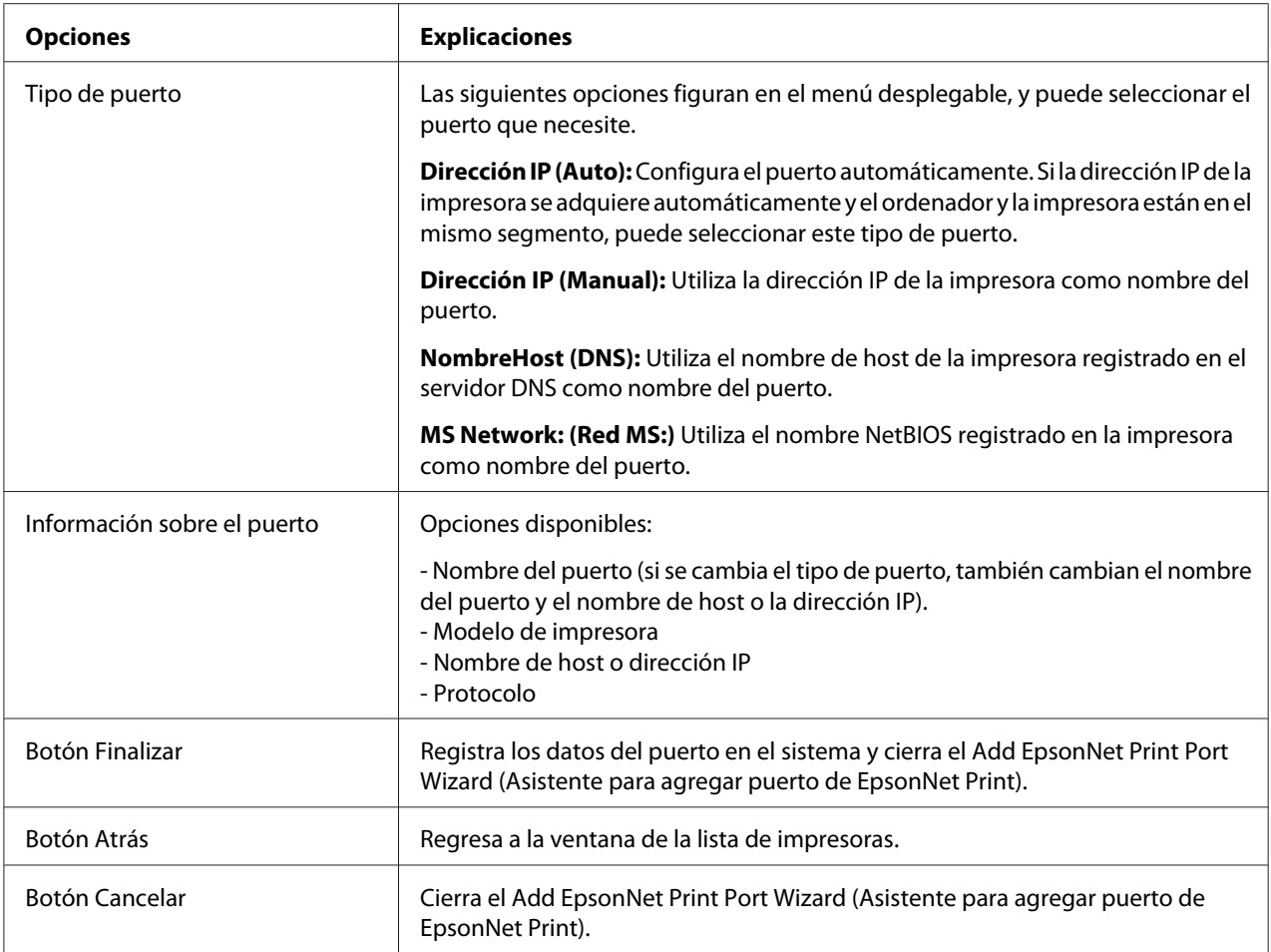

En su ordenador se creará el nuevo puerto de impresora. Para instalar el controlador de impresora, consulte ["Instalación del controlador de impresora" de la página 71](#page-70-0).

# *Adición de un puerto para una impresora que tenga asignada una dirección IP estática*

1. **En Windows 7/Vista/Server 2008:** Haga clic en **Start (Inicio)**, **Control Panel (Panel de control)**, y luego en **View devices and printers (Ver dispositivos e impresoras)** (Windows 7) o en **Printers (Impresoras)** (Windows Vista/Server 2008). Haga clic en **Add a printer (Agregar una impresora)** para iniciar el Add Printer (Asistente para agregar impresoras).

**En Windows XP:** Haga clic en **Start (Inicio)** y después en **Printers and Faxes (Impresoras y faxes)**. En Printer Tasks (Tareas de impresora), haga clic en **Add a printer (Agregar una impresora)** para iniciar el Asistente para agregar impresoras. Haga clic en **Next (Siguiente)**.

**En Windows Server 2003:** Haga clic en **Start (Inicio)** y después en **Printers and Faxes (Impresoras y faxes)**. Haga doble clic en **Add Printer (Agregar impresora)** en la carpeta Printers (Impresoras) para iniciar el Add Printer Wizard (Asistente para agregar impresoras). Haga clic en **Next (Siguiente)**.

**En Windows 2000:** Haga clic en **Start (Inicio)**, señale **Settings (Configuración)** y seleccione **Printers (Impresoras)**. Haga doble clic en **Add Printer (Agregar impresora)** en la carpeta Impresoras para iniciar el Add Printer Wizard (Asistente para agregar impresoras). Haga clic en **Next (Siguiente)**.

**En Windows NT 4.0:** Haga clic en **Start (Inicio)**, señale **Settings (Configuración)** y seleccione **Printers (Impresoras)**. Haga doble clic en el icono **Add Printers (Agregar impresoras)**. Haga clic en **Next (Siguiente)**.

2. **En Windows 7/Vista/Server 2008:** Haga clic en **Add a local printer (Agregar una impresora local)**. Active el botón de opción **Create a new port (Crear nuevo puerto)** y seleccione **EpsonNet Print Port (Puerto de EpsonNet Print)** en la lista. Haga clic en **Next (Siguiente)**.

#### *Nota:*

Si aparece la pantalla Windows Security Alert (Alerta de seguridad de Windows), haga clic en el botón *Allow access (Permitir acceso)* o *Unblock (Desbloquear)* y luego en el botón *Search Again (Buscar de nuevo)* para buscar las impresoras.

**En Windows XP/Server 2003:** Haga clic en **Local printer attached to this computer (Impresora local conectada a este equipo)**, desactive la casilla de verificación **Automatically detect and install my Plug and Play printer (Detectar e instalar mi impresora Plug and Play automáticamente)** y haga clic en **Next (Siguiente)**. Active el botón de opción **Create a new port (Crear nuevo puerto)** y seleccione **EpsonNet Print Port (Puerto de EpsonNet Print)** en la lista. Haga clic en **Next (Siguiente)**.

### *Nota:*

Si aparece la pantalla Windows Security Alert (Alerta de seguridad de Windows), haga clic en el botón *Unblock (Desbloquear)* y luego en el botón *Search Again (Buscar de nuevo)* para buscar las impresoras.

**En Windows 2000:** Haga clic en **Local printer (Impresora local)**, desactive la casilla de verificación **Automatically detect and install my Plug and Play printer (Detectar e instalar mi impresora Plug and Play automáticamente)** y haga clic en **Next (Siguiente)**. Active el botón de opción **Create a new port (Crear nuevo puerto)** y seleccione **EpsonNet Print Port (Puerto de EpsonNet Print)** en la lista. Haga clic en **Next (Siguiente)**.

**En Windows NT 4.0:** Active el botón de opción **My Computer (Mi PC)** y haga clic en **Next (Siguiente)**. Haga clic en el botón **Add Port (Agregar puerto)** del cuadro de diálogo del Add Printer wizard (Asistente para agregar impresoras). Seleccione **EpsonNet Print Port (Puerto EpsonNet Print)** en la lista Puertos de impresora disponibles y haga clic en **New Port (Nuevo puerto)**.

3. Seleccione **Manual Setting (Ajuste manual)** en la lista y luego haga clic en **Next (Añadir)**.

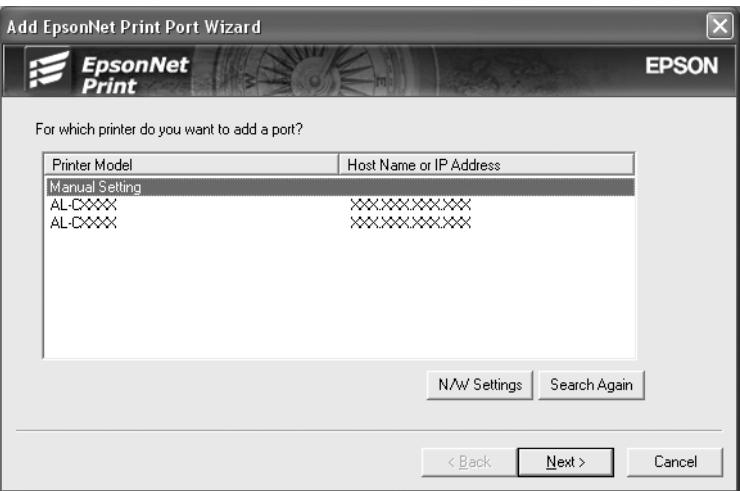

4. Escriba el nombre de la impresora y el nombre del puerto se escribirá automáticamente en el cuadro de edición Port Name (Nombre del puerto). Haga clic en **Next (Siguiente)**.

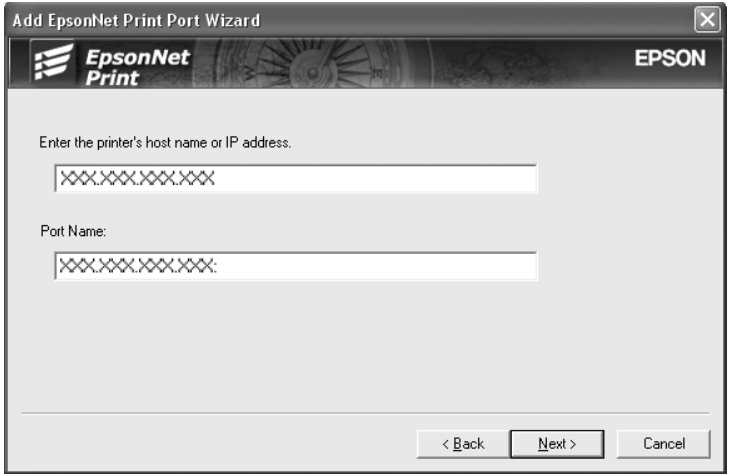

<span id="page-70-0"></span>5. Revise los datos del puerto de impresora que desea configurar y haga clic en **Finish (Finalizar)**.

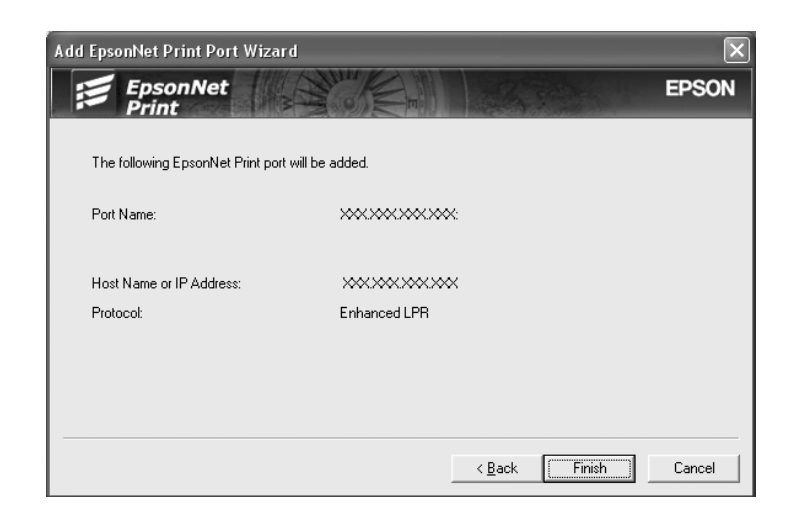

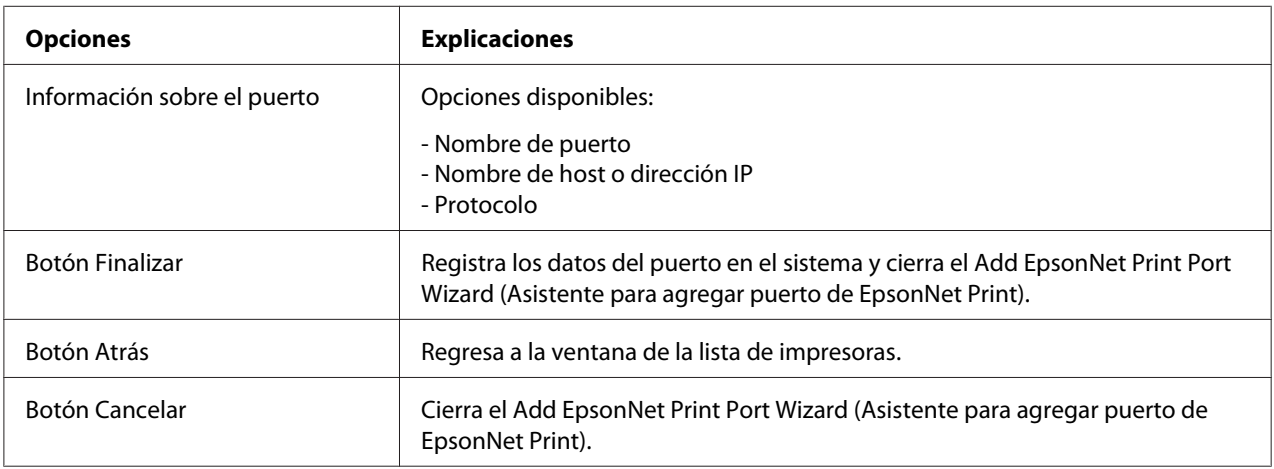

En su ordenador se creará el nuevo puerto de impresora. Para instalar el controlador de impresora, consulte "Instalación del controlador de impresora" de la página 71.

# *Instalación del controlador de impresora*

Instale el controlador que acompaña a su impresora.

#### *Nota:*

Algunos botones de estos pasos pueden diferir ligeramente dependiendo de su sistema operativo.

- 1. Inserte el disco del Software suministrado con la impresora.
- 2. Si aparece la pantalla Epson Install Navi, ciérrela.
- 3. En la pantalla Add Printer (Agregar impresora), haga clic en el botón**Have Disk (Usar disco)**. Aparecerá el cuadro de diálogo Install From Disk (Instalar desde disco).
- 4. Haga clic en **Browse (Examinar)**.
- 5. Seleccione la unidad de CD-ROM de los Drives (Controladores) y haga doble clic en la carpeta del sistema operativo que emplee. Haga clic en **OK (Aceptar)**.
- 6. Haga clic en **OK (Aceptar)** en el cuadro de diálogo Install From Disk (Instalar desde disco).
- 7. Seleccione el nombre del modelo de la impresora y haga clic en **Next (Siguiente)**.

Si el Add Printer Wizard (Asistente para agregar impresoras) le solicita que elija entre *Keep existing driver (Conservar el controlador existente)* y *Reemplazar el controlador existente*, active el botón de opción *Replace existing driver (Reemplazar el controlador existente)*. Haga clic en *Next (Siguiente)*.

8. Haga clic en **Finish (Finalizar)** y siga las instrucciones que aparecen en la pantalla para terminar la instalación.

La impresora ya está lista para la impresión de igual a igual. Si desea configurar el puerto de la impresora, vaya a ["Configuración del puerto de la impresora" de la página 77.](#page-76-0)

# *En Windows Me/98/95*

Siga estos pasos para agregar un puerto con el Add Printer Wizard (Asistente para agregar impresoras).

- ❏ Si desea añadir un puerto para una impresora con su dirección IP asignada automáticamente por el servidor DHCP o enrutador, consulte ["Adición de un puerto para una impresora que tenga](#page-72-0) [asignada una dirección IP dinámica" de la página 73.](#page-72-0)
- ❏ Si desea añadir un puerto para una impresora con su dirección IP asignada manualmente, consulte ["Adición de un puerto para una impresora que tenga asignada una dirección IP estática"](#page-74-0) [de la página 75.](#page-74-0)

### *Nota:*

- ❏ Compruebe que el ordenador esté conectado a la red y que TCP/IP esté configurado correctamente.
- ❏ Compruebe que esté instalado en el ordenador el controlador de la impresora Epson de destino.
❏ La impresora debe tener asignada una dirección IP válida.

### *Adición de un puerto para una impresora que tenga asignada una dirección IP dinámica*

Antes de añadir un puerto para la impresora, instale el controlador de impresora. En el manual que acompaña a la impresora encontrará las instrucciones de instalación del controlador de impresora.

- 1. Haga clic en **Start (Inicio)**, señale **Settings (Configuración)** y seleccione **Printers (Impresoras)**.
- 2. Haga clic, con el botón secundario, en el icono de la impresora y seleccione **Properties (Propiedades)**.
- 3. Haga clic en la ficha **Details (Detalles)** y luego en el botón **Add Port (Agregar puerto)**. Seleccione el botón de opción **Other (Otro)** y haga clic en **EpsonNet Print Port (Puerto de EpsonNet Print)**. Haga clic en **Aceptar**.
- 4. Seleccione la impresora de destino y haga clic en **Next (Siguiente)**.

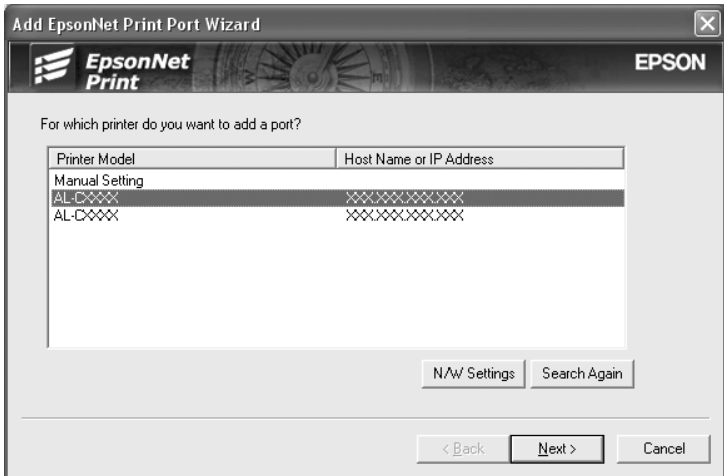

*Nota:*

- ❏ Si la impresora de destino no figura en la lista, haga clic en el botón *Search Again (Buscar de nuevo)* para buscar las impresoras con otros parámetros.
- ❏ Cada columna podrá clasificarse en orden ascendente o descendente haciendo clic en el encabezado de la columna. Sin embargo, Seleccione *Manual Setting (Ajuste manual)* se mostrará siempre en la parte superior de la lista independientemente de la clasificación.

❏ Si desea buscar impresoras en otros segmentos, haga clic en el botón *N/W Settings (Configuración de N/W)*. Seleccione la casilla de verificación *Specific Network Segments (Segmentos de red específicos)* y escriba la dirección de red y la máscara de subred del segmento de red de la búsqueda. Después, haga clic en el botón *Add (Agregar)*. También puede especificar cuánto tiempo se esperará antes de declarar un error de comunicación.

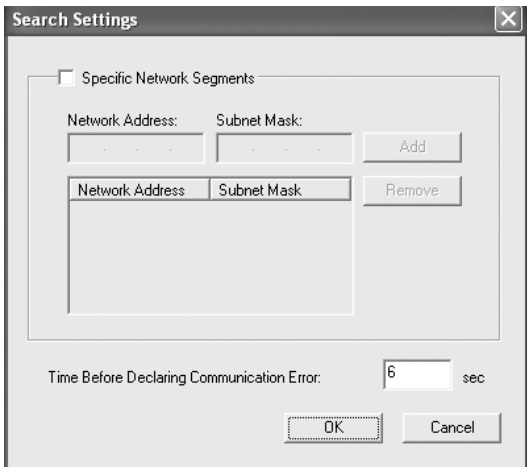

5. Revise los datos del puerto de impresora que desea configurar y haga clic en **Finish (Finalizar)**.

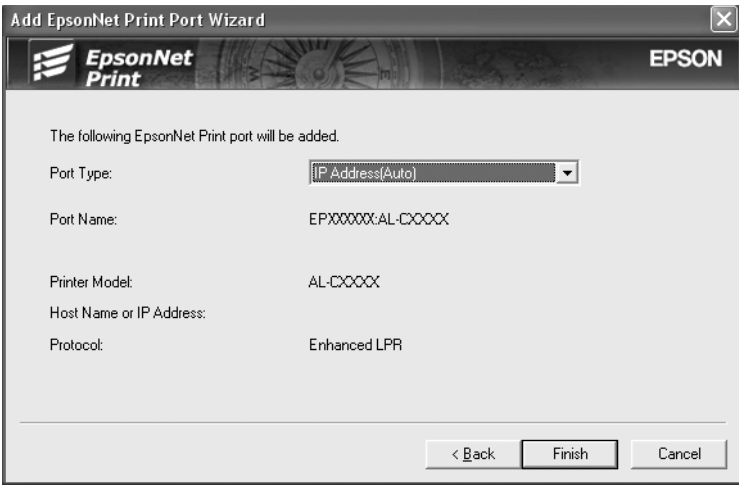

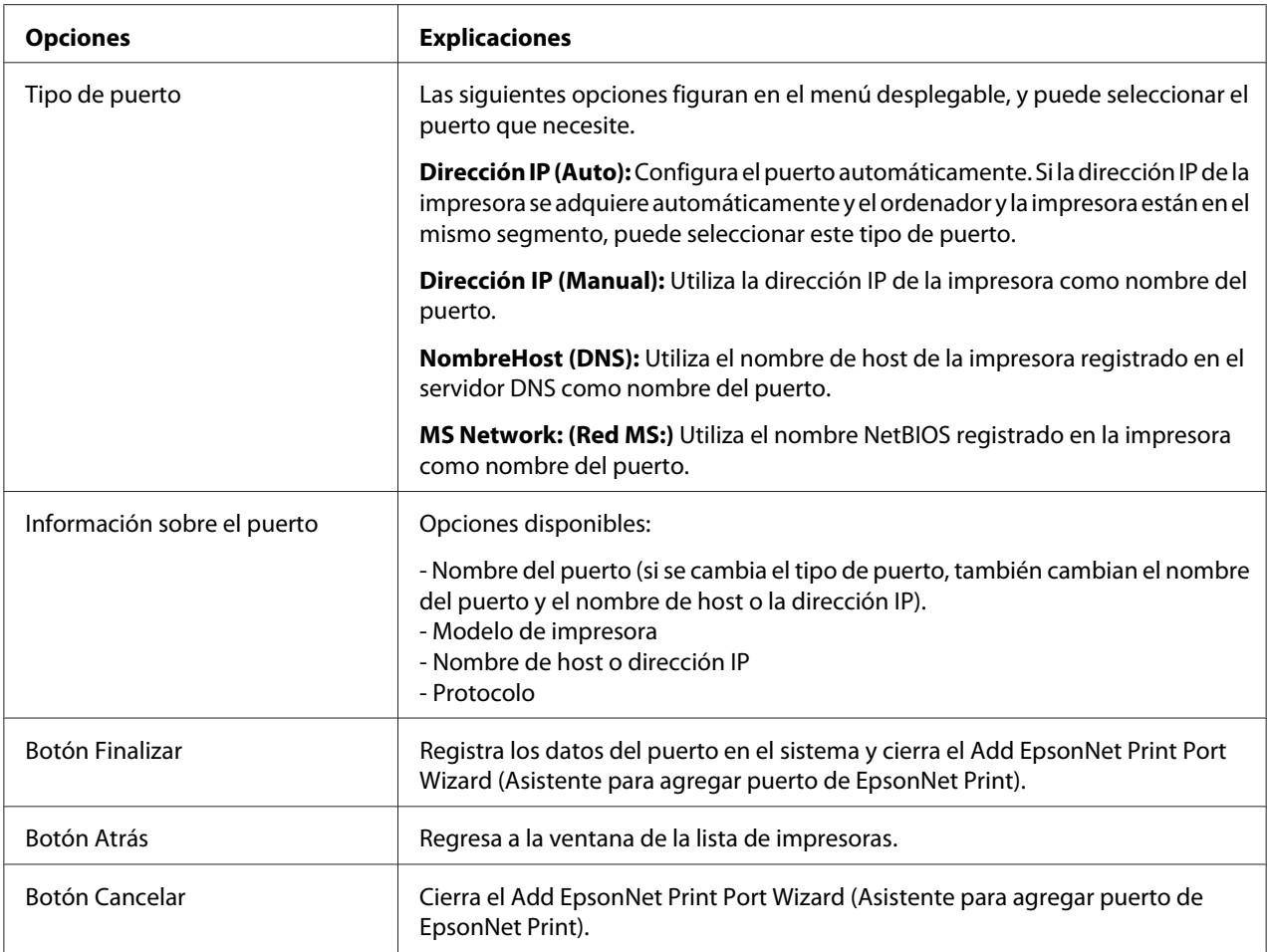

La impresora ya está lista para la impresión de igual a igual. Si desea configurar el puerto de la impresora, vaya a ["Configuración del puerto de la impresora" de la página 77.](#page-76-0)

### *Adición de un puerto para una impresora que tenga asignada una dirección IP estática*

Antes de añadir un puerto para la impresora, instale el controlador de impresora. En el manual que acompaña a la impresora encontrará las instrucciones de instalación del controlador de impresora.

- 1. Haga clic en **Start (Inicio)**, señale **Settings (Configuración)** y seleccione **Printers (Impresoras)**.
- 2. Haga clic, con el botón secundario, en el icono de la impresora y seleccione **Properties (Propiedades)**.
- 3. Haga clic en la ficha **Details (Detalles)** y luego en el botón **Add Port (Agregar puerto)**. Seleccione el botón de opción **Other (Otro)** y haga clic en **EpsonNet Print Port (Puerto de EpsonNet Print)**. Haga clic en **OK (Aceptar)**.
- 4. Seleccione **Manual Setting (Ajuste manual)** en la lista y luego haga clic en **Next (Añadir)**.

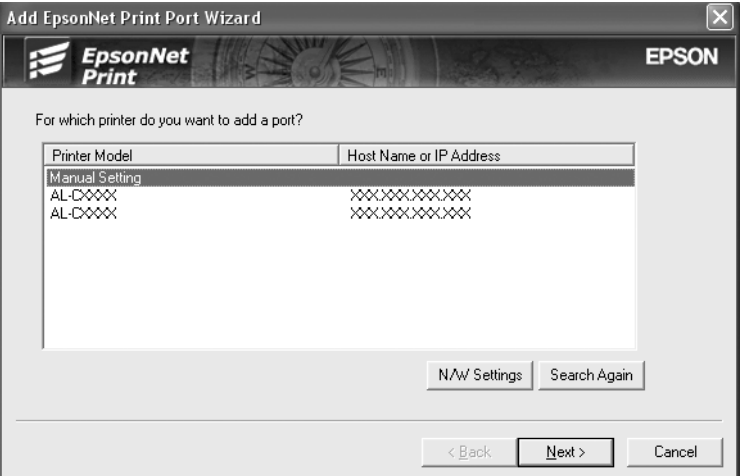

5. Escriba el nombre de la impresora y el nombre del puerto se escribirá automáticamente en el cuadro de edición Port Name (Nombre del puerto). Haga clic en **Next (Siguiente)**.

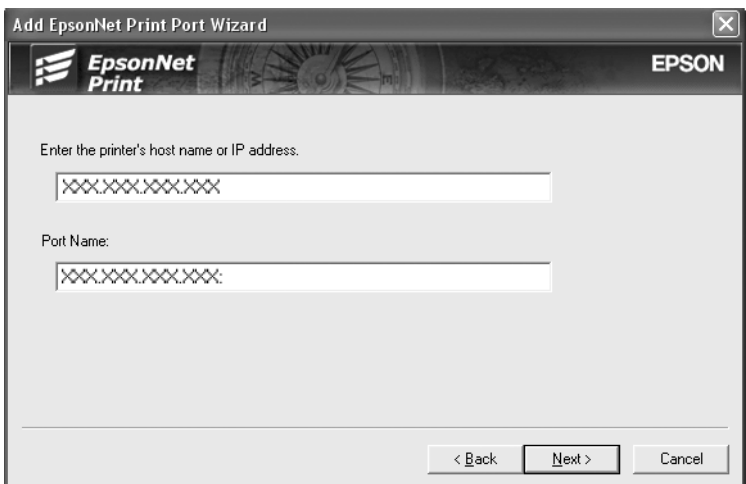

<span id="page-76-0"></span>6. Revise los datos del puerto de impresora que desea configurar y haga clic en **Finish (Finalizar)**.

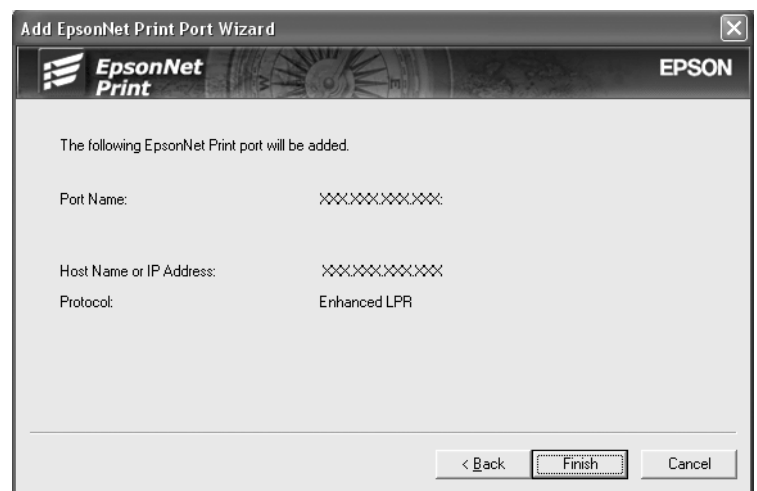

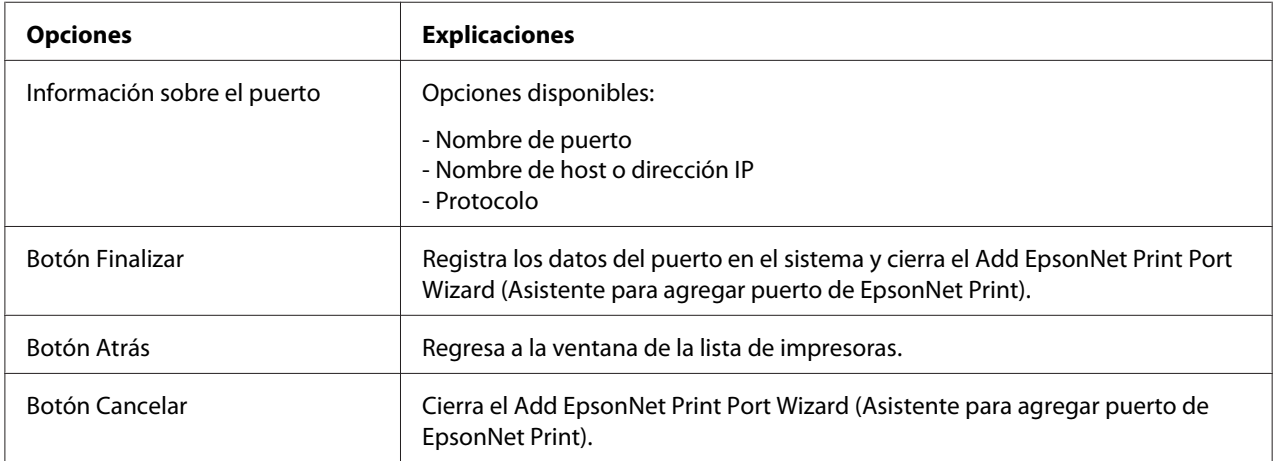

La impresora ya está lista para la impresión de igual a igual. Si desea configurar el puerto de la impresora, vaya a "Configuración del puerto de la impresora" de la página 77.

# *Configuración del puerto de la impresora*

Siga estos pasos para configurar el puerto de la impresora. La velocidad de impresión variará según su selección.

1. **En Windows 7/Vista/Server 2008:**

Haga clic en **Start (Inicio)**, **Control Panel (Panel de control)**, y luego en **View devices and printers (Ver dispositivos e impresoras)** (Windows 7) o en **Printers (Impresoras)** (Windows Vista/Server 2008).

**En Windows XP/Server 2003:** Haga clic en **Start (Inicio)** y después en **Printers and Faxes (Impresoras y faxes)**.

#### **En Windows Me/98/95/2000/NT 4,0:**

Haga clic en **Start (Inicio)**, señale **Settings (Configuración)** y seleccione **Printers (Impresoras)**.

- 2. Haga clic, con el botón secundario, en la impresora de destino y seleccione **Properties (Propiedades)**.
- 3. **En Windows Vista/XP/Server 2008/Server 2003/2000/NT 4.0:** Haga clic en la ficha **Ports (Puertos)** y luego en el botón **Configure Port (Configurar puerto)**.

#### **En Windows Me/98/95:**

Haga clic en la ficha **Details (Detalles)** y luego en el botón **Port Settings (Configuración de puerto)**.

4. Configure los ajustes adecuados para el puerto deseado.

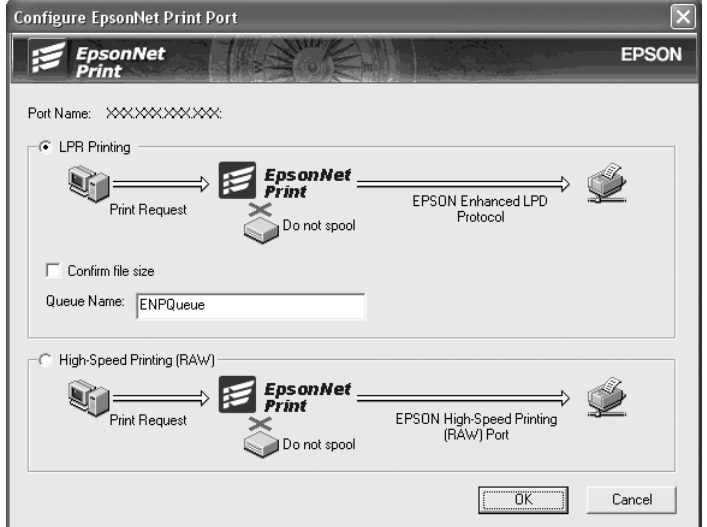

### **LPR enhanced printing (Impresión LPR mejorada):**

Active el botón de opción **LPR Printing (Impresión LPR)** y especifique el nombre de la cola (32 caracteres como máximo). La impresión LPR mejorada envía un trabajo de impresión a la impresora de red de destino sin poner en la cola todos los datos de impresión. La impresión LPR mejorada es más rápida que la impresión LPR estándar.

#### **LPR standard printing (Impresión LPR estándar):**

Active la casilla de verificación **Confirm file size (Confirmar tamaño archivo)** y especifique el nombre de la cola (32 caracteres como máximo). El ordenador pone en la cola de impresión los datos de impresión antes de enviarlos a la impresora de red de destino.

#### *Nota:*

Si el tamaño de los datos de impresión supera los 20 MB, le recomendamos la impresión LPR mejorada.

#### **High-speed printing (Impresión de alta velocidad):**

Active el botón de opción **High-Speed Printing (RAW) (Impresión alta velocidad [RAW])**. El puerto Epson de impresión de alta velocidad envía un trabajo de impresión a la impresora de red de destino sin poner en cola todos los datos de impresión. La impresión de alta velocidad es más rápida que los otros dos métodos de impresión.

#### 5. Haga clic en **OK (Aceptar)**.

Si selecciona el botón de opción **High-Speed Printing (RAW) (Impresión alta velocidad (RAW))** y la impresora no admite la impresión a alta velocidad, o si no consigue conectarse con la impresora, aparecerá un mensaje de error. Siga las indicaciones del mensaje para solucionar el problema.

# Capítulo 4

# *Solución de problemas*

# *Problemas generales*

# *No puedo configurar la interfaz de red o no puedo imprimir desde la red.*

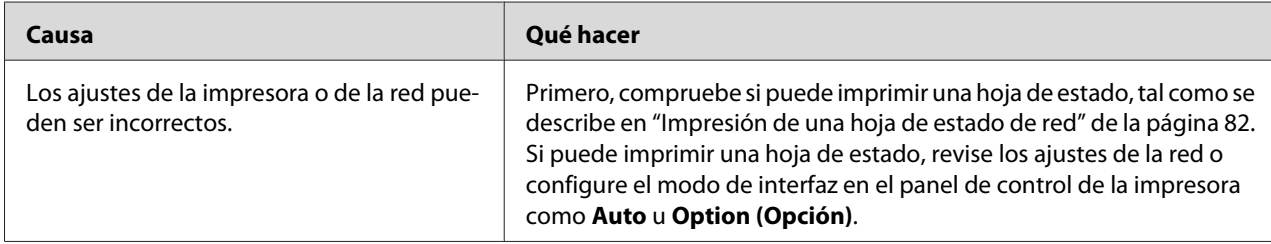

# *No puedo imprimir a pesar de haber asignado la dirección IP al ordenador y la impresora.*

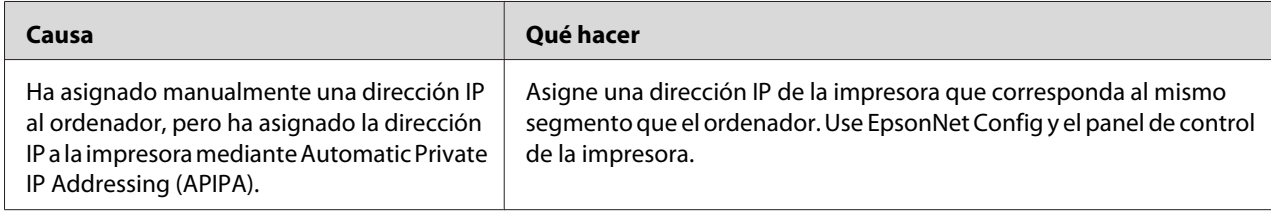

# *No puedo iniciar EpsonNet Config.*

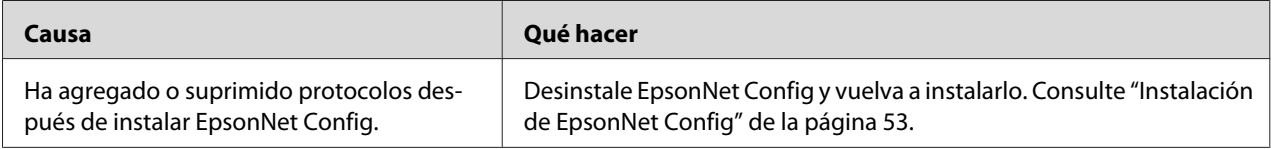

# *Cuando inicio EpsonNet Config, aparece el mensaje "EpsonNet Config no se puede utilizar porque no hay ninguna red instalada".*

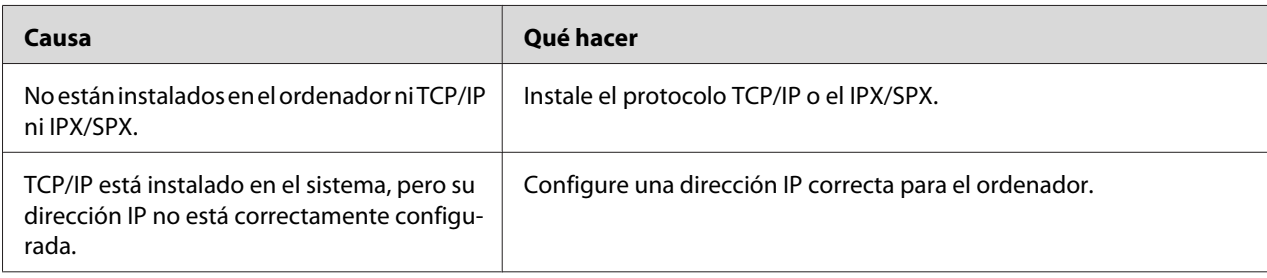

# *Cuando envío ajustes a la interfaz de red, aparece el mensaje "No se pudo terminar la comunicación de datos de configuración".*

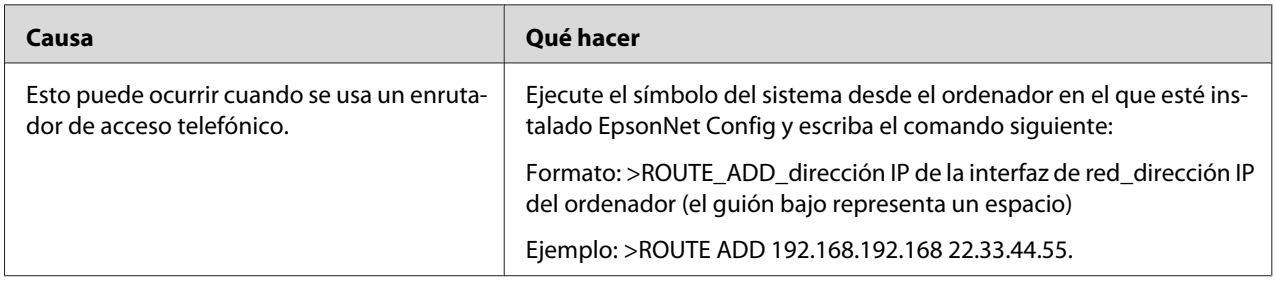

# *No puedo iniciar EpsonNet Config con explorador Web.*

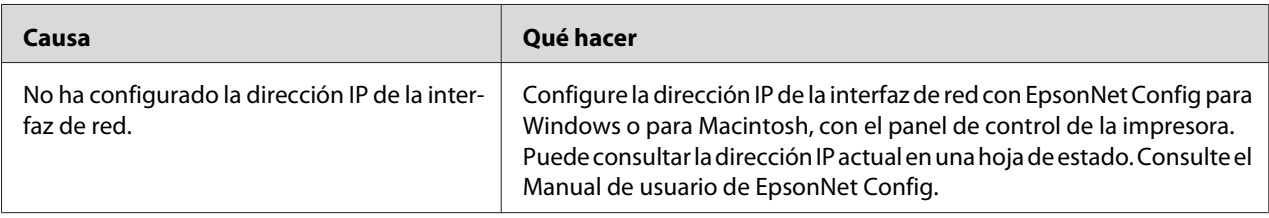

# <span id="page-81-0"></span>*En el cuadro de diálogo de EpsonNet Config no aparecen ni el nombre del modelo ni la dirección IP.*

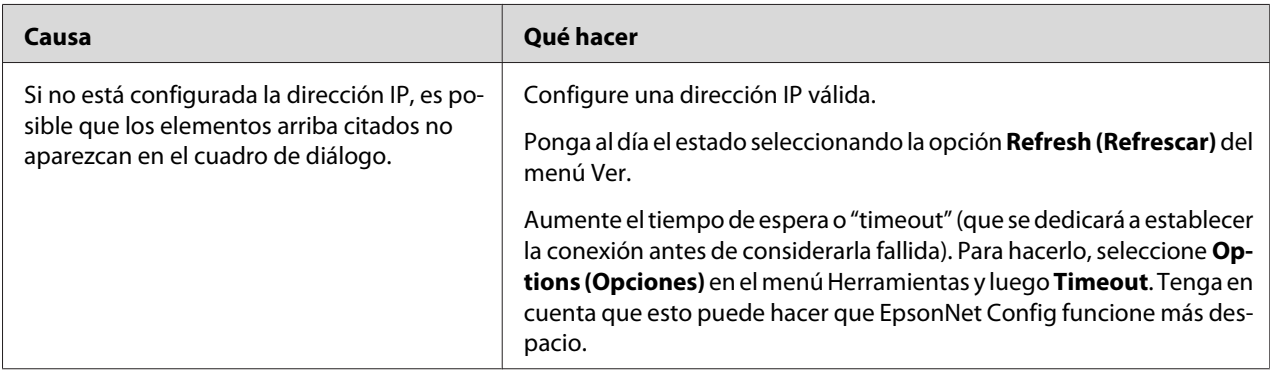

# *Cuando uso la red de acceso telefónico, se genera un cargo adicional.*

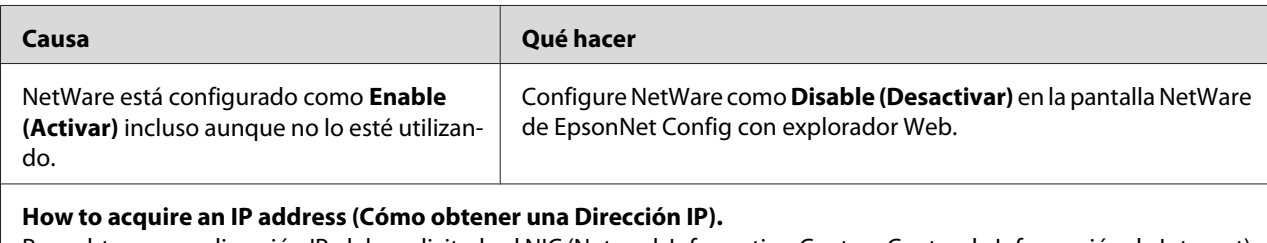

Para obtener una dirección IP, debe solicitarla al NIC (Network Information Center - Centro de Información de Internet) de su país.

# *Impresión de una hoja de estado de red*

Antes de comenzar a configurar la interfaz de red, imprima siempre una hoja de estado de red, que contiene información importante, como la configuración actual y la dirección MAC de la interfaz de red.

Siga estos pasos para imprimir una hoja de estado de red.

#### *Nota:*

No podrá imprimir una hoja de estado con los siguientes pasos si su impresora no tiene pantalla LCD. Consulte el Manual de usuario para saber cómo imprimir la hoja de estado.

1. Pulse el botón **Derecha** del panel de control de la impresora para entrar en el modo SelecType. La pantalla LCD mostrará Information Menu (Menú información).

- 2. Pulse el botón **Derecha**.
- 3. Pulse el botón **Abajo** hasta que en la pantalla LCD aparezca Network Status Sheet (Hoja Status de red).
- 4. Por último, pulse el botón **Derecha** para imprimir una hoja de estado de red.

#### *Nota:*

- ❏ No se puede imprimir una hoja de estado en los siguientes casos: si la impresora ha empezado a imprimir, está desconectada o no está preparada para imprimir.
- ❏ En el Manual de usuario encontrará más información sobre el panel de control de la impresora.

# *Impresión de una hoja de estado de red (Impresoras de inyección de tinta de gran formato)*

Antes de comenzar a configurar la interfaz de red, imprima siempre una hoja de estado de red, que contiene información importante, como la configuración actual y la dirección MAC de la interfaz de red.

Siga estos pasos para imprimir una hoja de estado de red.

#### *Nota:*

No podrá imprimir una hoja de estado con los siguientes pasos si su impresora no tiene pantalla LCD. Consulte el Manual de usuario para saber cómo imprimir la hoja de estado.

- 1. Pulse el botón **Derecha** del panel de control de la impresora para entrar en el modo Menu (Menú).
- 2. Pulse el botón **Arriba** o **Abajo** hasta que aparezca TEST IMPRESIÓN. Después pulse el botón **Entrar**.
- 3. Pulse el botón **Abajo** hasta que aparezca en el panel LCD el mensaje HOJA ESTATUS DE RED. Después pulse el botón **Entrar**.
- 4. Por último, pulse el botón **Entrar** para imprimir una hoja de estado de red.

#### *Nota:*

- ❏ No se puede imprimir una hoja de estado en los siguientes casos: si la impresora ha empezado a imprimir, está desconectada o no está preparada para imprimir.
- ❏ En el Manual de usuario encontrará más información sobre el panel de control de la impresora.

# <span id="page-83-0"></span>*Inicialización de la impresora*

Para inicializar la impresora, enciéndala mientras mantiene pulsado el botón **Cancel Job (Cancelar trabajo)** del panel de control de la impresora.

### *Nota:*

Algunos modelos de impresora no admiten esta función.

### c *Importante:*

Tenga en cuenta que todos los cambios realizados en la impresora y en la configuración de la red se borran cuando se inicializa la impresora mediante este método. Por lo tanto, no inicialice la impresora salvo en el caso de que haya olvidado la contraseña de EpsonNet Config.

# *Cómo volver a formatear el disco duro*

Siga estas instrucciones para volver a formatear el disco duro.

#### *Nota:*

Algunos modelos de impresora no admiten esta función.

- 1. Compruebe que la impresora esté apagada.
- 2. Mantenga pulsado el botón **Abajo** mientras enciende la impresora.
- 3. Cuando vea el mensaje Support Mode (Modo Soporte) en la pantalla LCD, seleccione HDD Format (Formatear el disco duro) en el menú Soporte.

#### *Nota:*

- ❏ La impresora se reiniciará automáticamente una vez formateado el disco duro.
- ❏ Si sólo desea borrar las fuentes instaladas del Adobe PostScript 3 (PS3), siga los pasos 1 a 3 anteriores. Seleccione *Iniciar HDD PS3* cuando instale la ROM de Adobe PostScript 3.
- ❏ Si instala un disco duro de otra impresora, vuelva a formatearlo con esta función.

# <span id="page-84-0"></span>Capítulo 5

# *Consejos para el administrador*

# *Configuración de una dirección IP en el panel de control de la impresora*

Después de conectar la impresora a la red, debe configurar la dirección IP de la interfaz de red.

Para configurar la dirección IP, la máscara de subred y la puerta de enlace predeterminada desde el panel de control, siga los pasos que se indican a continuación.

#### *Nota:*

Si su impresora no tiene una pantalla LCD, no puede seguir los pasos descritos a continuación.

- 1. Encienda la impresora.
- 2. Pulse el botón **Derecha** del panel de control de la impresora para entrar en el modo SelecType. La pantalla LCD mostrará Information Menu (Menú información).
- 3. Pulse el botón **Arriba** o **Abajo** hasta que aparezca Network Menu (Menú de red). Después pulse el botón **Derecha**.
- 4. Compruebe que aparezca Network I/F = 0n (I/F de red = 0n).

Si en su lugar aparece Network I/F = Off (I/F de red = Off), pulse el botón **Derecha** y después el botón **Arriba** o **Abajo** para cambiar a Network I/F = On (I/F de red = On). Después, pulse el botón **Derecha**, apague la impresora, espere más de 5 segundos y vuelva a encenderla.

- 5. Pulse el botón **Arriba** o **Abajo** hasta que aparezca Get IP Address = Auto (Obtener dirección IP = Auto). Pulse el botón **Derecha** y después el botón **Arriba** o **Abajo** para cambiar a Get IP Address = Panel (Obtener dirección IP = Panel). Después pulse el botón **Derecha**. Puede emplear los métodos siguientes para obtener una dirección IP.
	- ❏ Elija Panel cuando configure la dirección IP, la máscara de subred y la puerta de enlace predeterminada con el panel de control de la impresora.
	- ❏ Elija Auto (Automático) cuando obtenga la dirección IP de un servidor DHCP. La dirección IP se obtiene automáticamente del servidor DHCP cuando la impresora se reinicia o se enciende.

❏ Elija PING cuando configure la dirección IP con el comando arp/ping. La interfaz de red usa la dirección IP configurada con el comando arp o ping. La configuración está disponible cuando la impresora se reinicia o se apaga y se vuelve a encender.

#### *Nota:*

- ❏ Para usar *Auto (Automático)*, debe haber un servidor DHCP configurado correctamente en la red. Consulte las instrucciones detalladas en la Ayuda on-line del sistema operativo.
- ❏ Elija *PING* sólo cuando configure la dirección IP con el comando arp o ping.
- 6. Pulse el botón **Arriba** o **Abajo** hasta que aparezca IP = xxx.xxx.xxx.xxx. Pulse el botón **Derecha**.
- 7. Pulse el botón **Arriba** o **Abajo** hasta que aparezca el valor deseado. Después, pulse el botón **Derecha** para definir el valor.

#### *Nota:*

Repita los pasos 7 y 8 para configurar la dirección IP, la máscara de subred y la puerta de enlace predeterminada.

- 8. Pulse el botón **Start (Iniciar)** para salir de los menús del panel de control.
- 9. Apague la impresora y vuelva a encenderla. Espere a que termine la inicialización.

Imprima una hoja de estado de red para revisar la nueva dirección IP.

#### *Nota:*

- ❏ Debe configurar la dirección IP antes de utilizar EpsonNet Config con explorador Web.
- ❏ En el Manual de usuario encontrará más información sobre los ajustes del panel de control de la impresora.

### *Menú Red*

Estas opciones sirven para configurar la red en el panel de control de la impresora.

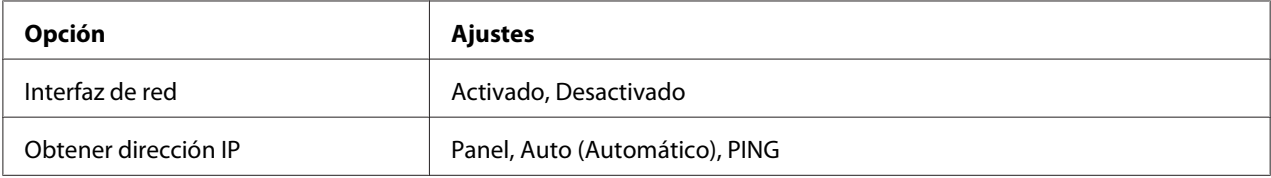

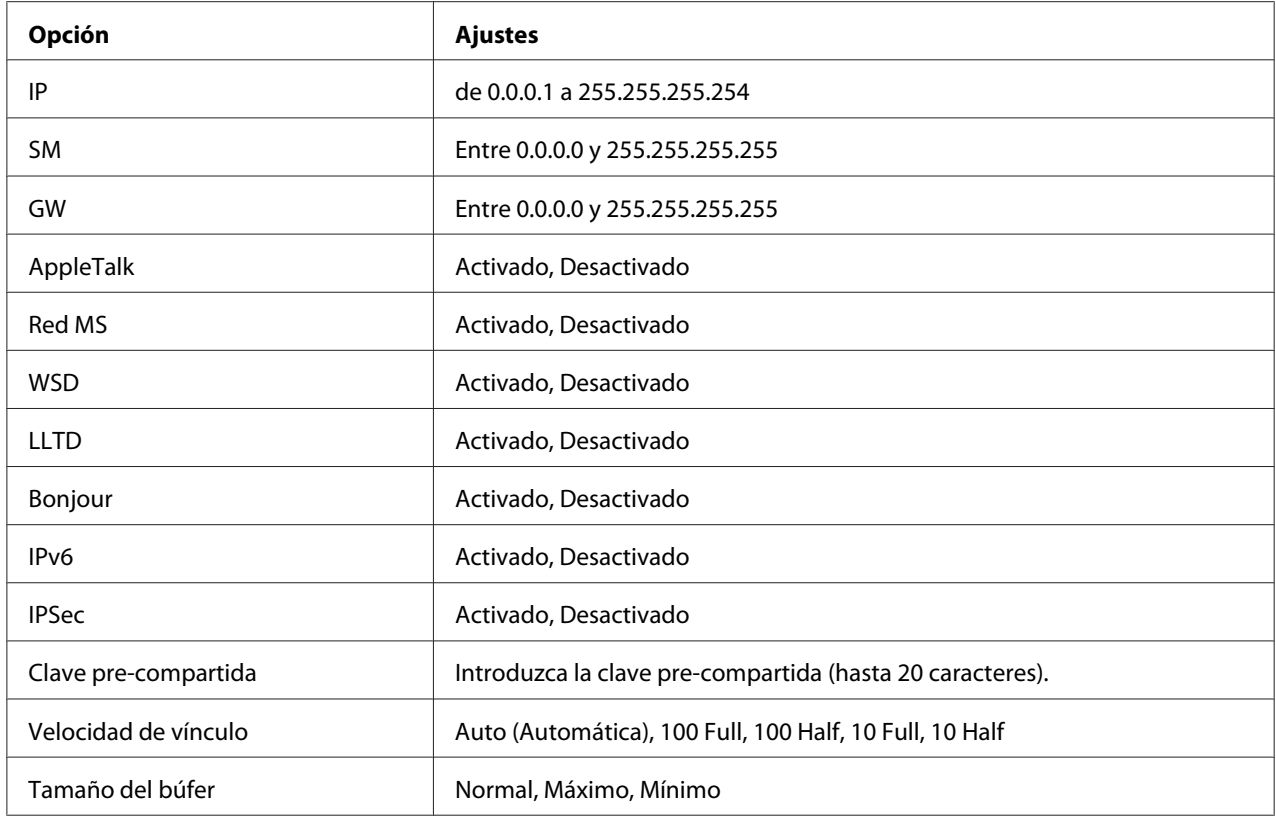

### *Nota:*

- ❏ Para activar los ajustes del menú Red, debe apagar la impresora durante más de 5 segundos y luego encenderla. O bien, puede ejecutar la función Reinicio total, como se explica en el apartado "Menú Reiniciar" del Manual de usuario.
- ❏ Si se reinicia la impresora, se borrarán todos los trabajos de impresión. Compruebe que el indicador Activa no esté intermitente cuando reinicie la impresora.

# *Menú Opcional*

Este menú permite controlar los ajustes de la interfaz opcional con el panel de control de la impresora.

#### *Nota:*

El menú Opcional sólo aparece cuando está instalada una interfaz opcional.

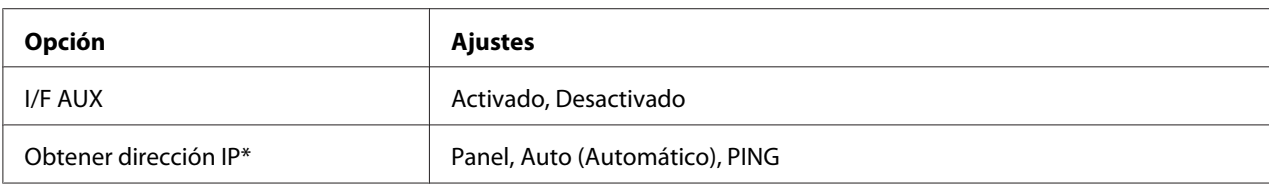

<span id="page-87-0"></span>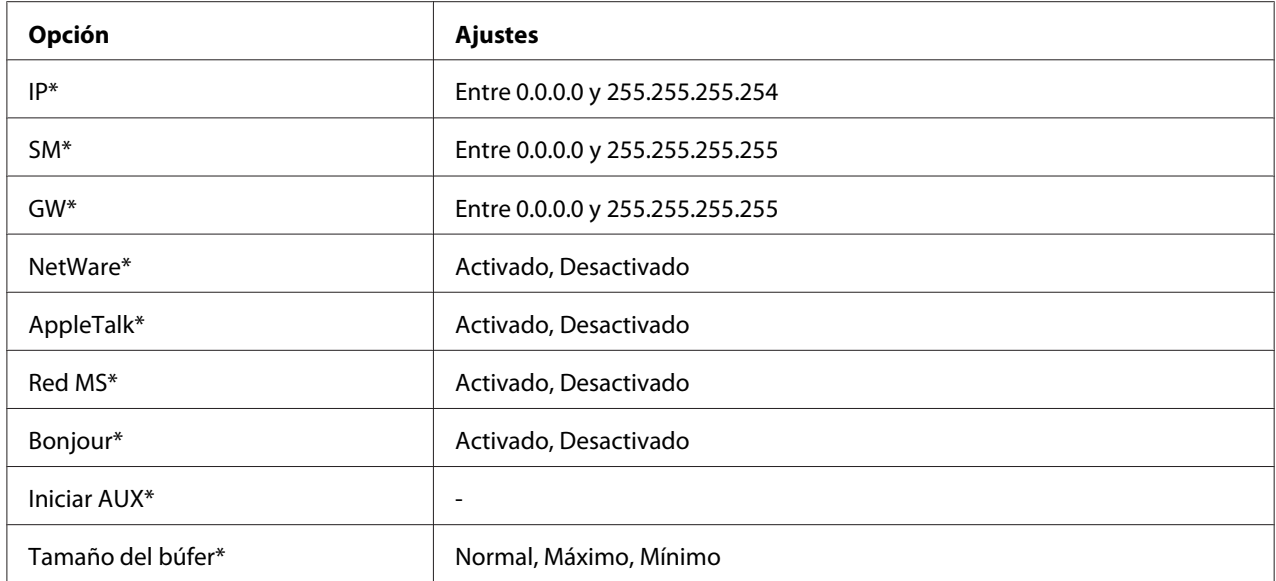

\* Disponible sólo cuando el ajuste I/F AUX está configurado como On (Activado).

### *I/F AUX*

Permite activar o desactivar la interfaz AUX si se ha instalado una tarjeta de interfaz opcional.

### *Tamaño del búfer*

Determina la cantidad de memoria que se usará para recibir datos e imprimirlos. Al seleccionar Maximum (Máx.), se asigna más memoria para los datos que se reciben. Si se selecciona Minimum (Mín.), se asigna más memoria para los datos de impresión.

#### *Nota:*

- ❏ Para activar los ajustes de Tamaño búfer, debe apagar la impresora durante más de 5 segundos y luego encenderla. O bien, puede ejecutar la función Reinicio total, como se explica en el apartado "Menú Reiniciar" del Manual de usuario.
- ❏ Si se reinicia la impresora, se borrarán todos los trabajos de impresión. Compruebe que el indicador Activa no esté intermitente cuando reinicie la impresora.

# *Configuración de una dirección IP en el panel de control de la impresora (Impresoras de inyección de tinta de gran formato)*

Después de conectar la impresora a la red, debe configurar la dirección IP de la interfaz de red.

Para configurar la dirección IP, la máscara de subred y la puerta de enlace predeterminada desde el panel de control, siga los pasos que se indican a continuación.

- 1. Encienda la impresora.
- 2. Pulse una vez el botón **Derecha** del panel de control de la impresora para ver MENU (MENÚ).
- 3. Pulse el botón **Abajo** hasta que aparezca NETWORK SETUP (Configuración de red). Después pulse el botón **Derecha**.
- 4. Seleccione NETWORK SETUP (Configuración de red), y después pulse el botón **Derecha**.
- 5. Seleccione ENABLE (ACTIVAR) y pulse el botón **Entrar** para activar el menú de configuración de la red.
- 6. Pulse el botón **Izquierda** hasta que aparezca el menú NETWORK SETUP (Configuración de red).
- 7. Pulse el botón **Abajo** para seleccionar IP ADDRESS SETTING (Configuración de dirección IP), y luego pulse el botón **Derecha**. Puede emplear los métodos siguientes para obtener una dirección IP.
	- ❏ Elija Auto (Automático) cuando obtenga la dirección IP de un servidor DHCP. La dirección IP se obtiene automáticamente del servidor DHCP cuando la impresora se reinicia o se enciende.
	- ❏ Elija Panel cuando configure la dirección IP, la máscara de subred y la puerta de enlace predeterminada con el panel de control de la impresora.

#### *Nota:*

- ❏ Para usar *Auto (Automático)*, debe haber un servidor DHCP configurado correctamente en la red. Consulte las instrucciones detalladas en la Ayuda on-line del sistema operativo.
- ❏ Elija *PING* sólo cuando configure la dirección IP con el comando arp o ping.
- 8. Seleccione PANEL y pulse el botón **Entrar**. Pulse el botón **Izquierda** para volver al menú NETWORK SETUP (Configuración de red).
- 9. Pulse el botón **Abajo** para seleccionar IP, SM o GW. Después, pulse el botón **Derecha**.
- 10. Pulse el botón **Arriba** o **Abajo** en la pantalla IP ADDRESS (Dirección IP) hasta que aparezca el valor deseado. Después pulse el botón **Derecha**.
- 11. Pulse el botón **Arriba** o **Abajo** en la pantalla SUBNET MASK (Máscara de subred) hasta que aparezca el valor deseado. Después pulse el botón **Entrar**.
- 12. Pulse el botón **Arriba** o **Abajo** en la pantalla DEFAULT GATEWAY (Puerta de enlace predeterminada) hasta que aparezca el valor deseado. Después, pulse el botón **Entrar** para configurar los valores.
- 13. Pulse dos veces el botón **Izquierda** para salir de los menús del panel de control.
- 14. Apague la impresora y vuelva a encenderla. Espere a que termine la inicialización.

Imprima una hoja de estado de red para revisar la nueva dirección IP.

#### *Nota:*

- ❏ Debe configurar la dirección IP antes de utilizar EpsonNet Config con explorador Web.
- ❏ En el Manual de usuario encontrará más información sobre los ajustes del panel de control de la impresora.

# *Menú Configuración de red*

Estas opciones sirven para configurar la red en el panel de control de la impresora.

#### *Nota:*

Los ajustes disponibles varían según el modelo de la impresora.

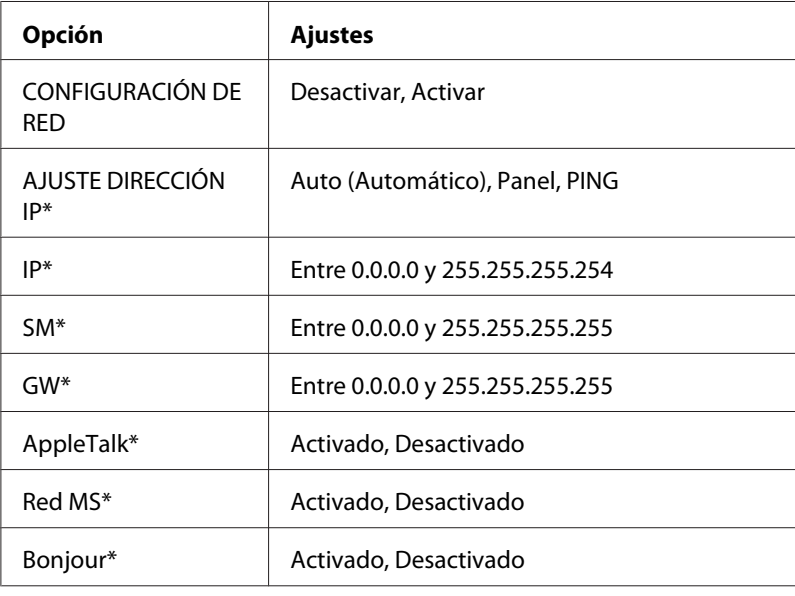

<span id="page-90-0"></span>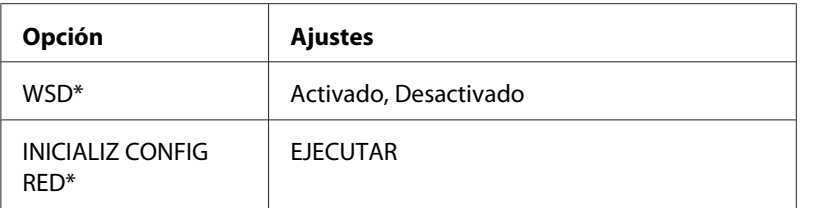

\* Sólo está disponible cuando se selecciona Enable (Habilitar) para NETWORK SETUP (Configuración de red).

# *Instrucciones acerca del uso de un enrutador de acceso telefónico*

En esta sección se explica el modo de uso de un enrutador de acceso telefónico.

Si se utiliza DHCP para asignar una dirección IP de la impresora cuando no se admite la función de servidor DNS dinámico, tendrá que cambiar el ajuste del puerto de la impresora cada vez que la encienda. Por lo tanto, se recomienda configurar una dirección IP válida para la interfaz de red mediante uno de los métodos siguientes.

- ❏ Configure la dirección IP de la interfaz de red manualmente. Utilice EpsonNet Config. Encontrará más detalles en el Manual de usuario de EpsonNet Config.
- ❏ Especifique la interfaz de red mediante el enlace de la función DHCP.
- ❏ Configure la dirección exclusiva de la función DHCP.

#### *Nota:*

Consulte el manual del enrutador de acceso telefónico para obtener más información acerca del rango de alcance, el enlace y la dirección exclusiva de la función DHCP.

# *Función de Universal Plug and Play*

Cuando conecte la impresora a la red, se asignará a la impresora automáticamente una dirección IP y aparecerá el icono de la impresora en la carpeta **My Network Places (Mis sitios de red)**. Al hacer doble clic en el icono de la impresora, podrá acceder a EpsonNet Config con explorador Web para obtener información básica acerca de la impresora, como el fabricante, el nombre del modelo, la ubicación y el nombre del administrador.

Haga clic con el botón derecho en el icono de la impresora en la carpeta **My Network Places (Mis sitios de red)** y seleccione **Properties (Propiedades)**. Encontrará una breve información acerca de la interfaz de red.

Para usar esta función, debe estar instalado Universal Plug and Play en Windows Me o un sistema operativo superior. Para obtener más información acerca de cómo instalar Universal Plug and Play, consulte la ayuda en pantalla de Windows Me.

#### *Nota:*

Antes de usar la función Universal Plug and Play, debe activar la función Universal Plug and Play en EpsonNet Config. Consulte el Manual de usuario de EpsonNet Config o ["Configuración de la interfaz de](#page-56-0) [red con EpsonNet Config basado en la Web" de la página 57](#page-56-0).

# *Comunicación segura utilizando IPSec y Control de acceso*

Este producto admite la comunicación segura utilizando el protocolo IPSec y la función de control de acceso.

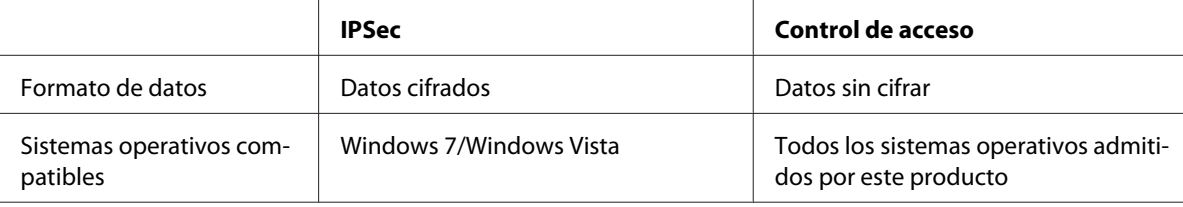

# *Protocolo IPSec*

IPSec es un protocolo adecuado para asegurar la comunicación IP mediante el cifrado de datos o la autenticación de usuarios clientes en una red. Para utilizar esta función, realice los ajustes necesarios en su impresora utilizando EpsonNet Config with Web Browser (EpsonNet Config con explorador Web). También se requieren los ajustes de seguridad en los ordenadores clientes de la red. Para los más detalles sobre los ajustes, consulte la ayuda de EpsonNet Config con explorador Web.

# *Control de acceso*

La función de control de acceso le permite restringir el acceso a la impresora desde la red.

- ❏ Restrinja el acceso a la impresora desde los usuarios clientes especificados solamente.y
- ❏ Restrinja comunicación de datos a la impresora para fines especificados solamente (como el acceso a información administrativa por parte de los administradores).

Para utilizar esta función, realice los ajustes necesarios en su impresora utilizando EpsonNet Config with Web Browser (EpsonNet Config con explorador Web). Para los más detalles sobre los ajustes, consulte la ayuda de EpsonNet Config con explorador Web.

# Apéndice A *Términos de la licencia del Software*

# *Licencias de Software de código abierto*

# *Bonjour*

This product contains the Apache Software.

Copyright © 2009 SEIKO EPSON CORPORATION

Licensed under the Apache License, Version 2.0 (the "License"); you may not use this file except in compliance with the License.

You may obtain a copy of the License at http://www.apache.org/licenses/LICENSE-2.0

Unless required by applicable law or agreed to in writing, software distributed under the License is distributed on an "AS IS" BASIS, WITHOUT WARRANTIES OR CONDITIONS OF ANY KIND, either express or implied. See the License for the specific language governing permissions and limitations under the License.

This product contains the Linux Name Service Switch code.

The Linux Name Service Switch code, contributed by National ICT Australia Ltd (NICTA) is licensed under the NICTA Public Source License version 1.0

#### **NICTA Public Software Licence**

Version 1.0

Copyright 2004 National ICT Australia Ltd

All rights reserved.

EXCEPT AS EXPRESSLY STATED IN THIS LICENCE AND TO THE FULL EXTENT PERMITTED BY APPLICABLE LAW, THE SOFTWARE IS PROVIDED "AS IS" AND NICTA MAKES NO REPRESENTATIONS, WARRANTIES OR CONDITIONS OF ANY KIND, EXPRESS OR IMPLIED, INCLUDING, WITHOUT LIMITATION, ANY REPRESENTATIONS, WARRANTIES OR CONDITIONS REGARDING THE CONTENTS OR ACCURACY OF THE SOFTWARE, OR OF TITLE, MERCHANTABILITY, FITNESS FOR A PARTICULAR PURPOSE, NONINFRINGEMENT, THE ABSENCE OF LATENT OR OTHER DEFECTS, OR THE PRESENCE OR ABSENCE OF ERRORS, WHETHER OR NOT DISCOVERABLE.

TO THE FULL EXTENT PERMITTED BY APPLICABLE LAW, IN NO EVENT WILL NICTA BE LIABLE ON ANY LEGAL THEORY (INCLUDING, WITHOUT LIMITATION, NEGLIGENCE) FOR ANY LOSS OR DAMAGE WHATSOEVER, INCLUDING (WITHOUT LIMITATION) LOSS OF PRODUCTION OR OPERATION TIME, LOSS, DAMAGE OR CORRUPTION OF DATA OR RECORDS; OR LOSS OF ANTICIPATED SAVINGS, OPPORTUNITY, REVENUE, PROFIT OR GOODWILL, OR OTHER ECONOMIC LOSS; OR ANY SPECIAL, INCIDENTAL, INDIRECT, CONSEQUENTIAL, PUNITIVE OR EXEMPLARY DAMAGES ARISING OUT OF OR IN CONNECTION WITH THIS LICENCE, THE SOFTWARE OR THE USE OF THE SOFTWARE, EVEN IF NICTA HAS BEEN ADVISED OF THE POSSIBILITY OF SUCH DAMAGES.

If applicable legislation implies warranties or conditions, or imposes obligations or liability on NICTA in respect of the Software that cannot be wholly or partly excluded, restricted or modified, NICTA's liability is limited, to the full extent permitted by the applicable legislation, at its option, to:

- a. in the case of goods, any one or more of the following:
	- i. the replacement of the goods or the supply of equivalent goods;
	- ii. the repair of the goods;
	- iii. the payment of the cost of replacing the goods or of acquiring equivalent goods;
	- iv. the payment of the cost of having the goods repaired; or
- b. in the case of services:
	- i. the supplying of the services again; or
	- ii. the payment of the cost of having the services supplied again.

### *Getopt*

Copyright (c) 1987, 1993, 1994 The Regents of the University of California. All rights reserved.

Redistribution and use in source and binary forms, with or without modification, are permitted provided that the following conditions are met:

- 1. Redistributions of source code must retain the above copyright notice, this list of conditions and the following disclaimer.
- 2. Redistributions in binary form must reproduce the above copyright notice, this list of conditions and the following disclaimer in the documentation and/or other materials provided with the distribution.
- 3. Neither the name of the University nor the names of its contributors may be used to endorse or promote products derived from this software without specific prior written permission.

THIS SOFTWARE IS PROVIDED BY THE REGENTS AND CONTRIBUTORS "AS IS" AND ANY EXPRESS OR IMPLIED WARRANTIES, INCLUDING, BUT NOT LIMITED TO, THE IMPLIED WARRANTIES OF MERCHANTABILITY AND FITNESS FOR A PARTICULAR PURPOSE ARE DISCLAIMED. IN NO EVENT SHALL THE REGENTS OR CONTRIBUTORS BE LIABLE FOR ANY DIRECT, INDIRECT, INCIDENTAL, SPECIAL, EXEMPLARY, OR CONSEQUENTIAL DAMAGES (INCLUDING, BUT NOT LIMITED TO, PROCUREMENT OF SUBSTITUTE GOODS OR SERVICES; LOSS OF USE, DATA, OR PROFITS; OR BUSINESS INTERRUPTION) HOWEVER CAUSED AND ON ANY THEORY OF LIABILITY, WHETHER IN CONTRACT, STRICT LIABILITY, OR TORT (INCLUDING NEGLIGENCE OR OTHERWISE) ARISING IN ANY WAY OUT OF THE USE OF THIS SOFTWARE, EVEN IF ADVISED OF THE POSSIBILITY OF SUCH DAMAGE.

# *Arcfour*

Copyright (c) April 29, 1997 Kalle Kaukonen. All Rights Reserved.

Redistribution and use in source and binary forms, with or without modification, are permitted provided that this copyright notice and disclaimer are retained.

THIS SOFTWARE IS PROVIDED BY KALLE KAUKONEN AND CONTRIBUTORS "AS IS" AND ANY EXPRESS OR IMPLIED WARRANTIES, INCLUDING, BUT NOT LIMITED TO, THE IMPLIED WARRANTIES OF MERCHANTABILITY AND FITNESS FOR A PARTICULAR PURPOSE ARE DISCLAIMED. IN NO EVENT SHALL KALLE KAUKONEN OR CONTRIBUTORS BE LIABLE FOR ANY DIRECT, INDIRECT, INCIDENTAL, SPECIAL, EXEMPLARY, OR CONSEQUENTIAL DAMAGES (INCLUDING, BUT NOT LIMITED TO, PROCUREMENT OF SUBSTITUTE GOODS OR SERVICES; LOSS OF USE, DATA, OR PROFITS; OR BUSINESS INTERRUPTION) HOWEVER CAUSED AND ON ANY THEORY OF LIABILITY, WHETHER IN CONTRACT, STRICT LIABILITY, OR TORT (INCLUDING NEGLIGENCE OR OTHERWISE) ARISING IN ANY WAY OUT OF THE USE OF THIS SOFTWARE, EVEN IF ADVISED OF THE POSSIBILITY OF SUCH DAMAGE.

# *Otras licencias de Software*

# *Info-ZIP copyright and license*

This is version 2007-Mar-4 of the Info-ZIP license. The definitive version of this document should be available at ftp://ftp.info-zip.org/pub/infozip/license.html indefinitely and a copy at http:// www.info-zip.org/pub/infozip/license.html.

Copyright © 1990-2007 Info-ZIP. All rights reserved.

For the purposes of this copyright and license, "Info-ZIP" is defined as the following set of individuals:

Mark Adler, John Bush, Karl Davis, Harald Denker, Jean-Michel Dubois, Jean-loup Gailly, Hunter Goatley, Ed Gordon, Ian Gorman, Chris Herborth, Dirk Haase, Greg Hartwig, Robert Heath, Jonathan Hudson, Paul Kienitz, David Kirschbaum, Johnny Lee, Onno van der Linden, Igor Mandrichenko, Steve P. Miller, Sergio Monesi, Keith Owens, George Petrov, Greg Roelofs, Kai Uwe Rommel, Steve Salisbury, Dave Smith, Steven M. Schweda, Christian Spieler, Cosmin Truta, Antoine Verheijen, Paul von Behren, Rich Wales, Mike White.

Permission is granted to anyone to use this software for any purpose, including commercial applications, and to alter it and redistribute it freely, subject to the above disclaimer and the following restrictions:

1. Redistributions of source code (in whole or in part) must retain the above copyright notice, definition, disclaimer, and this list of conditions.

- 2. Redistributions in binary form (compiled executables and libraries) must reproduce the above copyright notice, definition, disclaimer, and this list of conditions in documentation and/or other materials provided with the distribution. The sole exception to this condition is redistribution of a standard UnZipSFX binary (including SFXWiz) as part of a self-extracting archive; that is permitted without inclusion of this license, as long as the normal SFX banner has not been removed from the binary or disabled.
- 3. Altered versions--including, but not limited to, ports to new operating systems, existing ports with new graphical interfaces, versions with modified or added functionality, and dynamic, shared, or static library versions not from Info-ZIP--must be plainly marked as such and must not be misrepresented as being the original source or, if binaries, compiled from the original source. Such altered versions also must not be misrepresented as being Info-ZIP releases--including, but not limited to, labeling of the altered versions with the names "Info-ZIP" (or any variation thereof, including, but not limited to, different capitalizations), "Pocket UnZip," "WiZ" or "MacZip" without the explicit permission of Info-ZIP. Such altered versions are further prohibited from misrepresentative use of the Zip-Bugs or Info-ZIP e-mail addresses or the Info-ZIP URL(s), such as to imply Info-ZIP will provide support for the altered versions.
- 4. Info-ZIP retains the right to use the names "Info-ZIP," "Zip," "UnZip," "UnZipSFX," "WiZ," "Pocket UnZip," "Pocket Zip," and "MacZip" for its own source and binary releases.

# *<u>Índice</u>*

# $\mathsf{C}$

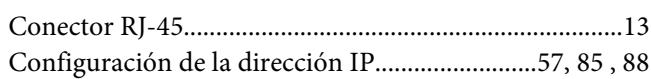

### D

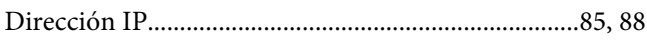

# $\boldsymbol{E}$

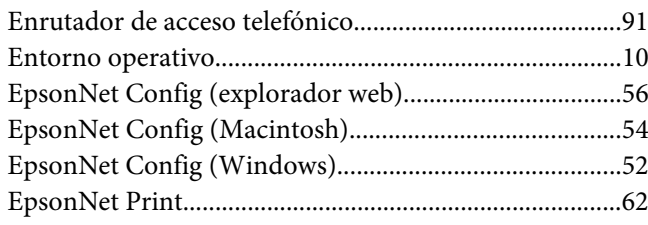

# $H$

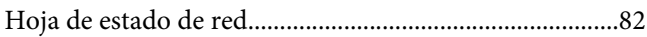

# $\overline{I}$

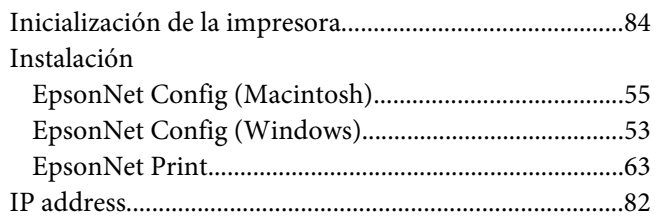

### $\boldsymbol{P}$

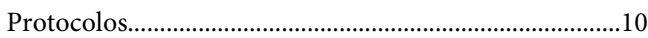

# $\boldsymbol{U}$

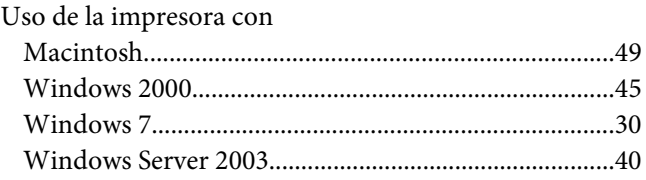

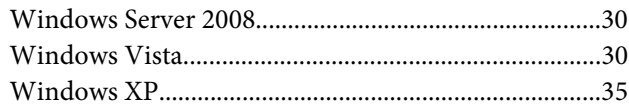